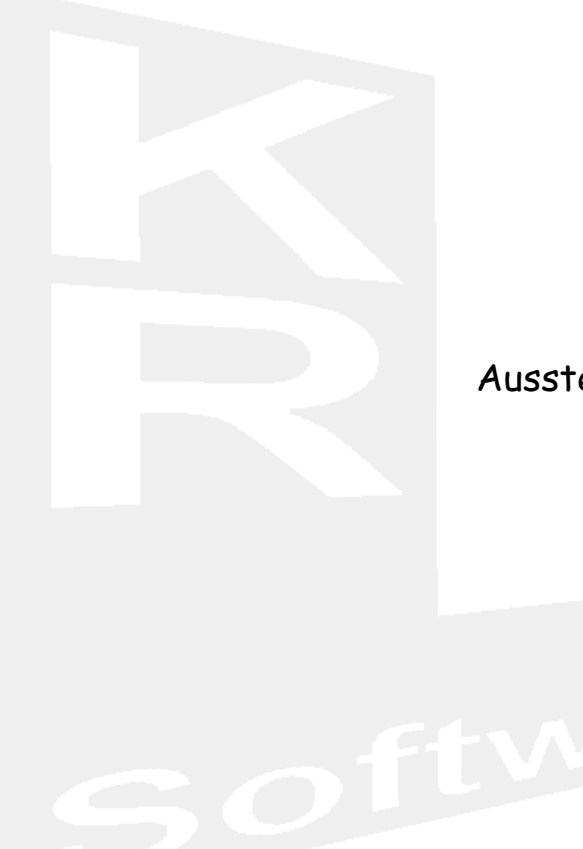

# **KRLkan**

Handbuch zur Ausstellungssoftware

v26.xx.xxx

Die in diesem Buch genannten Markennamen und Produktbezeichnungen sind in der Regel gesetzlich geschützt.

Trotz größter Sorgfalt beim Recherchieren und Prüfen des Inhalts können Fehler nicht ganz ausgeschlossen werden. Autor und Herausgeber übernehmen für fehlerhafte Angaben und deren evtl. Folgen weder die juristische Verantwortung noch irgendeine andere Haftung. Sie sind jedoch dankbar für Korrektur- und Ergänzungsvorschläge.

Alle Rechte vorbehalten.

© 2023 by KRLsoft, D-86720 Nördlingen Herausgeber: KRLsoft Autor: Laubensdörfer Reinhold

## **Einleitung:**

Lesen Sie vor der Installation bitte das Kapitel >*Installation von KRLkan*< sorgfältig durch. Dies ist die Voraussetzung für eine sichere Installation und den anschließenden störungsfreien Betrieb.

KRLsoft übernimmt keine Haftung für Schäden öder Störungen die sich aus der Nichtbeachtung dieses Handbuches oder des Lizenzvertrages ergeben. Des Weiteren wird auch keine Haftung für eigenmächtige Eingriffe in das Programm, die mit dem Programm gelieferten Dateien und die während des Programmlaufs erstellten Dateien übernommen. Bei Inanspruchnahme unseres Supports aus oben genannten Gründen wird der für die Beseitigung des Fehlers angefallene Aufwand in Rechnung gestellt.

### *Lieferumfang:*

- Anschreiben, bei Vollversion mit Registrierungscode (eMail-Anlage)
- Rechnung (eMail-Anlage)
- Lizenzvertrag (eMail-Anlage)
- AGB (eMail-Anlage)
- Datenschutzrichtlinien (eMail-Anlage)
- Widerrufsbelehrung (eMail-Anlage)
- Handbuch (Link zum Herunterladen)
- Download-Links (min. 6 Jahre aktiv)
	- Installationsdatei (Setup) für KRLgef und KRLkan
		- $\blacksquare$  in 32- oder 64-bit
		- für MSI- oder Click-to-Run-Installation
		- alle für den Betrieb der Ausstellungsprogramme erforderlichen Komponenten sind in dieser Datei enthalten

Je nach bestellter Version kann sich der Lieferumfang ändern. Nähere Informationen hierzu erhalten Sie auf unserer Website.

Die Lieferung erfolgt ausschließlich per eMail.

### *Hinweis:*

Die jeweils aktuellste Version des Handbuches steht auf unserer Website zum Download für Sie bereit.

### *Kontaktadresse:*

KRLsoft (Graf-Laubensdörfer Heidrun) Am Schmalenbach 21 D-86720 Nördlingen

- Mobil: 0173/890 41 19
- Tel.: 09081/2754-79
- eMail: [info@krlweb.de](mailto:info@krlweb.de) [krl-software@freenet.de](mailto:krl-software@freenet.de)
- web: [www.krlweb.de](http://www.krlweb.de/)

Ansprechpartner: Laubensdörfer Reinhold

### **Installation von KRLkan:**

### *Systemvoraussetzungen:*

Um KRLkan einsetzen zu können, muss auf Ihrem Computer eines der folgenden Windows-Betriebssysteme installiert sein:

- Windows 7
- Windows 8
- Windows 10
- Windows 11

### **ACHTUNG:** Bitte achten Sie darauf, dass immer das jeweils aktuelle Servicepack zum Betriebssystem und zur verwendeten MS-Office Version installiert ist.

Unsere Ausstellungsprogramme setzen auf MS-Access auf. Wir liefern die MS-Access Runtime zum Betreiben des Ausstellungsprogramms mit. Sollte MS-Access (Vollversion oder Runtime) auf dem Installationsrechner nicht vorhanden sein, wird es bei der Installation autom. mit installiert.

Hier folgt eine Aufstellung der Ausstellungsprogrammversionen und deren MS-Accessversion:

- $\bullet$  v07.x bis v12.x => MS-Access XP
- $\bullet$  v13.x bis v17.x => MS-Access 2007
- $\bullet$  v17.x bis v24.x => MS-Access 2010
- $\bullet$  v25.x bis heute => MS-Access 2016

Wünschenswert wäre ein Internetzugang zum Herunterladen der Installationsdatei und zum Registrieren der Software, dies ist aber keine Voraussetzung.

### *32bit- und 64bit-Versionen:*

Ab der v19 unserer Ausstellungsprogramme gibt es eine 32 Bit- und 64 Bit-Variante. Bei der Auswahl, welche der beiden Sie installieren müssen, ist folgendes zu beachten.

Die Bit-Version des Betriebssystems spielt keine Rolle. Alle Betriebssysteme unterstützen sowohl die 32 als auch die 64 Bit-Version unserer Ausstellungsprogramme.

Ist bereits ein MS-Office-Paket, oder eine Komponente davon, installiert, so prüfen Sie bitte mit welcher Bit-Variante diese Arbeitet. Bitte verwenden Sie dann die entsprechende Variante unserer Ausstellungsprogramme für die Installation.

### *MS-Office-Installationsvariante (MSI- oder Klick-und-Los):*

Ab MS-Office 2016 stellt Microsoft zwei unterschiedliche Installationsvarianten zum Installieren von MS-Office-Paketen oder Komponenten davon zur Verfügung.

Dies ist zum einen die herkömmliche Variante per Microsoft Installer (MSI oder auch Windows Installer) und zum anderen die Microsoft Click-to-Run (C2R oder auch "Klickund-Los) Variante.

### *Welche Installations-Variante und Bit-Version habe ich?*

- Um nun herauszufinden auf welche Weise Ihr MS-Office-Paket oder Komponenten davon installiert wurden öffnen Sie eine Office-Anwendung Ihrer Wahl auf dem Computer, dies kann beispielsweise Word oder Excel sein.
- Klicken Sie anschließend oben links auf den Tab "Datei".
- Klicken Sie nun auf die Option "Konto" oder "Hilfe".
- Anschließend sehen Sie den Bereich "Produktinformationen". Hier wird angezeigt, um welches Office-Produkt es sich handelt sowie die entsprechende Versionsnummer. Der Name gibt an, ob es sich dabei beispielsweise um ein Produkt aus dem Office 365 Home handelt.
- Die Bit-Version finden Sie zudem im Bereich "Info zu". Hier sehen Sie, ob es sich um eine 32-Bit- oder 64-Bit-Version handelt.
- Diese Anleitung funktioniert bei fast jedem Office-Produkt.

### *Erstinstallation:*

Der Begriff steht für die erste Installation eines unserer Programme auf einem Rechner, nicht zu verwechseln mit Neuinstallation bei der ein schon vorhandenes Programm neu installiert wird.

So installieren Sie KRLkan auf Ihrem Computer:

**ACHTUNG:** Während der Installation kann es zur Aufforderung zum Neustart des Computers kommen. **Bei Verwendung von KRL v17 bis KRL v24 folgen Sie dieser Aufforderung NICHT!**

Den Neustart führen Sie erst ganz zum Schluss, wenn alle Programmekomponenten erfolgreich installiert wurden, aus.

### **Installation der Ausstellungsprogramme:**

1. Laden Sie die Testversionen der Ausstellungsprogramme von der KRL-Website herunter oder klicken Sie auf den Link in der Liefer-eMail. **Bitte speichern Sie die Datei auf Ihrem Rechner.** Achten Sie bitte darauf wo Sie die Datei auf Ihrem Rechner speichern, da Sie sie nach erfolgreichem Download ausführen (z. B. Doppelklick) müssen. Sie können diese Datei auch für die Installation weiterer Rechner verwenden. Archivieren Sie deshalb die heruntergeladene Datei zusammen mit der LiefereMail und deren Anlagen!

### **HINWEIS:**

Bitte beachten Sie die zuvor Genannten Hinweise zum Thema 32-/64-Bit-Version und MSI-/Klick-und-Los-Installationsvariante!

- 2. Führen Sie die Datei aus (z. B. Doppelklick).
- 3. Um die Installation zu starten, klicken Sie auf den jeweiligen Button oben rechts im Setup-Fenster.
- 4. Folgen Sie den Anweisungen am Bildschirm.

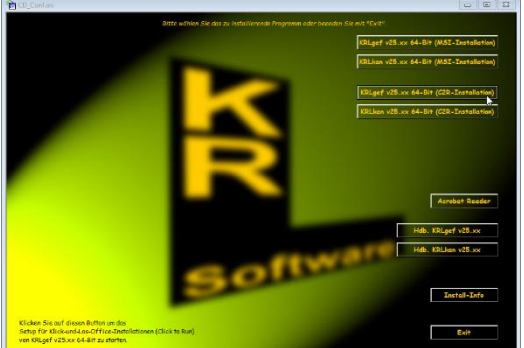

- 5. Nachdem Sie die gewünschten Programme installiert haben beenden Sie das Setup indem Sie auf den Button >*Exit*< klicken.
- 6. Führen Sie nach erfolgreicher Installation einen System-Neustart durch!

Die Installation erfolgt standardmäßig auf dem Laufwerk >*C:*\< und im Verzeichnis >*KRL\Kaninchen\_vXX*< (XX steht für die jeweils aktuelle Version des Ausstellungsprogramms). Wir bitten Sie diese Struktur möglichst beizubehalten!

### **Verwendete Access-Version:**

Bitte beachten Sie, dass

- ab der Version 7 das Runtime-Module von MS-Access XP bzw. die Vollversion von MS-Access XP,
- ab der Version 13 das Runtime-Module von MS-Access 2007 bzw. die Vollversion von MS-Access 2007 und
- ab der Version 18 das Runtime-Module von MS-Access 2010 bzw. die Vollversion von MS-Access 2010
- ab der Version 25 das Runtime-Module von MS-Access 2016 bzw. die Vollversion von MS-Access 2016

installiert sein muss um mit dem Ausstellungsprogramm arbeiten zu können.

Wir liefern die MS-Access Runtime 2016 mit. Diese wird bei der Installation auch autom. installiert, sollte kein MS-Access 2016 auf dem Rechner verfügbar sein.

### **ACHTUNG:** Sollten Sie bereits mit einer Vorgängerversion unserer Ausstellungsprogramme gearbeitet haben, so deinstallieren Sie bitte die evtl. damit installierte MS-Access-Runtime!

### **Nur Netzwerkversion:**

Die Installation der Client-Anwendung verläuft analog zu dem oben beschriebenen Ablauf.

Weitere Informationen zur Vorbereitung der Netzwerkversion und den hierfür benötigten Einstellungen finden Sie unter dem Stichwort >*Netzeinstellungen*< weiter unten in diesem Handbuch.

### *Update:*

**ACHTUNG:** Ab KRLkan v25 wird MS-Access 2016 Vollversion oder Runtime für das Ausstellungsprogramm benötigt. Bitte achten Sie darauf, dass diese Versionen mit dem jeweils aktuellen Service Pack auf Ihrem Rechner ausgestattet sind!

#### **So installieren Sie ein Update von KRLkan auf Ihrem Computer:**

- 1. Erstellen Sie Sicherungskopien von den unter >*Sicherungskopie*< beschriebenen Dateien.
- 2. Deinstallieren Sie ältere Programmversionen von KRLkan.

Zum deinstallieren gehen Sie bitte wie unter >*Deinstallation*< beschrieben vor.

3. Installieren Sie die neue Version von KRLkan wie unter >*Erstinstallation<* beschrieben.

### *KRL-ServicePack:*

Ein KRL-ServicePack ist wie ein Update zu verstehen, jedoch verändert sich die Versionsnummer (erste Zahl der Versionsbezeichnung) nicht. Lediglich in den hinteren Stellen der Versionsnummer zeigt sich die Veränderung (in der Regel in den hinteren drei Ziffern). Wir stellen Ihnen diese ServicePacks im Internet auf unserer Website (siehe Kontaktadresse) zum Download bereit. In ServicePacks sind Funktionserweiterungen und Bugfixes enthalten.

Zur Installation von ServicePacks lesen Sie bitte die entsprechenden Hinweise auf der Website, auf der das ServicePack zum Download bereitsteht.

**ACHTUNG:** Verwenden Sie möglichst immer die aktuellste Version unserer Ausstellungsprogramme. Prüfen Sie deshalb hin und wieder auf unserer Website, ob es eine aktuellere Version zur Ihrem Programm gibt.

### *Deinstallation:*

### **So deinstallieren Sie KRLkan von Ihrem Computer:**

- 1. Klicken Sie auf den Windows >*Start-Button*< und anschließend auf >*Systemsteuerung< oder >Einstellungen<*.
- 2. Im Fenster >*Systemsteuerung*< doppelklicken Sie auf das Symbol >*Software*< bzw. im Fenster >Einstellungen< auf >Apps<.
- 3. Suchen Sie nun den Eintrag >*KRLkan*<. Markieren Sie diesen und klicken dann auf >*Hinzufügen*/*Entfernen...*< oder >deinstallieren<.
- 4. Folgen Sie den Anweisungen am Bildschirm.
- 5. Deinstallieren Sie auch evtl. MS-Access Runtime-Versionen die nicht mehr benötigt werden. Sie finden diese ebenfalls in diesem Fenster. Beachten Sie hierzu die weiter oben genannten Zugehörigkeiten der Access-Versionen zu unseren Ausstellungsprogrammen.

### *Erster Start:*

Sollte beim ersten Start die nebenstehende oder eine ähnliche Meldung erscheinen, so wählen Sie bitte die Option *>Keine Änderungen vornehmen<* und bestätigen mit *>OK<*.

Beim ersten Start kann eine Kontrollabfrage erscheinen, die das Erstellen diverser Verzeichnisses abfragt. Bestätigen Sie diese unbedingt mit >*Ja*<!

Im Hauptmenü sind die meisten Buttons noch inaktiv. Nur >*Info und Registrierung*<, >*ZIP-Archiv öffnen*<, >*Neue Ausstellung*< und >*Ausstellung öffnen*< sind aktiv, da noch keine Ausstellung geöffnet oder neu angelegt wurde.

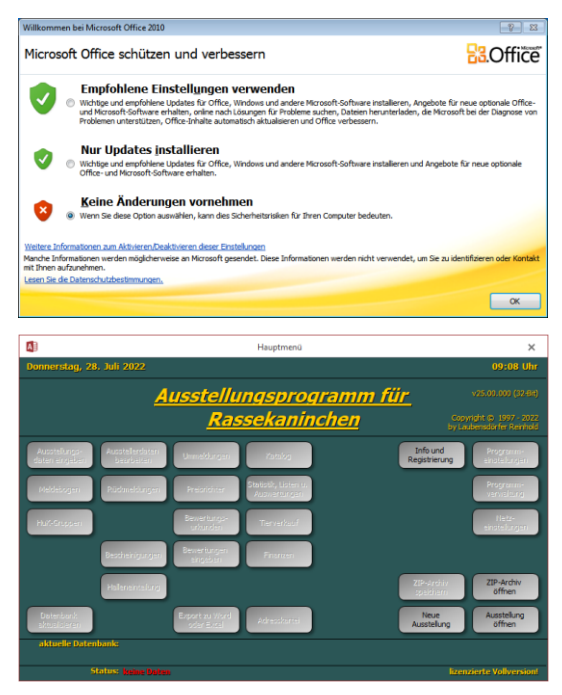

Um nun eine neue Ausstellung anzulegen, klicken Sie bitte auf den Button >Neue Ausstellung<. Sie werden zur Eingabe einer Dateibezeichnung (Ausstellungsbezeichnung) aufgefordert, z. B. >*Kaninchenausstellung\_20xx*<. Drücken Sie anschließend die >*Eingabe-Taste*< oder klicken Sie auf >*Speichern*<. In dieser Datei werden anschließend alle von Ihnen eingegebenen Daten abgelegt (gespeichert). Wenn Sie das Programm beenden, sind bereits alle eingegebenen Daten gesichert. Beim erneuten Start des Programms, steht Ihnen sofort die zuletzt bearbeitete Datei (Ausstellung) zur Verfügung.

Gehen wir nun davon aus, dass Sie bei der Installation den Standardinstallationspfad gewählt haben, so finden Sie die Datei mit Ihren Ausstellungsdaten unter folgendem Pfad: >*C:*\*KRL\ResVerwaltung*\*saveDATA*\*Kaninchenausstellung\_20xx*<.

### *Datensicherheit:*

Die eingegebenen Daten werden nach dem Verlassen eines Datensatzes (Wechsel zu einem anderen Datensatz, schließen des Formulars) automatisch in der von Ihnen angelegten Datei gespeichert. Datenverluste sind dadurch auch bei Computerabstürzen nahezu ausgeschlossen.

### *Sicherungskopie:*

Generell sollten Sie während der Bearbeitung einer Ausstellung (oder Ausstellungen) Sicherheitskopien der Datei (oder Dateien) mit den Ausstellungsdaten anfertigen. Dies empfiehlt sich vor allem nach der Eingabe einer größeren Datenmenge. Verwenden Sie hierzu die Funktion >*ZIP-Archiv* speichern< im Hauptmenü.

Vor einer Deinstallation empfehlen wir die Sicherung des Verzeichnisses >*C:*\*KRL*\*AdressVerwaltung*< mit allen darin befindlichen Dateien. In der Datei >*AdressVerwaltung\_vXXxx.mdb*< sind alle von Ihnen eingegebenen Adressen von Ausstellern, Preisrichtern und Vereinsangaben gespeichert. Diese werden in verschiedenen Formularen bei der Eingabe automatisch in die Eingabefelder übernommen und erleichtert die Datenerfassung enorm.

Des Weiteren empfehlen wir die Sicherung folgender Verzeichnisse:

>*C:*\*KRL\ResVerwaltung*\s*aveDATA*< >*C:*\*KRL\ResVerwaltung*\*BAK*< >*C:*\*KRL\ResVerwaltung*\*ZIP*< >*C:*\*KRL\ResVerwaltung*\*SEPA*<

Sichern Sie diese Daten auf einem externen Medium um auch bei einem evtl. Defekt des Rechners noch darauf zugreifen zu können.

Beim zurückschreiben der Daten auf die Festplatte müssen diese natürlich wieder in die Verzeichnisse kopiert werden, aus denen Sie sie zuvor gesichert haben.

### *Verzeichnisse:*

Installationsverzeichnis:

*>C:\KRL\Kaninchen\_vXX<*

Das Installationsverzeichnis ist bei der Installation frei wählbar, es wird jedoch empfohlen den oben genannten Pfad zu übernehmen.

Sicherungsverzeichnis der Ausstellungsdaten:

>*C:\KRL\ResVerwaltung\saveDATA*<

Beim Anlegen einer neuen Ausstellung wird immer das Verzeichnis >*Installationsverzeichnis\SAD*< zum Ablegen der Ausstellungsdaten vorgeschlagen. Wir empfehlen auch hier den Pfad zu übernehmen.

Sicherungsverzeichnis:

>*C:\KRL\ResVerwaltung\*BAK<

In diesem Verzeichnis werden automatische Sicherungskopien der Ausstellungsdaten abgelegt. Lesen Sie hierzu auch unter >*automatische Sicherungskopien*< nach.

Temporäres Verzeichnis:

>*C:\KRL\ResVerwaltung\*Temp<

Hier werden Dateien kurzzeitig zwischengespeichert. Befinden sich nach Programmende noch Dateien in diesem Verzeichnis, so können Sie diese löschen.

### Sicherungsverzeichnis der Ausstellungsarchive:

>*C:\KRL\ResVerwaltung\*ZIP<

In diesem Verzeichnis werden Ausstellungsdaten abgelegt, die Sie mit der Funktion >*ZIP-Archiv speichern*< komprimiert haben.

### Sicherungsverzeichnis der DTA-Dateien:

*> C:\KRL\ResVerwaltung\SEPA<*

In diesem Verzeichnis werden die Dateien für das SEPA-Verfahren gespeichert.

### Sicherungsverzeichnis der DTA-Dateien:

*> C:\KRL\ResVerwaltung\SEPA\_BAK<*

In diesem Verzeichnis werden Sicherungskopien der SEPA-Dateien gespeichert.

Sicherungsverzeichnis der PDF-Dateien:

*> C:\KRL\ResVerwaltung\PDF<*

In diesem Verzeichnis werden die PDF-Dateien der Rückmeldungen gespeichert.

Sicherungsverzeichnis der exportierten Word- und Excel-Dateien-Dateien:

*> C:\KRL\ResVerwaltung\Import<*

In diesem Verzeichnis werden die zu importierenden Excel-Dateien erwartet.

Sicherungsverzeichnis der exportierten Word- und Excel-Dateien-Dateien:

*> C:\KRL\ResVerwaltung\Export<*

In diesem Verzeichnis werden die exportierten Word und Excel-Dateien gespeichert.

### Sicherungsverzeichnis der Protokoll-Dateien:

*>C:\KRL\Kaninchen\_vXX\Aktionen<*

In diesem Verzeichnis werden die Protokoll-Dateien gespeichert. In diesen werden Informationen während des Programmlaufs gespeichert die evtl. zur Störungsbehebung benötigt werden.

### Verzeichnis der Adreßdatenbank:

### >*C:\KRL\AdressVerwaltung*<

Dieses Verzeichnis ist eine feste Größe und muss sich genau an diesem Ort befinden. Sollten Sie Ihr Betriebssystem nicht auf dem Laufwerk C: installiert haben, kann hier ein anderer Laufwerksbuchstabe stehen. Von den in diesem Verzeichnis stehenden Dateien sollte hin und wieder eine Sicherungskopie angefertigt werden.

### Verzeichnis für Resourcen:

### >*C:\KRL\ResVerwaltung*<

Dieses Verzeichnis ist eine feste Größe und muss sich genau an diesem Ort befinden. Sollten Sie Ihr Betriebssystem nicht auf dem Laufwerk C: installiert haben, kann hier ein anderer Laufwerksbuchstabe stehen. Von den in diesem Verzeichnis stehenden Dateien sollte hin und wieder eine Sicherungskopie angefertigt werden.

### *Dateien:*

Im folgendem werden die bei der Installation installierten Dateien mit Speicherort und Funktion erläutert. Diese Dateien müssen in den bezeichneten Verzeichnissen vorhanden sein um eine fehlerfreie Funktion des Ausstellungsprogramms zu gewährleisten.

### AdressVerwaltung\_vXXxx.mdb

Speicherort: Installationsverzeichnis u. Verzeichnis der Adressdatenbank

Funktion: Die Datei im Installationsverzeichnis ist eine leere Datenbank und wird nur benötigt falls das Verzeichnis mit der Adressdatenbank noch nicht existiert, also beim ersten Start nach einer Installation.

> Die Datei im Verzeichnis der Adressdatenbank enthält hingegen alle eingegeben Adressdaten. Die in dieser Datei stehenden Daten werden Ihnen bei der Eingabe der Ausstellerdaten zur Verfügung gestellt bzw. automatisch eingesteuert.

### BeispielAusstellungK.KRLkanvXX

Speicherort: Installationsverzeichnis und Sicherungsverzeichnis Funktion: Datei mit einer Beispielausstellung

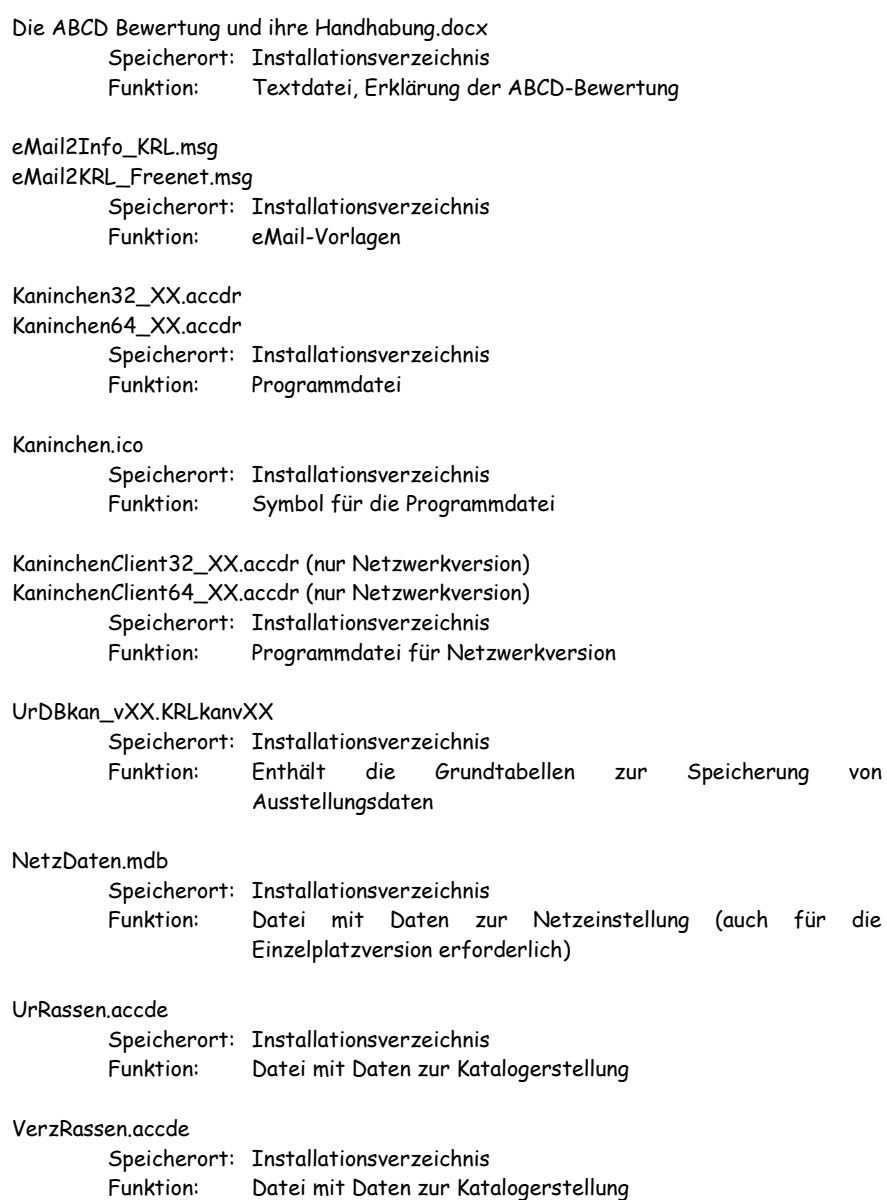

### *Bildschirmauflösung:*

Die minimale Bildschirmauflösung zum Arbeiten mit den Ausstellungsprogrammen ist 1024 x 768 Pixel. Wir empfehlen 1280 x 960 oder höher.

Ab Version 7 passen sich einige Formulare (z. B. Ausstellerdaten eingeben) an die eingestellte Bildschirmauflösung an und bieten so eine übersichtlichere Darstellung.

### *Registrieren von KRLkan:*

**ACHTUNG:** Ab der Version 8 ist eine Registrierung der Software bei KRLsoft erforderlich um eine zeitlich uneingeschränkt lauffähige (Einzelplatzversion) bzw. eine auf die Dauer der Lizenzierung uneingeschränkt lauffähige Vollversion (Netzwerkversion) zu erhalten.

Die vom Setup installierten Ausstellungsprogramme sind Testversionen und müssen von Ihnen registriert werden. Benutzen Sie zum Registrieren den Code den Sie mit dem Erwerb der Vollversion erhalten haben (Anschreiben in der Liefer-eMail). Nach dem

Registrieren können Sie KRLkan 30 Tage voll nutzen, lediglich die Bewertungseingabe ist auf die ersten 100 Katalognummern beschränkt.

Mit der Registrierung wird Ihnen die

>*Registrierungsmeldung*< angezeigt, diese muss an KRLsoft übermittelt werden damit Sie den vollen Leistungsumfang von KRLkan unbegrenzt nutzen können. Lesen Sie hierzu auch die Kapitel

>*Registrierungsmeldung an KRL senden*< und >*Aktivieren von* KRLkan< weiter unten.

Um das Programm zu registrieren klicken Sie im Hauptmenü auf den Button *>Info und Registrierung<*. In dem daraufhin erscheinenden Fenster befindet sich ein Eingabefeld in das Sie den Registrierungscode für das jeweils entsprechende

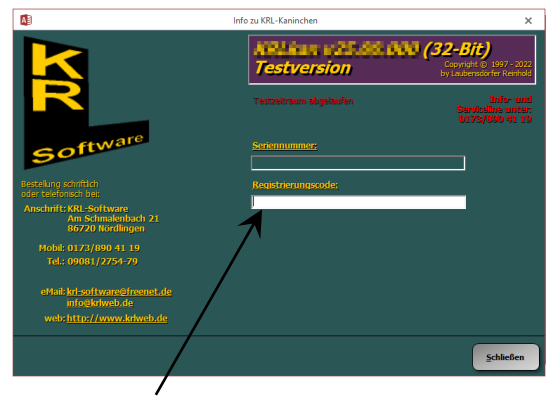

Registrierungscode hier eingeben.

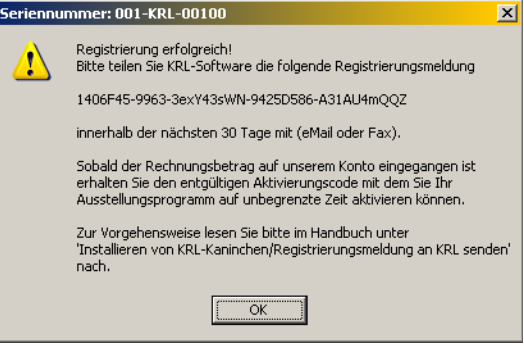

Nach der Eingabe des Registrierungscodes erhalten Sie diese Meldung wenn die Registrierung erfolgreich war.

Programm eingeben. Achten Sie dabei bitte darauf, dass Sie den Registrierungscode exakt wie abgedruckt eingeben. War die Registrierung erfolgreich, erhalten Sie eine Seriennummer für Ihr Programm und eine Registrierungsmeldung mit der Sie das Ausstellungsprogramm bei KRLsoft registrieren können.

Beispiel für einen Registrierungscode:

**0A1234F567** (10 Zeichen ohne Bindestrich) (Beispielcode, nicht zur Regsitrierung geeignet!)

Sie erhalten für jedes Programm einen eigenen Registrierungscode zum Registrieren, die Registrierungscodes passen nur für das angegebene Programm und sind nur zum registrieren Ihrer Programme zugelassen (lizenziert), das weitergeben an Dritte ist strafbar (Raubkopien).

**ACHTUNG:** Bitte bewahren Sie den Registrierungscode gut auf, Sie benötigen diesen immer bei der Erstinstallation auf einem Rechner.

### *Registrierungsmeldung an KRL senden:*

**ACHTUNG:** Bitte beachten Sie, dass wir Ihnen den Aktivierungscode erst nach Zusendung der Registrierungsmeldung und dem begleichen des Rechnungsbetrages (Überweisung auf das auf der Rechnung angegebene Bankkonto) zusenden können.

Nach dem registrieren von KRLkan wird Ihnen die Registrierungsmeldung angezeigt.

(Beispielcode: 135F1B40-AEE2- 3rQM43Ckd-50BAEC8 fINE42kUx14-6lfWN11)

Bitte senden Sie dieses baldmöglichst per eMail an KRL. Bitte geben Sie dabei Ihre Kundennummer und Namen an,

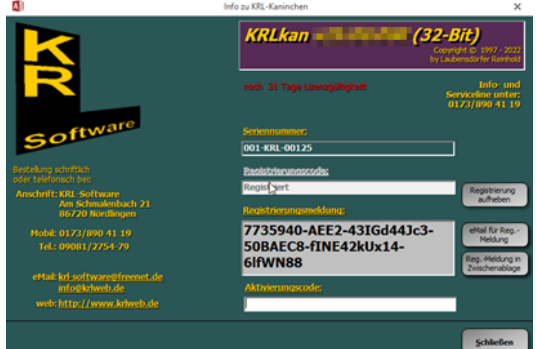

damit wir Ihre Registrierungsmeldung auch Ihrem Kundenkonto zuordnen können. Nach dem zusenden der Registrierungsmeldung und dem begleichen des Rechnungsbetrages (Überweisung auf das auf der Rechnung angegebene Bankkonto) wird Ihnen der Aktivierungscode übermittelt. Mit diesem können Sie Ihr Ausstellungsprogramm zur zeitlich bzw. auf die Dauer der Lizenzierung uneingeschränkten Vollversion aktivieren.

Tipp: Tippen Sie die Registrierungsmeldung nicht ab! Sie können die Registrierungsmeldung mit dem Button *>Reg.-Meldung in Zwischenablage<* in die Zwischenablage kopieren und diese anschließend z. B. mit der Tastenkombination *>Strg-v<* in eine eMail einfügen.

### **Warum die KRL-Registrierungsmeldung?**

Die KRL-Registrierungsmeldung ist ein technisches Verfahren, das Sie und uns vor dem unrechtmäßigen Einsatz der Software schützt. Dadurch wird sichergestellt, dass die Lizenzbedingungen eingehalten werden.

Sie können die Software nach der Erstinstallation 30 Tage beliebig testen, ohne das Programm zu aktivieren. Nach Ablauf dieser 30 Tage können Sie die Registrierungsmeldung an KRL senden um den Aktivierungscode zu erhalten. Während der letzten 10 Tage werden Sie immer wieder aufgefordert die Software zu aktivieren. Solange die Aktivierung nicht stattgefunden hat, ist die Software zeitlich eingeschränkt. Nach Eingabe des Aktivierungscodes können Sie ohne Einschränkungen weiterarbeiten.

Sie müssen das Ausstellungsprogramm nur einmal je Rechner aktivieren. Eine weitere Aktivierung wird nur dann erforderlich, wenn Sie massive Änderungen an Ihrer Hardwarekonfiguration vornehmen, das Betriebssystem Ihres Computers neu installieren oder einen neuen Computer erworben haben und das Programm fortan auf diesem nutzen wollen.

### *Aktivieren von KRLkan:*

Nachdem Sie den Aktivierungscode von KRLsoft erhalten haben geben Sie diesen unter >*Aktivierungscode*< ein.

**12A34F56-C0** (8 - 12 Zeichen mit Bindestrich an der 3.-letzen Postion) (Beispielcode, nicht zur Aktivierung geeignet!)

Bei Erfolg wird KRLkan zur zeitlich bzw. auf die Dauer der Lizenzierung uneingeschränkten Vollversion a ktiviert. Eine erneute Registrierung und Aktivierung, auch bei einer Neuinstallation oder der Installation eines ServicePacks, ist für diesen Rechner i. d. R. nicht mehr erforderlich.

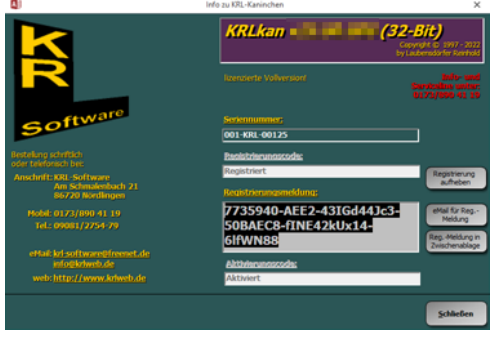

Sollte die Aktivierung nicht erfolgreich sein, so prüfen Sie bitte ob die Registrierungsmeldung im Ausstellungsprogramm mit der in der eMail, mit der Sie den Aktivierungscode erhalten haben, übereinstimmt. Stimmen beide überein, setzen Sie sich bitte mit KRL telefonisch in Verbindung. Stimmen sie nicht überein, so senden Sie uns bitte die Registrierungsmeldung aus dem Ausstellungsprogramm erneut mit dem Hinweis "Korrektur der Registrierungsmeldung" zu.

**ACHTUNG:** Jeder Rechner hat eine eigene Registrierungsmeldung und somit auch einen eigenen Aktivierungscode. Deshalb ist es erforderlich, dass Sie uns die Registrierungsmeldung von jeder Installation zusenden um für jede einen Aktivierungscode zu erhalten.

### *Einschränkungen bei Testversion, registrierten oder aktivierten Programmen:*

Testversion:

- Die Anzahl der Aussteller ist auf 5 beschränkt.
- Es können nur für die ersten 100 Katalognummern Bewertungen eingegeben werden.
- Laufzeitbeschränkung auf 30 Tage.

Nach Registrierung:

- Es können nur für die ersten 100 Katalognummern Bewertungen eingegeben werden.
- Laufzeitbeschränkung auf 30 Tage vom Zeitpunkt der Registrierung ab.

Aktivierte Programme:

- Keine (Einzelplatzversion).
- Laufzeitbeschränkung auf die aktuelle Saison (Netzwerkversion).

## **Grundlagen zu KRLkan:**

### *Begriffe:*

### **Ausstellung:**

Prinzipiell sind die beiden Begriffe >*Ausstellung*< und >*Schau*< zu trennen. Der Begriff >*Ausstellung*< ist als Überbegriff zu verstehen (>*Neue Ausstellung*< oder >*Ausstellung öffnen*<), wobei eine >*Ausstellung*< mehrere >*Schauen*< (Allgemeine Schau, Jugendschau, …) enthalten kann.

### **Prämie:**

Geldprämie (Preisgeld) Sachprämie (Sachpreis)

### **Tabellen:**

sind wie in MS-Excel in Zeilen und Spalten aufgeteilt. Eine Zeile repräsentiert einen Datensatz, eine Spalte ein Datenfeld. Aus Zeile und Spalte ergeben sich die einzelnen Datenfelder.

### **Abfragen:**

sind eine Auswahl von Daten aus einer oder mehreren Tabellen.

### **Formulare/Dialoge:**

sind Eingabemasken, die dem Anwender die Dateneingaben und -verwaltung ermöglichen. In Formularen werden die Daten einer Tabelle oder Abfrage am Bildschirm angezeigt.

### **Endlosformulare:**

wie Formulare, die Daten werden jedoch in Form einer Tabelle angezeigt.

### **Berichte:**

In Berichten werden die eingegebenen Daten formatiert und können dann auf dem Drucker ausgegeben werden. In der Regel sehen Sie jeden Bericht zuerst in der Seitenansicht auf dem Bildschirm und können dann entscheiden, ob Sie ihn ausdrucken wollen.

### **ACHTUNG:** Prüfen Sie bitte vor jedem Ausdruck, ob der richtige Drucker und das richtige Papierformat eingestellt ist! (Menüleiste: Datei/Seite einrichten)

### **Kombinationsfelder:**

sind Eingabefelder mit einem auf der Spitze stehenden Dreieck am rechten Ende des Feldes. Klicken Sie auf das Dreieck, so öffnet sich eine Liste aus der Sie einen Eintrag auswählen können. Kombinationsfelder besitzen auch eine

azurblau mit reduzierter Perlung azurblau mit reduzierter Perlung blau mit Perlung chamois mit Perlung chamois mit reduzierter Perlung lavendelblau mit Perlung lavendelblau mit reduzierter Perlung perigrau mit Perlung violett mit reduzierter Perlung weiß mit Perlung

 $\mathbf{v}$  1.0  $\mathbf{v}$  | jung  $\mathbf{v}$  | ja  $\mathbf{v}$  | E

п

Autoergänzungs-Funktion, die bei Eingabe über die Tastatur den entsprechenden Eintrag in der Liste automatisch anzeigt.

### **Eingabefelder:**

In Formularen stehen Ihnen Felder zur Eingabe Ihrer Daten zur Verfügung. Jedes Eingabefeld repräsentiert ein Datenfeld eines Datensatzes aus einer Tabelle. Es sind

1 Kiewer Tümmler

echwarz

nur Eingaben in die weiß hinterlegten Felder möglich. Gr hinterlegte Feld können den Curs erhalten aber nic verändert werden.

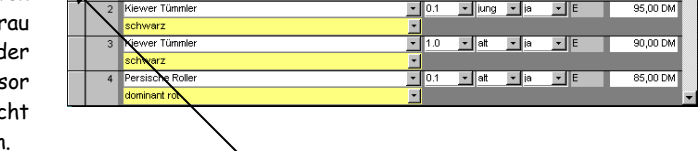

Ganz links befindet sich der Datensatzmarkierer. Steht Ihnen dieser zur Verfügung, so können Sie mit ihm auch Datensätze löschen, indem Sie den Datensatzmarkierer in der betreffenden Zeile anklicken und anschließend die Taste >*Entf*< drücken.

### **Navigationsschaltflächen:**

Datensatz: III <  $\overline{1}$   $\rightarrow$   $\overline{1}$   $\rightarrow$   $\overline{1}$   $\rightarrow$   $\overline{1}$   $\rightarrow$   $\overline{2}$ 

befinden sich am linken unteren Rand von Formulare und Berichten. Sie können mit ihnen durch die einzelnen Datensätze eines Formulars oder durch die Seiten eines Berichts navigieren. (erste/r, vorhergehende/r, nächste/r, letzte/r, neue/r Seite/Datensatz)

### **Optionsgruppen:**

In Optionsgruppen können Sie einen der angegebenen Einträge, durch Anklicken auf das links danebenstehende Kästchen, auswählen.

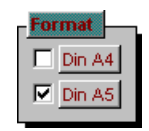

 $100.00 \text{ DM}$ 

### *Bedienung:*

### **Platzhalter:**

Sie verwenden Platzhalterzeichen, wenn Sie den zu suchenden Wert angeben und einer der folgenden zwei Punkte zutrifft:

- Sie kennen nur einen Teil des Wertes.
- Sie möchten Werte suchen, die mit einem bestimmten Buchstaben beginnen oder mit einer bestimmten Musterzeichenfolge übereinstimmen.
- Dieses Zeichen entspricht einer beliebigen Anzahl an Zeichen. Es kann entweder als erstes oder als letztes Zeichen der Zeichenfolge verwendet werden.

(z. B. **wa\*** findet was, war und warte)

- ? Dieses Zeichen entspricht einem einzelnen alphabetischen Zeichen. (z. B. **w?r** findet war, wer und wir)
- [] Dieses Zeichen entspricht einem einzelnen Zeichen innerhalb der eckigen Klammern.

(z. B. **w[ae]r** findet war und wer, aber nicht wir)

- ! Dieses Zeichen entspricht einem einzelnen beliebigen Zeichen, das in der eckigen Klammer nicht enthalten ist. (z. B. **w[!ae]r** findet wir, aber nicht war und wer)
- Dieses Zeichen entspricht einem einzelnen beliebigen Zeichen innerhalb des angegebenen Bereichs. Sie müssen den Bereich in aufsteigender Reihenfolge angeben (A bis Z, nicht Z bis A). (z. B. **b[a-c]d** findet bad, bbd und bcd)
- # Dieses Zeichen entspricht einem einzelnen nummerischen Zeichen. (z. B. **1#3** findet 103, 113, 123)

### *Ribbons (Symbolleisten):*

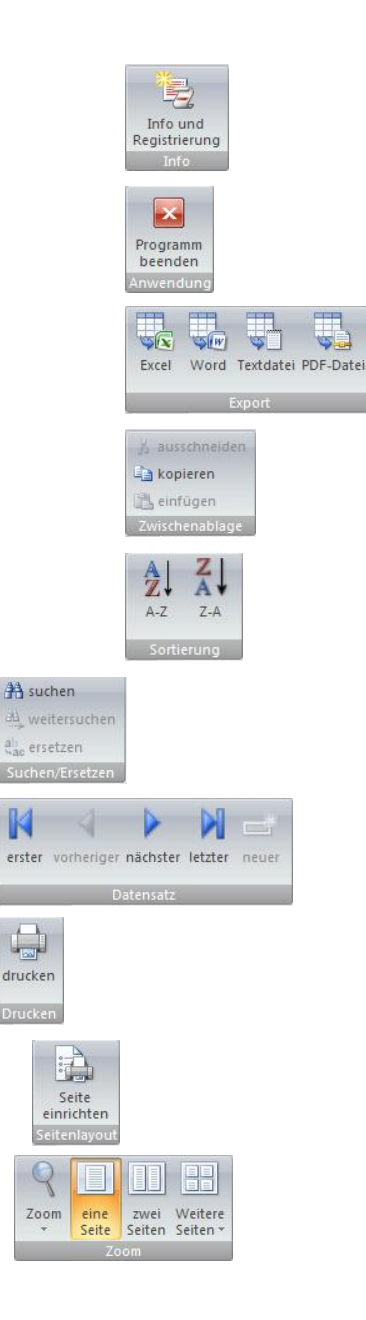

öffnet das Info- und Registrierungsfenster

beendet das Ausstellungsprogramm

Datenexport zu Excel, Word, in eine Textdatei oder als PDF (Textdatei und PDF nur in Berichten).

Steuerung der Zwischenablage: Markierter Text kann ausgeschnitten oder kopiert werden, einfügen an der Cursorposition.

die Spalte in der sich der Cursor befindet wird entweder aufsteigen (A-Z) oder absteigen (Z-A) sortiert.

suchen von Text in einer Tabelle, weitersuchen oder suchen und ersetzen.

Navigation im Endlosformular zum ersten, vorherigen, nächsten oder letzten Datensatz.

öffnet den Druckerdialog oder druckt den Bericht direkt auf dem Standarddrucker aus.

öffnet den "Seite einrichten"-Dialog des aktiven Berichts.

Zoomeinstellung des aktiven Berichts und Darstellung von x Seiten.

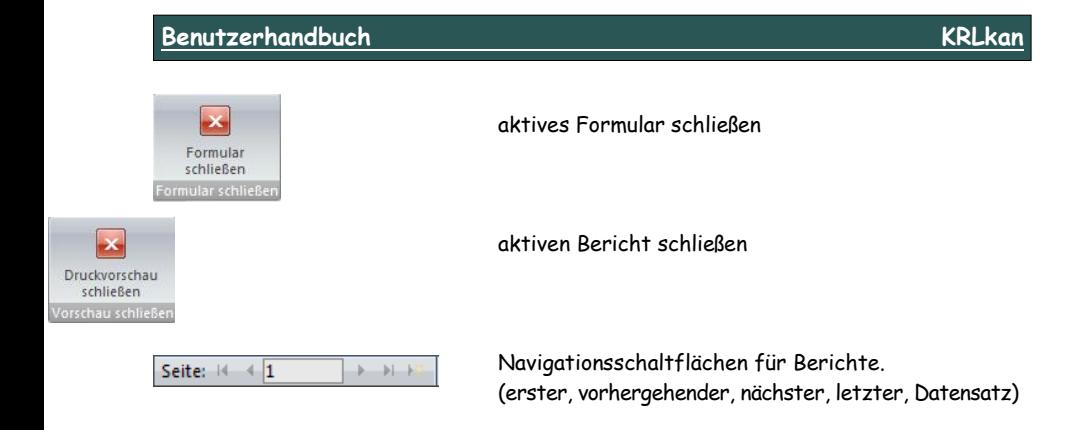

### **Zusätzliche Symbole in Fenstern (Formulare):**

 $=$   $x$ 

Schließen-Schaltfläche, schließt das aktive Formular oder den aktiven Bericht.

## **Programmbedienung:**

Nach dem Programmstart befinden Sie sich im Hauptmenü. Von hier aus erreichen Sie alle Formulare oder Berichte. Im Folgenden werden Ihnen alle Formulare bzw. Berichte (Programmfunktionen) und deren Bedeutung erklärt. Diese sind in alphabetischer Reihenfolge angelegt, so dass Sie sie bei Bedarf leicht finden können.

Direkt unter den Formular- bzw. Berichtsbezeichnungen steht eine kurze Wegbeschreibung die Ihnen aufzeigt wie Sie zu den darüberstehenden Programmfunktionen (Formulare oder Berichte) gelangen.

Im Anhang *>Ablaufbeschreibung<* finden Sie die Ablaufbeschreibung einer Ausstellung, wie sie von KRLsoft empfohlen wird. Diese Ablaufbeschreibung ist als Leitfaden zu verstehen und schließt nicht alle Programmfunktionen ein. Es werden vielmehr nur die grundlegenden Funktionen erwähnt, die zur Abwicklung einer Ausstellung erforderlich sind. Es ist Ihnen freigestellt diese Ablaufbeschreibung auf Ihre Wünsche und Bedürfnisse anzupassen.

Mit der Version 13 wurden die Schalter (Buttons) im Hauptmenü neu angeordnet. Diese neue Anordnung folgt dem Schema links-oben beginnen, weiter nach unten und dann in der nächsten Schalterspalte wieder oben beginnen.

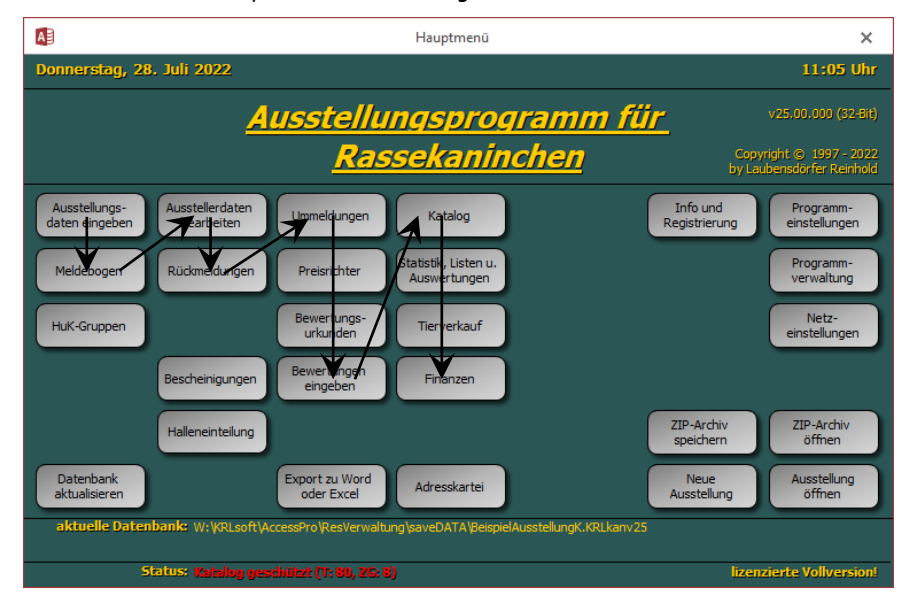

### *Adresskartei:*

(Hauptmenü)

Hier finden Sie drei Buttons, von denen jeder ein Formular zum editieren (aufnehmen, löschen oder ändern von Datensätzen) der Aussteller-, Preisrichter- oder Vereinsdaten öffnet. Sie können sich hier im Laufe der Zeit eine Adress-Kartei aufbauen (siehe auch Deinstallation), deren Daten Sie auch für Serienbriefe in Word oder zur weiteren Bearbeitung in Excel verwenden können.

Diese Karteien werden bei der Erfassung der Aussteller- oder Preisrichterdaten in den Formularen >*Ausstellerdaten*< und >*Preisrichterdaten*< automatisch gefüllt. Der Inhalt der Karteien wird Ihnen in diesen Formularen in den Kontrollfeldern für Name und Verein zur Verfügung gestellt. Z. B. werden nach Eingabe des Ausstellernamens im Formular >*Ausstellerdaten eingeben*< die restlichen Adressfelder automatisch aufgefüllt, wenn sich der Name des Ausstellers in der Adress-Kartei befindet.

### *AdressVerwaltung exportieren od. importieren:*

(Hauptmenü/Programmverwaltung)

Hiermit können Sie die Adressdatenbank (AdressVerwaltung\_vXXXX.mdb) als ZIP-Archiv speichern (exportieren) oder ein ZIP-Archiv das diese Datei enthält öffnen (importieren).

Diese Funktion wurde eingearbeitet um Sicherungskopien der Adressdatenbank erstellen zu können. Es ist auch möglich die Adressdatenbank auf diese Weise auf andere Rechner zu übertragen.

Beim Öffnen (importieren) werden die neuen Adressdaten den schon vorhandenen hinzugefügt. Bei doppelten Einträgen (gleiche Namen) werden die jeweils älteren Einträge gelöscht.

### *Allg. Meisterauswertung:*

(Hauptmenü/Statistik, Listen u. Auswertungen)

Hier können Sie selbstdefinierte Auswertungen vornehmen. Der Dialog hierfür ist sehr Umfangreich, weshalb wir Ihnen empfehlen sehr strukturiert vorzugehen.

Gehen Sie möglichst die Optionen, wie im Bild angezeigt, in Pfeilrichtung sehr konzentriert durch. Evtl. schreiben Sie sich zuvor den Modus der Auswertung auf.

Sie haben die Möglichkeit unter den folgenden Optionen zu wählen:

- Schau
- Ausstelleralter
- Aussteller/Verein
- Anzahl Tiere je Aussteller
- Anzahl Aussteller je Verein
- Anzahl Tiere je Verein
- Gliederung in Rasse/Farbe
- Kollektionen (Mehrfachauswahl möglich)
- Auswahl Alle/Gruppe/Rasse (Mehrfachauswahl möglich)
- gemischtes Geschlecht
- eigene Zucht
- Variante

Je nach Auswahl können auch einige Optionen deaktiviert sein.

Beim Erstellen dieser Auswertung werden die darin enthaltenen Daten in einer Excel-Datei im Verzeichnis *>Export<* gespeichert.

**Hilfe:** Bei Fragen zu dieser Auswertung stehen wir Ihnen gerne zur Verfügung. Senden Sie uns hierzu bitte die betreffenden Ausstellungsdaten und einen Screenshot dieses Formulars mit Ihren Einstellungen per eMail zu. Beschreiben Sie uns den Auswertungsmodus und nennen uns den Grund Ihrer Anfrage.

### *Ausstellerabrechnung:*

(Hauptmenü/Finanzen) (Hauptmenü/Finanzen/Ausstellerkosten bearbeiten)

Hier erhalten Sie für jeden Aussteller eine Abrechnung in der alle erfassten Geldbeträge (-bewegungen), die ihn betreffen, aufgeführt sind. Dies sind:

- Standgeld Tiere
- Standgeld Zuchtgruppen
- Futterkosten

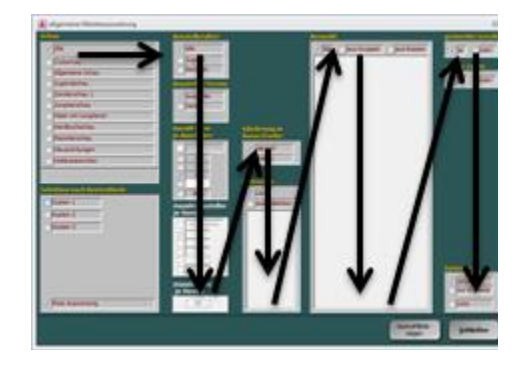

- Unkosten
- Katalog
- Eintritt
- Spenden
- Bezahlt (vom Aussteller schon bezahlte Kosten)
- Geldprämien (Geldpreise werden automatisch aufaddiert)
- Tierverkäufe

(wird der Tierverkauf mit diesem Programm abgewickelt (EDV-Erfassung), sind auf der Ausstellerabrechnung alle erfassten Tierverkäufe eingetragen und werden mit dem Gesamtergebnis des Ausstellers verrechnet)

- Ausbezahlt (an den Aussteller ausbezahlte Beträge)

Alle Geldbeträge werden automatisch aufsummiert und anschließend mit den Standgeldern, Unkosten, usw. verrechnet. Am Endbetrag können Sie eine Restschuld der Ausstellung an den Aussteller oder ein Guthaben ersehen.

Des Weiteren werden auch die Sachprämien aufgeführt.

**ACHTUNG:** Um eine genaue Summe zu erhalten, müssen Sie die hierfür relevanten Daten sehr sorgfältig führen und pflegen. Achten Sie also auf die genaue Erfassung der Ausstellerkosten und der Tierverkäufe.

### *Ausstelleradressen Export:*

(Hauptmenü/Adresskartei)

Mit dieser Funktion können Sie Ausstelleradressen aus einer KRL-Adressdatenbankdatei (z. B. AdressVerwaltung\_vXXxx.mdb) in eine Excel-Tabelle exportieren. Diese Daten können dann z. B. überarbeitet oder für einen Word-Serienbrief verwendet werden.

### *Ausstelleradressen Import:*

(Hauptmenü/Adresskartei)

Mit dieser Funktion können Sie Ausstelleradressen aus einer KRL-Adressdatenbankdatei (z. B. AdressVerwaltung\_vXXxx.mdb), einer Ausstellungsdatendatei oder einer Excel-Tabelle in die Adressdatenbank von KRL übernehmen. Damit sparen Sie sich bei der Eingabe der Ausstellerdaten eine Menge Arbeit.

Wählen Sie zunächst aus welcher Quelle Sie Adressdaten importieren möchten unter *>Adressdaten aus:<.*

### **Adressdatenbank oder Ausstellungsdaten:**

Wählen Sie die Datei aus und klicken anschließend auf *>Import<.*

### **Excel-Tabelle:**

Zwei Voraussetzungen müssen erfüllt sein, damit der Import klappt. Zum einen muss MS-Excel (Version 10 oder höher) auf dem Rechner installiert sein und zum anderen müssen die Adressdaten in einer Excel-Tabelle vorliegen. Im Installationsverzeichnis von KRLkan finden Sie eine Mustertabelle (DatenblattAusstelleradressenBsp1.xlsx), die Tabelle mit Ihren Adressdaten muss genau so aufgebaut sein wie diese. Die wichtigste Zeile hierbei ist Zeile 1, die die Datenfelder benennt. Diese darf auf keinen Fall verändert werden, ab Zeile 2 können Sie die Adressdaten der Aussteller einfügen.

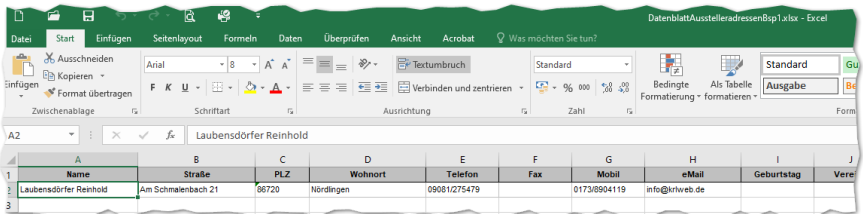

Zeile 1 der Excel-Tabelle bezeichnet die Datenfelder.

Wählen Sie die Excel-Datei mit den Ausstelleradressen aus und klicken anschließen auf >*Import*<.

**ACHTUNG:** Achten Sie bitte darauf, dass die Excel-Datei zum Zeitpunkt des Imports nicht gleichzeitig in MS-Excel oder einer anderen Anwendung geöffnet ist!

### **Benutzerhandbuch KRLkan**

**Ausstelleradressen Import: al** Adressdatenhark (KRL) Excel-Date **Ca** Datei auswählen Das Ergebnis des Imports wird Ihnen in einem separaten Textfeld angezeigt. **Schließe** Anzeige des **Ausstelleradressen Import:** Importverlaufs und – ergebnisses. **M.** Aree talk mondation (VDL) **Rd** Advanced standards (VDT) Excel-Datei ung v0208.mdb  $\mathbf{a}$ Nach dem Import werden doppelt Einträge in der KRL-Adressdatenbank herausgefiltert und gelöscht. Schließen Import

### *Ausstellerauswahl:*

### (Hauptmenü)

Dieser Dialog ist verschiedenen Formularen vorgeschaltet. Sie können hier einen Aussteller auswählen um diesen, gemäß des gewählten Dialogs, zu bearbeiten. Im Dialog >*Ausstellerdaten* eingeben< und >*Ausstellerdaten* bearbeiten< können über den Button >Neu< auch neue Aussteller angelegt werden. Um einen bereits vorhandenen Aussteller auszuwählen klicken Sie auf den Button >*Ändern*< in der Zeile des betreffenden Ausstellers oder doppelklicken in ein beliebiges Feld dieser Zeile.

Soll ein Aussteller gelöscht werden, klicken Sie auf den Button >*Löschen*< in der entsprechenden Zeile.

Die Liste der Aussteller kann von Ihnen nach Ausstellernr., -name oder Schau sortiert werden. Klicken Sie hierzu einfach in ein Feld der zu sortierenden Spalte und wählen anschließend in der Symbolleiste aus, ob aufsteigend oder absteigend Sortiert werden soll.

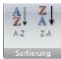

Zudem können Sie mit den Filter-Buttons, am unteren Formularrand, nach Anfangsbuchstaben filtern. Dadurch erhöht sich die Übersichtlichkeit enorm und die Suche nach bestimmten Ausstellern wird erheblich erleichtert.

Je nach gewähltem Dialog besteht auch die Möglichkeit zum Bearbeiten der Verkaufspreise (siehe auch >*Verkaufspreise bearbeiten*<) oder das setzen aller Ausstellerabrechnungen auf >*Bezahlt*< = >*Summe*<.

### *Ausstellerdaten eingeben*

(Hauptmenü)

**ACHTUNG:** Bevor Sie mit der Eingabe der Aussteller- und Tierdaten beginnen, sollten Sie die Formulare >*Ausstellungsdaten eingeben*<, >*Schautitel bearbeiten*<, >*Kostenbearbeiten*< und >*Programmeinstellungen*< ausfüllen bzw. einstellen.

Vorab öffnet sich der Dialog

>*Ausstellerauswahl*< von dem aus Sie neue Aussteller anlegen oder bestehende ändern können.

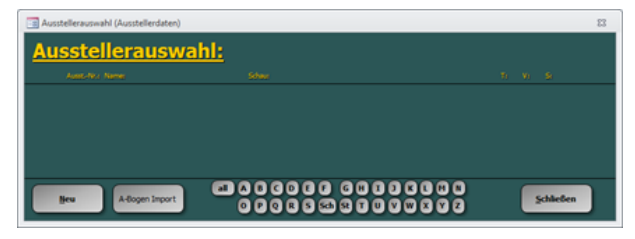

Um einen neuen Aussteller anzulegen klicken Sie auf den Button >*Neu*< woraufhin sich das Formular zur Eingabe der Aussteller- und Tierdaten öffnet. Zum Ändern eines schon angelegten Ausstellers klicken Sie auf den Button >*Ändern*< in der Zeile des betreffenden Ausstellers oder doppelklicken in dieselbe.

Über den Button >*A-Bogen Import*< können die Adressdaten der Aussteller über eine Excel-Tabelle importiert werden. Mehr dazu weiter unten.

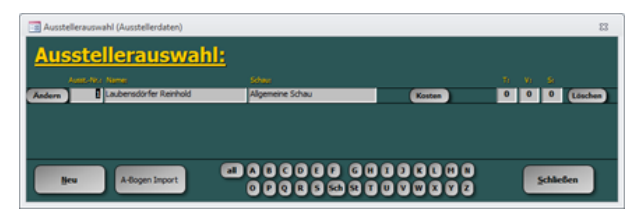

Bitte beachten Sie, wenn ein Aussteller in verschiedenen Schauen ausstellt (Doppelaussteller, z. B. in der Allgemein Schau und der Clubschau) müssen für ihn auch entsprechend viele Ausstellernummern angelegt werden.

Im Formulare >*Ausstellerdaten* eingeben< werden alle Angaben zu den Ausstellern (Name, Anschrift, Telefon, Verein, Bankverbindung) und zu den von ihm ausgestellten Tieren (Anzahl der Tiere und Zuchtgruppen, Täto, Rasse, Geschlecht, usw.) erfasst.

Des Weiteren muss auch die Schau in der ausgestellt wird angegeben werden (es stehen 10 Schauen innerhalb einer Ausstellung zur Verfügung).

Bei den Kosten kann ausgewählt werden, ob ein Aussteller die Beiträge für Unkosten, Eintritt und Katalog zu entrichten hat (Doppelaussteller !!!). Spenden können ebenfalls erfasst und zugleich in die Liste der Prämien übernommen werden. Sie erhalten unter >*Summe*< die gesamten Meldegebühren aufsummiert. Hat der Aussteller diesen Betrag bereits bezahlt können Sie dies über den Schalter >*alles bezahlt*< erfassen. Über den Schalter >*Buchungen*< können Sie alle Kontobewegungen des aktuellen Ausstellers einsehen und evtl. bearbeiten.

### **ACHTUNG:** Die Kosten können natürlich nur dann berechnet werden, wenn Sie unter >*Ausstellungsdaten eingeben*/*Kosten bearbeiten*< die entsprechenden Vorgaben eingetragen haben!

#### Wählen Sie zuerst die All Ausstellerdaten eingeben  $^{72}$ Schau aus. Jeder **I** Adresskartei  $\overline{0006}$ Kosten 1 Aussteller wird nur  $0,00 \in$ <br> $0,00 \in$ 86720 einmal pro Schau  $\frac{1}{20}$  on  $\epsilon$ Tiere: Zuchton innen:  $200.6$ akzeptiert. Sollten Sie Futterkosten:  $0.006$ Unkosten:  $5.00 \text{ } \in$ eine entsprechende Katalon  $6.00E$ **Eintritt**  $3,00 \in$  $0.006$ Meldung bei der Eingabe  $0.00E$  $36.00 F$ F.Tax eines Doppelausstellers  $0.006$ erhalten, so löschen Sie das Feld >*Name, Vorname*<, wählen Sie B356 60.00 € **B356** 70,00 e ja – eine andere Schau aus **R356**  $80.006$ ja –  $-1$  R356 ъī.  $100,00.6$ und geben Sie den

### **Bei der Eingabe gehen Sie folgendermaßen vor:**

Als nächstes erfassen Sie die Ausstelleradresse und dessen weitere Angaben. Ein Druck auf die Tasten >*Return*< oder >*Tab*< bringt Sie immer um ein Feld weiter.

Die beiden Felder >*Name, Vorname*< und >*Vereinsnr.*< haben eine Besonderheit. Einmal eingegebene Daten im Feld >*Name, Vorname*< erscheinen in der Liste der

Namen erneut ein.

Kombinationsfelder. Haben Sie z. B. einen Aussteller schon einmal eingegeben, so öffnen Sie die Liste des Kombinationsfeldes >*Name, Vorname*<, geben evtl. den oder die ersten Buchstaben des Namens des Ausstellers ein (in der Liste des Kombinationsfeldes wird automatisch zu dem ersten Eintrag gesprungen, der mit den bereits eingegebenen Zeichen beginnt), klicken auf seinen Namen in der Liste und die schon einmal erfassten Ausstellerdaten werden in die Adress- und Datenfelder automatisch eingetragen.

Im Feld >*Vereinnr.*< tragen Sie z. B. "B 361" ein. Wurde der Verein mit der Nummer "B 361" schon einmal eingegeben, wird das Feld >*Verein*< automatisch mit der Vereinsbezeichnung ergänzt. Ansonsten springt der Cursor in das Feld >*Verein*< und Sie können die Vereinsbezeichnung eingeben. Ihre Eingabe wird in der Kartei >*Vereinsdaten*< gespeichert und steht somit für die weiteren Eingaben zur Verfügung. Hier ist auf exakte Eingabe zu achten, Eingabefehler können nur über die Adresskartei unter >*Vereinsdaten*< korrigiert werden. Bitte vergessen Sie nicht die jeweilige Abkürzung KLZV, KZV, … mit anzugeben, um eine Verwechslung mit dem Wohnort zu vermeiden. Spätere Auswertungen, z. B. des Vereinsmeisters, werden nach diesem Datenfeld vorgenommen.

Nach Eingabe der PLZ wird das Feld >*Ort*< automatisch gefüllt, wenn für die eingegebenen Nummern entsprechende Daten im Programm hinterlegt sind. Wurde kein Eintrag gefunden oder ein nicht passender eingefügt so können Sie die Eingabe auch selbst vornehmen bzw. überschreiben.

Bei der Bankverbindung können Sie in den Programmeinstellungen zwischen der Eingabe der Inlands- und SEPA-Überweisung wählen. Bei Ersterer werden Kontonummer und BLZ abgefragt, bei letzterer IBAN und BIC. Mit dem Button >*Bankverbindung*< kann ein zusätzliches Formular

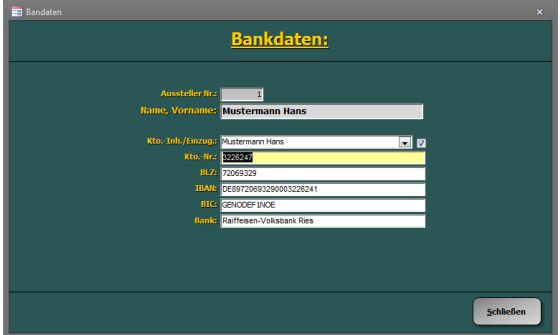

geöffnet werden, in diesem haben Sie die Möglichkeit alle diese Eingaben zu tätigen bzw. zu kontrollieren, da, egal welche Variante Sie gewählt haben, immer parallel die beiden noch fehlenden Angaben vom Ausstellungsprogramm berechnet werden.

Stimmen die autom. aufgefüllten Ausstellerdaten nicht so können Sie diese am einfachsten ändern indem Sie auf den Ausstellernamen doppelklicken. Es öffnet sich nun die Adresskartei mit dem Datensatz des aktuellen Ausstellers. Berichtigen Sie dort die Ausstellerdaten und klicken anschließend auf >*Schließen*<. Gleiches gilt für den Verein.

Sind Sie im Feld >*Anzahl Tiere*< angekommen, tragen Sie dort die Zahl aller für die gewählte Schau zu meldenden Tiere ein (einschließlich der Tiere die Zuchtgruppen bilden). Im nächsten Feld >*Anzahl Zuchtgruppen*< geben Sie die Anzahl aller gemeldeten Zuchtgruppen ein. Verlassen Sie das Feld mit der Taste >*Return*< und drücken sie noch einmal oder klicken auf den Schalter >*Tiere anfügen !!!*<. Die Zahl der von Ihnen angegebenen Tiere und Zuchtgruppen werden daraufhin im unteren Teil des Formulars angezeigt. Zur Unterscheidung von Tieren, und Zuchtgruppen werden sie in der Spalte >*Einteil.:*< mit >*E*< für Einzeltiere und den Buchstaben "A" bis "Z" für Zuchtgruppen gekennzeichnet. Sollten Sie ein oder mehrere Tiere oder Zuchtgruppen nachträglich hinzufügen müssen, so erhöhen Sie einfach die Gesamtzahl der jeweiligen Position um die Fehlenden (Felder >*Anzahl Tiere*<, >*Anzahl Zuchtgruppen*<) und klicken wieder auf den Schalter >*Tiere anfügen !!!*<. Die neuen Tiere und/oder Zuchtgruppen werden am Ende der Tabelle angefügt. Zum Löschen einzelner oder mehrerer Tiere und/oder Zuchtgruppen markieren Sie diese links in der Tabelle am Datensatzmarkierer und drücken die Taste >*Entf*< oder drücken in der Menüleiste unter >*Bearbeiten*< auf >*Löschen*<.

Die Tierdaten werden in einem Endlosformular erfasst in dem Sie sich mit den Cursor-Tasten frei bewegen können (mit Cursor auf, ab, links, rechts springt dieser jeweils in das angrenzende Datenfeld). Die Felder >*Rasse*<, >*Geschlecht*< und >*ZG*< sind Kombinationsfelder, die Sie wie unter >*Begriffe erläutern*< beschrieben handhaben können. Zusätzlich können Sie in diesem Formular die Liste der Kombinationsfelder mit der Taste >*Rollen*< öffnen und schließen. Die Felder >*Rasse*< und >*ZG*< haben eine weitere Besonderheit die sich je nach Einstellung des Kontrollkästchens >*komplett Auffüllen*< wie folgt auswirkt:

- kein Häkchen Die Eingabe wirkt sich nur auf das Eingabefeld aus, in dem sich der Cursor befindet und bei Zuchtgruppen auf die entsprechenden Eingabefelder der Zuchtgruppe, zu der das Tier das den Cursor hat gehört.
- Häkchen gesetzt Die Eingabe wirkt sich auf das Eingabefeld in dem sich der Cursor befindet, bei Zuchtgruppen auf die entsprechenden Eingabefelder der Zuchtgruppe, zu der das Tier das den Cursor hat und alle darunterliegenden Eingabefelder aus (nur Eingabefeld >*Rasse*<). Befinden Sie sich im Feld >*Rasse*<, so werden alle Datenfelder ab Cursorposition nach unten mit der neuen Eingabe gefüllt. Bereits getätigte Eingaben werden überschrieben.

Im Eingabefeld >*ZG*< kann durch die Eingabe von 1, 2 oder 3 die Zuchtgruppe gesetzt werden. Dabei wird die Eingabe für alle Tiere der Zuchtgruppe gesetzt.

Mit einem Doppelklick auf die Lfd.-Nr. eines Tieres wird ein Dialog geöffnet, in dem Sie für das gewählte Tier eine Bemerkung eintragen können die dann wiederum im Katalog

angezeigt wird. Diese Option wurde eingefügt um z. B. bei Schauen mit Häsinnen mit Jungtieren (Eingabe wie ein Einzeltier) die Anzahl der Jungtiere mit im Katalog angeben zu können.

Um den Katalog erstellen zu können, müssen bei den Tierdaten die Felder >*Rasse*<, >*Geschlecht*< und >*ZG*< ausgefüllt werden.

Zur schnelleren Eingabe der Rassen können Sie die 12 Funktionstasten mit bestimmten Rassen belegen.

Beim Klicken auf die Schaltfläche >*F-Tasten*< öffnet ein Formular in dem Sie jeder der 12 Funktionstasten, eine Rasse zuweisen können. Befindet sich anschließend bei der Dateneingabe der Cursor im Feld >*Rasse*< und Sie drücken die F1-Taste, so wird das Feld mit der in F1 hinterlegten Rasse gefüllt.

Durch Drücken der Tasten >*Alt+Funktionstaste*< können Sie direkt eine Rasse der gedrückten Funktionstaste zuweisen. Dazu muss sich der Cursor im Feld >*Rasse*< befinden und bereits eine Rasse eingetragen sein. Diese Rasse wird dann z. B. durch Drücken der Tasten >*Alt+F5*< in der Funktionstaste F5 hinterlegt und kann fortan durch Drücken der Taste >*F5*< im Feld >*Rasse*< eingefügt werden.

Sollen nur bestimmte Tiere bei einer Auswertung teilnehmen so können Sie diese in der Spalte >Kollektion< durch eine Zahl definieren. Tiere mit der gleichen Zahl bilden dabei eine Gruppe. (siehe hierzu auch >*Statistik, Listen und Auswertungen/Auswertung Kollektionen*<)

Wenn Sie alle Daten (Aussteller- und Tierdaten) des Ausstellers eingegeben haben, schließen Sie das Formular und kehren somit in den Dialog >*Ausstellerauswahl*< zurück wo Sie einen neuen Aussteller, durch klicken auf den Button >*Neu*<, anlegen können. Alternativ können Sie auch den Button >*neuer Ausst.*< im Formular >*Ausstellerdaten eingeben*< anklicken oder die Tastenkombination >Alt+n< drücken.

Beim Schließen von >*Ausstellerdaten eingeben*<, bzw. klicken des Buttons >*neuer Ausst.*< oder drücken der Tastenkombination >Alt+n< wird die Datenintegrität der von Ihnen getätigten Eingaben geprüft und Sie werden evtl. auf fehlende Einträge hingewiesen. Ergänzen oder ändern Sie die entsprechende Position und wiederholen Sie den Vorgang erneut.

Über den Button >*Vorab Info per eMail*< können Sie eine eMail mit einem abgespeckten B-Bogen an den Aussteller senden. Vorausgesetzt Sie haben eine gültige eMail-Adresse eingegeben und die Einstellungen zum eMail-Versand in den Programmeinstellungen vorgenommen.

### **Benutzerhandbuch KRLkan**

Wie bereits oben erwähnt können die Ausstelleradressen auch über den Button >*A-Bogen Import*< importiert werden. Nach dem klicken auf diesen Button erscheint folgender Dialog:

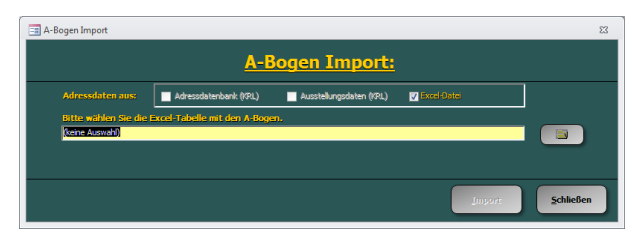

Wählen Sie hier die Excel-Tabelle mit den zu importierenden Ausstelleradressen aus. Als Beispiel für den Aufbau der Tabelle können Sie die im Installationsverzeichnis vorhandene Excel-Tabelle >*DatenblattAusstelleradressBsp1.xlsx*< heranziehen.

Was bringt diese Tabelle? Meist haben Sie einen festen Ausstellerstamm. Exportieren Sie die Ausstellerdaten in eine Excel-Tabelle über *>Ausstelleradressen Export<*, löschen aus dieser die Aussteller heraus, die nicht ausstellen und importieren diese dann über >*A-Bogen Import*<. Dadurch ist die Eingabe der Ausstellerdaten, noch nicht mal mehr des Ausstellernamens, erforderlich. Sie müssen lediglich noch die Daten mit dem A-Bogen abgleichen und können dann sofort die Tierdaten erfassen.

**ACHTUNG:** Zur Prüfung der eingegebenen Ausstellerdaten drucken Sie bitte den >*Kontrollausdruck Rückmeldungen*< aus und gleichen diesen mit den Meldebögen (A-Bögen) ab. Sie finden den >*Kontrollausdruck Rückmeldungen*< unter >*Hauptmenü/Rückmeldungen*<.

### *Ausstellerdaten bearbeiten*

(Hauptmenü, wenn der Katalog gesperrt ist)

Handhabung wie unter >*Ausstellerdaten eingeben*< beschrieben, es können ab der Version 9 auch noch neue Aussteller angelegt bzw. bestehenden Ausstellern weitere Tiere hinzugefügt werden. Bei den vor dem Ausdrucken der B-Bögen eingegebenen Tieren sind jedoch alle für die Katalogerstellung relevanten Daten gesperrt.

Die Eingabe von Nachmeldungen läuft genau gleich ab wie unter >*Ausstellerdaten eingeben*< beschrieben.

**ACHTUNG:** Die Nachmeldung von Ausstellern bzw. Tieren sollte die absolute Ausnahme sein und nach Möglichkeit ganz vermieden werden. Bei der Eingabe größerer Mengen an Nachmeldungen kann es zu programmtechnischen Problemen kommen!
# *Aussteller-Geldprämien nach Verein:*

(Hauptmenü/Finanzen)

Hier erhalten Sie eine Liste für jeden Verein in der alle Aussteller mit der Summe der erzielten Geldprämien aufgelistet sind. Am Ende der Liste ist die Gesamtsumme aller Geldprämien bezogen auf den Verein aufgerechnet. Auf diese Weise kann der Kassenwart der Ausstellung die Geldprämien an die Kassierer der Vereine ausgeben, die wiederum die Geldprämien an die Aussteller auszahlen.

# *Aussteller-Tierverkauf nach Verein:*

(Hauptmenü/Finanzen)

Hier erhalten Sie eine Liste für jeden Verein in der alle Aussteller mit der Summe der erzielten Einnahmen aus den Tierverkäufen aufgelistet sind. Am Ende der Liste ist die Gesamtsumme aller Tierverkäufe bezogen auf den Verein aufgerechnet. Auf diese Weise kann der Kassenwart der Ausstellung die Einnahmen aus den Tierverkäufen an die Kassierer der Vereine ausgeben, die wiederum die Aussteller auszahlen.

# *Ausstellerspendenliste:*

(Hauptmenü/Statistik, Listen u. Auswertungen)

Hier erhalten Sie eine Liste mit den von den Ausstellern gespendeten Geldbeträgen (im Formular >*Ausstellerdaten eingeben*< unter >*Kosten*< erfasst). Nicht zu verwechseln mit dem Bericht >*Geldspenden*< (siehe Spenden), in dem alle unter >*Prämien Tiere bearbeiten*< eingegebenen Geldbeträge mit Spender aufgelistet sind.

# *Ausstellertierabrechnung:*

(Hauptmenü/Finanzen) (Hauptmenü/Finanzen/Ausstellerkosten bearbeiten)

Hier erhalten Sie eine Liste für jeden Aussteller mit dessen verkäuflich gemeldeten Tieren und den Angaben über den Tierverkauf. Sie stellt quasi eine Ausstellerabrechnung bezogen auf den Tierverkauf dar.

## *Ausstellerverzeichnis:*

(Hauptmenü/Statistik, Listen u. Auswertungen)

Hier haben Sie die Möglichkeit zum Erstellen von Ausstellerverzeichnissen in verschiedenen Formaten.

# *Ausstellung öffnen:*

(Hauptmenü)

Wollen Sie eine bereits bestehende Datenbank (Ausstellung) zur weiteren Bearbeitung wieder öffnen, so klicken Sie auf diesen Button, wählen die gewünschte Datei aus und klicken auf >*Öffnen*<. Den Pfad der aktuellen Datenbank (Ausstellung) finden Sie im Hauptmenü unten.

# *Ausstellungsabrechnung:*

(Hauptmenü/Finanzen)

Unter Ausstellungsabrechnung erhalten Sie drei Berichte in denen die erfassten Daten der gesamten Ausstellung aufgerechnet werden. Dies sind

- die Kosten der Aussteller, wie Standgelder, Unkosten, Katalog, Spenden, ...
- die Tierverkäufe, mit der Summe der Zu- bzw. Abschläge die von der Ausstellung einbehalten werden
- eine Gesamtabrechnung in der die Kosten der Aussteller und die Tierverkäufe zu einer Endsumme zusammengerechnet werden.
- **ACHTUNG:** Um eine genaue Summe zu erhalten, müssen Sie die hierfür relevanten Daten sehr sorgfältig führen und pflegen. Achten Sie also auf die genaue Erfassung der Ausstellerkosten und der Tierverkäufe.

# *Ausstellungsbilanz:*

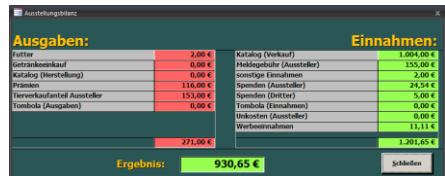

(Hauptmenü/Finanzen/Ausstellungsbilanz)

In diesem Dialog werden alle Kategorien, in denen Buchungen vorgenommen wurden, mit ihrem Saldo in einer Bilanz dargestellt. Die Einnahme- und Ausgabekategorien werden separat addiert und ein Bilanzsaldo wird angezeigt.

Mit einem Doppelklick auf eine Kategorie öffnet sich eine Übersicht mit allen Buchungen der gewählten Kategorie.

# *Ausstellungsdaten eingeben:*

(Hauptmenü)

Im Formular >*Schaudaten eingeben*< befinden sich folgende Felder:

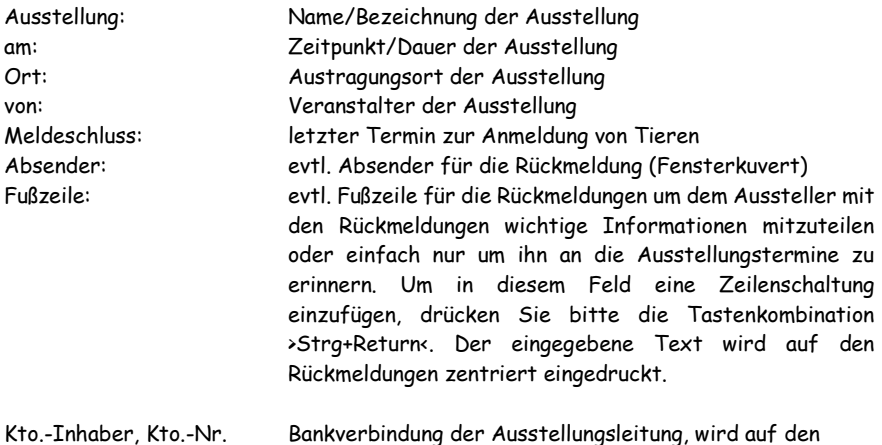

BLZ, IBAN, BIC, Bank: Meldebogen eingedruckt.

Diese Daten erscheinen auf den Ausdrucken des Meldebogens, der Rückmeldungen, der Bewertungsurkunden, Ausstellerabrechnungen und der Verkaufsbelege. Die unter >*Ausstellung*< eingegebene Ausstellungsbezeichnung wird als Katalogüberschrift übernommen, sofern im Formular >*Katalog-Layout*< noch keine Katalogüberschrift eingegeben wurde.

**Tipp:** Über den Button *>Datenübernahme<* können Sie die oben genannten Daten aus einer anderen Ausstellung übernehmen und anschließend editieren.

Des Weiteren finden Sie folgende Buttons in diesem Formular:

- Schautitel bearbeiten
- Meistertitel bearbeiten
- Prämien Tiere, HuK-Gr. und Spenden bearbeiten
- Prämien Zuchtar, und Spenden bearbeiten
- Kosten bearbeiten
- Programmeinstellungen

## *Ausstellungsfolge u. Käfigbedarf:*

(Hauptmenü/Statistik, Listen und Auswertungen)

Sie erhalten hier eine Aufstellung die Ihnen die Ausstellungsreihenfolge der Rassen Ihrer Schau widerspiegelt und zugleich die benötigte Anzahl an Käfigen angibt. Lesen Sie die Liste, so sehen Sie links die Anzahl Tiere, die von einer Rasse/Farbenschlag ausgestellt werden. Daneben die Rassenbezeichnung mit Farbenschlag, dann die benötigte Käfiggröße. Ganz rechts werden alle Tiere die die gleiche Käfiggröße benötigen und in Folge stehen addiert, so dass Sie auf einen Blick sehen können wie viele Käfige, mit welcher Größe, Sie wann benötigen.

Am Ende erhalten Sie noch eine Gesamtaufstellung, die Ihnen die Summe der benötigten Käfige einer Größe und die aller Käfige angibt.

**ACHTUNG:** Bitte blättern Sie diesen Bericht immer nur Seitenweise durch bzw. drucken Sie ihn immer nur komplett aus. Bei einem Sprung bis an das Ende des Berichtes oder dem Ausdrucken einzelner Seiten können die Daten nicht mehr ausgewertet werden und Sie erhalten ein falsches Ergebnis.

# *Ausstellungsreihenfolge hinzufügen oder ändern:*

(Hauptmenü/Datenbank aktualisieren)

Hier werden Rasse/Farbenschlag-Kombinationen (im weiteren nur noch RFK genannt) in die Ausstellungsreihenfolge aufgenommen (neu einfügen), geändert (ändern), Positionen

getauscht (Position tauschen) oder verschoben (an Position einfügen).

Zur Bearbeitung der Ausstellungsreihenfolge wählen Sie zuerst die Rassengruppe über die Registerflächen im Formular aus.

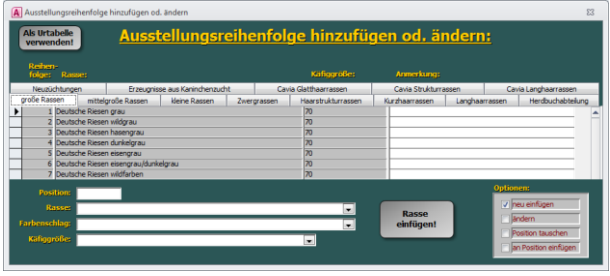

Zur Aufnahme einer neuen RFK wählen Sie unter >*Optionen*< (rechts unten im Fenster) dem Punkt >*Einfügen*< an. Bestimmen Sie dann die Positionsnummer (Reihenfolge) der neuen RFK und tragen diese im Feld >*Position*< ein oder klicken Sie auf den Datensatzmarkierer der Position an der Sie einfügen wollen. Vergeben Sie eine schon vorhandene Positionsnummer, werden alle RFK die größer oder gleich (>=) der im Feld >*Position*< eingetragenen Positionsnummer sind um eins erhöht und die neue RFK wird eingefügt. In den Kombinationsfeldern >*Rasse*< und >*Farbenschlag*< können Sie entweder aus der Liste wählen oder neue Rassen oder Farbenschläge eintragen. Bei der Eingabe einer neuen Rasse oder eines neuen Farbenschlages erhalten Sie eine entsprechende Kontrollabfrage um Fehleingaben zu vermeiden. Tragen Sie nun noch die Käfiggröße ein (alle Felder, >*Position*<, >*Rasse*<, >*Farbenschlag*< und >*Käfiggröße<,* müssen ausgefüllt werden, für eine Rasse ohne Farbenschlag ist der oberste leere Eintrag in der Liste auszuwählen) und klicken Sie auf den Schalter >*Rasse aufnehmen!*<.

Zum Ändern einer RFK wählen Sie unter >*Optionen*< (rechts unten im Fenster) den Punkt >*ändern*<, klicken dann ganz links in der Tabelle auf den Datensatzmarkierer der Zeile, in der sich die RFK befindet die Sie ändern möchten. Die betreffende RFK wird nun in den Eingabefeldern unten im Formular angezeigt und kann dort bearbeitet werden (eine Änderung der Position ist hier nicht möglich). Abschließend klicken Sie auf den Schalter >*Rasse ändern!*<.

Um die Position einer RFK mit einer anderen zu tauschen wählen Sie zuerst unter >*Optionen*< (rechts unten im Fenster) den Punkt >*Position tauschen*<, klicken dann ganz links in der Tabelle auf den Datensatzmarkierer der Zeile, in der sich die erste zu tauschende RFK befindet. Die betreffende RFK wird nun in den Eingabefeldern unten im Formular angezeigt, sie ist gemerkt. Anschließend klicken Sie auf den Datensatzmarkierer der zweiten RFK die die Position mit der Ersten tauschen soll. Die Positionen sind nun getauscht.

Sollten Sie versehentlich eine falsche RFK gemerkt haben, so können Sie diese aus den Eingabefeldern entfernen indem Sie unter >*Optionen*< den Punkt >*neu einfügen*< und dann wieder den Punkt >*Position tauschen*< anklicken.

Zum Verschieben einer RFK an eine andere Position wählen Sie zuerst unter >*Optionen*< (rechts unten im Fenster) den Punkt >*an Position einfügen*<, klicken dann ganz links in der Tabelle auf den Datensatzmarkierer der Zeile, in der sich die RFK befindet die Sie verschieben wollen. Die betreffende RFK wird nun in den Eingabefeldern unten im Formular angezeigt, sie ist gemerkt. Anschließend klicken Sie auf den Datensatzmarkierer der Position an der die gemerkte RFK eingefügt werden soll. Alle Positionen die größer oder gleich (>=) der angewählten sind werden um eins erhöht und die gemerkte RFK wird eingefügt.

Sollten Sie versehentlich eine falsche RFK gemerkt haben, so können Sie diese aus den Eingabefeldern entfernen indem Sie unter >*Optionen*< den Punkt >*neu einfügen*< und dann wieder den Punkt >*an Position einfügen*< anklicken.

Rechts oben in diesem Formular finden Sie den Schalter >*Als Urtabelle verwenden!*<. Mit ihm können Sie die im Augenblick aktuelle Ausstellungsreihenfolge fest in der Datenbank speichern, diese wird dann beim Erstellen einer neuen Ausstellung als Basis herangezogen.

**ACHTUNG:** Arbeiten Sie bitte beim Ergänzen oder verändern der Ausstellungsreihenfolge sehr sorgfältig. Achten Sie darauf, dass die Rassen den richtigen Gruppen zugeordnet und in der Reihenfolge richtig platziert sind. Die Abfolge der Gruppen – Rassen – Farbenschläge stellt genau die Ausstellungsreihenfolge dar. Unsachgemäße Eintragungen oder Veränderungen führen zwangsläufig zu fehlerhaften Ergebnissen im Katalog bzw. im Ausstellungsprogramm.

## *Ausstellungsreihenfolge importieren:*

(Hauptmenü/Datenbank aktualisieren)

Diese Funktion erlaubt Ihnen die Ausstellungsreihenfolge einer älteren Ausstellung in die aktuell geladenen zu importieren.

Um sie nutzen zu können muss eine neue Ausstellung geladen sein in der noch keine Tiere eingegeben wurden. Wurden bereits Tiere erfasst bleibt der Button inaktiv. Um die Ausstellungsreihenfolge einer alten Ausstellung zu importieren klicken Sie auf den Button ganz rechts neben "Importausstellung" und wählen dann die Datei mit den Ausstellungsdaten aus der Sie die Ausstellungsreihenfolge importieren möchten. Wurde

eine importfähige Datei gewählt wird der Button "Import Rassenreihenfolge" aktiv. Klicken Sie auf diesen. Nun werden Sie zunächst gefragt ob Sie die Ausstellungsreihenfolge wirklich in die aktuelle Ausstellung einfügen möchten. Bestätigen Sie mit >*Ok*< und Sie werden weiterhin gefragt ob Sie die Ausstellungsreihenfolge auch für alle weiteren neu zu erstellenden Ausstellungen verwenden möchten.

# *Ausstellungsreihenfolge umstellen:*

(Hauptmenü/Datenbank aktualisieren)

In diesem Formular können Sie die Ausstellungsreihenfolge umstellen. Es können jedoch nur komplette Rassen verschoben werden, nicht einzelne Farbenschläge.

Um eine Rasse zu verschieben geben Sie im Feld >*Verschieben von Position Nr.*< die Positionsnummer der Rasse an, die Sie verschieben möchten. Im Feld >*nach Position Nr.*< geben Sie die Positionsnummer an, zu der Sie verschieben wollen. Geben Sie eine schon vorhandene Positionsnummer unter >*nach Position Nr.*< an, so rückt die zu verschiebende Rasse an die Position der >*nach Position Nr.*< Rasse, die >*nach Position Nr.*< Rasse und alle darunterliegenden werden um eine Position nach unten verschoben.

Um die Rasse zu verschieben klicken Sie auf den Schalter >*Rasse verschieben!*<.

Das Verschieben einer Rasse aus ihrer Abteilung hinaus ist nicht zulässig, z. B. das Verschieben einer Rasse aus der Abteilung Tauben in die Abteilung Hühner.

**ACHTUNG:** Arbeiten Sie bitte beim Umstellen der Ausstellungsreihenfolge sehr sorgfältig. Die Abfolge der Gruppen – Rassen – Farbenschläge stellt genau die Ausstellungsreihenfolge dar. Unsachgemäße Eintragungen oder Veränderungen führen zwangsläufig zu fehlerhaften Ergebnissen im Katalog bzw. im Ausstellungsprogramm.

# *Auswertung Kollektionen:*

(Hauptmenü/Statistik, Listen und Auswertungen)

Hier können die bei der Ausstellerdateneingabe definierten Kollektionen ausgewertet werden. Im Listenfeld >*Kollektion*< finden Sie die von Ihnen definierten Gruppen (Zahlen). Durch Anklicken werden diese ausgewählt bzw. wieder abgewählt. Es können auch mehrere gleichzeitig ausgewählt und zur Auswertung herangezogen werden.

## *AutoServicePack:*

(Hauptmenü/Info und Registrierung)

Mit dieser Funktion können Sie entweder direkt über den Button >*auf neues ServicePack prüfen*< oder automatisch beim Programmstart prüfen lassen ob ein Upgrade (höhere Build-Nummer) im Internet zur Verfügung steht. In der Grundeinstellung ist die autom. Prüfung bei Programmstart deaktiviert.

Die autom. Prüfung bei Programmstart können Sie im >*Info und Registrierung*<-Dialog einstellen. Setzen Sie vor der entsprechenden Option ein Häkchen! Die beiden anderen Optionen haben folgende Auswirkungen:

- Auto *ServicePack* anzeigen? Das Programmfenster des Steuerprogramms wird nicht angezeigt. Kann nur abgewählt werden, wenn auch die autom. Prüfung bei Programmstart deaktiviert ist.
- Auto *ServicePack* -Meldungen anzeigen? Einige der Statusmeldungen werden nicht angezeigt, so dass Sie diese auch nicht ständig bestätigen müssen. Meldungen der Firewall oder der Benutzerführung sind davon nicht betroffen!
- **Hinweis:** Um die Prüfung auf ein neues ServicePack durchführen zu können ist eine Internetverbindung erforderlich! Stellen Sie diese bitte vor dem Programmstart bzw. dem Ausführen der ServicePack -Funktion her.

Manuelle Prüfung:

Um die Prüfung manuell durchzuführen klicken Sie auf den Button >*auf neues Upgrade prüfen*<. Bei der manuellen Prüfung wird jeder Schritt angezeigt und muss von Ihnen bestätigt werden.

Ist keine Internetverbindung vorhanden erscheint folgende Meldung. Haben Sie die Verbindung hergestellt bestätigen Sie bitte mit >*OK*<.

Daraufhin werden die Versionsinformationen aus dem Internet heruntergeladen. Bestätigen Sie diesen Hinweis bitte ebenfalls mit >*OK*<.

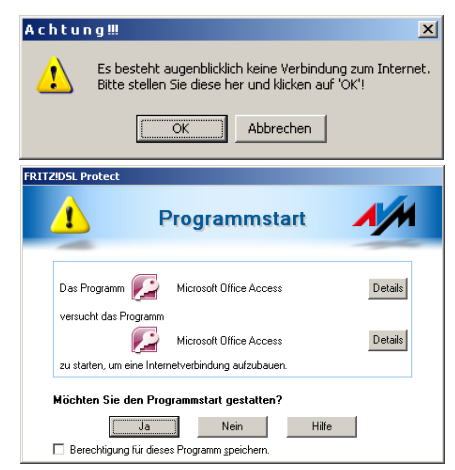

## **KRLkan Benutzerhandbuch**

Evtl. werden Sie dazu aufgefordert den Zugriff auf das Internet zu erlauben. Bitte bestätigen Sie diese mit >*Ja*<.

Steht ein neues Upgrade zur Verfügung werden Sie darüber Informiert. Soll dieses Installiert werden bestätigen Sie mit >*OK*<, mit >*Abbrechen*< können Sie den Vorgang beenden.

Das Ausstellungsprogramm wird nun beendet, das Steuerprogramm für den Download wird gestartet und die Upgrade-Datei wird heruntergeladen.

Es ist wichtig, dass das Ausstellungsprogramm beendet ist. Sollte dies nicht autom. möglich sein, so erhalten Sie evtl. eine entsprechende Meldung. Beendet Sie das Ausstellungsprogramm dann bitte manuell bevor Sie fortfahren!

Nach dem Download startet die Installation automatisch. Bitte bestätigen Sie mit >*Installieren*<.

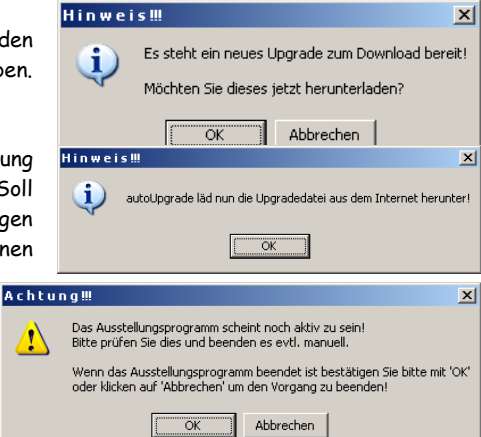

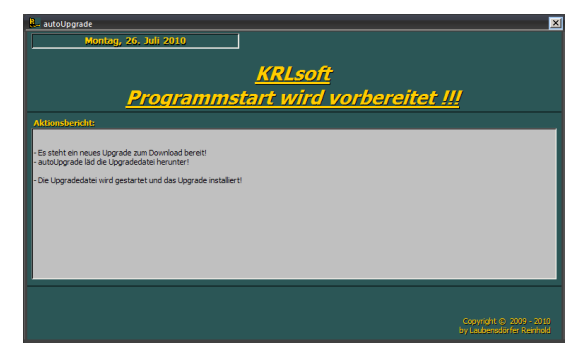

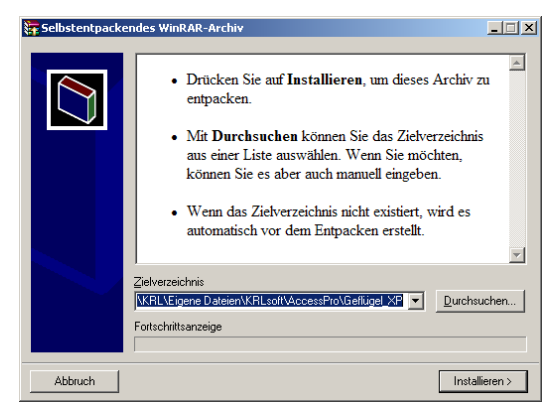

45

## **Benutzerhandbuch KRLkan**

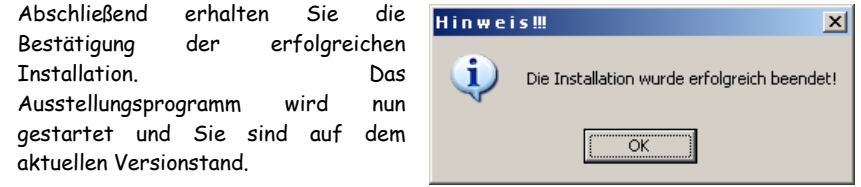

Autom. Prüfung bei Programmstart:

Der Ablauf ist generell der gleiche wie bei der manuellen Prüfung, nur dass diese bereits vor Programmstart erfolgt!

Zum aktivieren bzw. deaktivieren der autom. Prüfung bei Programmstart lesen Sie bitte weiter oben in diesem Abschnitt!

# *B-Bogen:*

(siehe unter Rückmeldungen)

# *Bankverbindung:*

(Ausstellerdaten eingeben und Ausstellungsdaten eingeben)

Eingabe der Bankverbindung des Ausstellers bzw. der Ausstellungsleitung. Es sind der Kontoinhaber, die Kontonummer und BLZ oder IBAN und BIC einzugeben. Vom Ausstellungsprogramm wird jeweils das Gegenstück errechnet.

Beachten Sie, dass ab dem 01.02.2014 der Überweisungsverkehr, auch im Inland, nur noch mittels IBAN und BIC (SEPA-Überweisung) von den Banken ausgeführt wird.

# *Bescheinigungen:*

(Hauptmenü/Bescheinigungen)

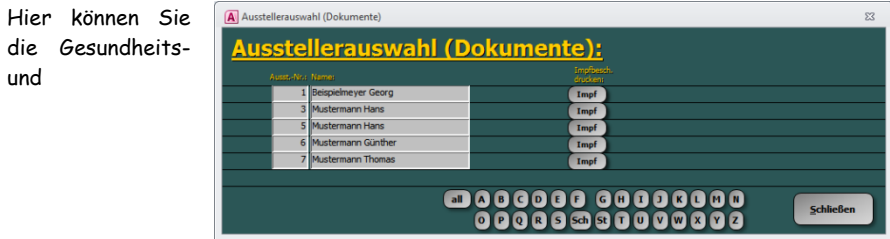

Impfbescheinigung für jeden Aussteller als PDF erstellen bzw. ausdrucken.

Die Dateien werden autom. geöffnet und unter [Installationsverzeichnis]\PDF gespeichert. Sollten die Dateien nicht autom. geöffnet werden, ist vermutlich keine Viewer für PDF-Dateien installiert. Bitte holen Sie dies dann nach.

## *Bewertungen eingeben:*

(Hauptmenü)

Beim Klick auf diesen Button öffnet sich das Formular zur Eingabe der Bewertungen und der Prämien. Sie sehen die Angaben zum jeweiligen Tier (Katalognummer) und die Eingabefelder zur Eingabe der Bewertungen und Prämien.

**ACHTUNG:** Dieses Menü öffnet sich erst, nachdem die B-Bögen ausgedruckt sind (der Katalog also vollständig ist!). Dadurch wird der Katalog geschützt und es ist keine weitere Eingabe von Tier- und Ausstellerdaten mehr möglich.

Je nachdem welche Einstellungen Sie im Dialog >*Schautitel bearbeiten*< (Hauptmenü/Ausstellungsdaten eingeben/ Schautitel bearbeiten) unter >*Bewertungseingabe mit Einzelpositionen*< getroffen haben sind die Felder zur Eingabe der Einzelpositionen aktiv oder inaktiv.

Um eine möglichst schnelle Eingabe der Bewertungen zu gewährleisten (möglichst ohne Maus), können Sie in diesem Formular mit den Cursor-Tasten navigieren. Die Pfeiltasten links und rechts bringen Sie jeweils einen Datensatz zurück oder vor, die Pfeiltasten auf und ab bewegen den Cursor zum nächsten aktiven oberen oder unteren Eingabefeld. Bei Eingabe mit Einzelpositionen werden die Felder >*Bewertung Einzeltier*< und >*Bewertung Zuchtgruppe*< und bei Eingabe ohne Einzelpositionen das Feld >*Bewertung Zuchtgruppe*< nicht direkt angesprungen. Sie können den Cursor aber durch Anklicken mit dem Mauszeiger in diese Felder setzen und dort Eingaben vornehmen. Eine Eingabe ist jedoch nur erforderlich wenn die vom Computer errechnete Punktzahl mit der auf der Bewertungsurkunde stehenden nicht übereinstimmt.

Im Feld >*Bewertung Einzeltier*< wird die Bewertung über die Funktionstasten eingegeben, die Eingabe über den Ziffernblock ist ebenfalls möglich. Die Belegung der Funktionstasten ist wie folgt:

für Alttiere:

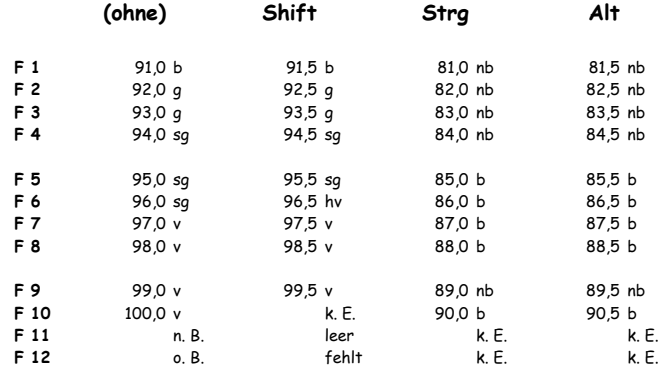

#### für Jungtiere:

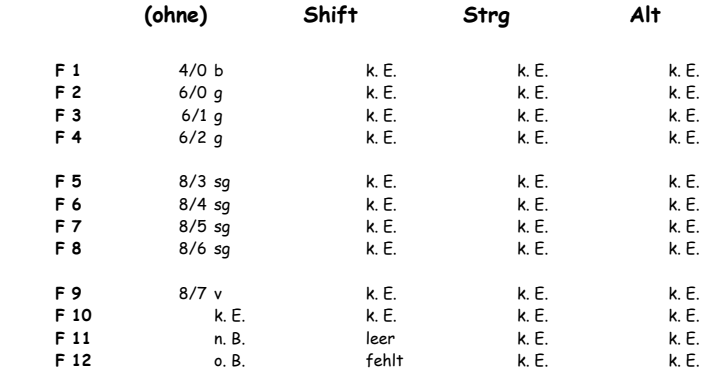

#### für HuK-Gruppen:

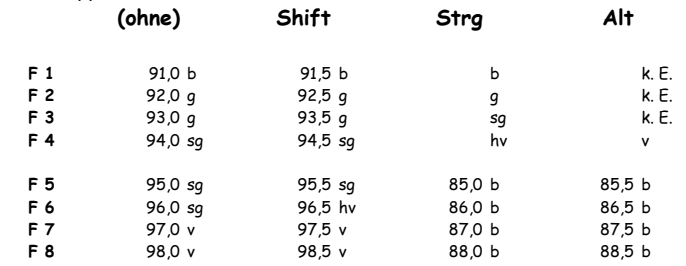

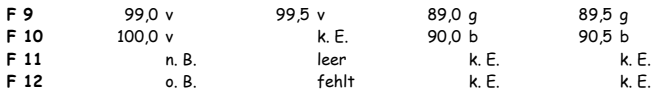

Bei den HuK-Gruppen sind auch folgende Eingaben möglich:

- b für b
- g für g
- s für sg
- h für hv
- v für v

Die Punkteingabe der Einzelpositionen kann ebenfalls über die Funktionstasten oder den Ziffernblock erfolgen. Es sind je nach Position nur die im Standard zulässigen Punkteingaben möglich. Die Belegung der Funktionstasten ist hier wie folgt:

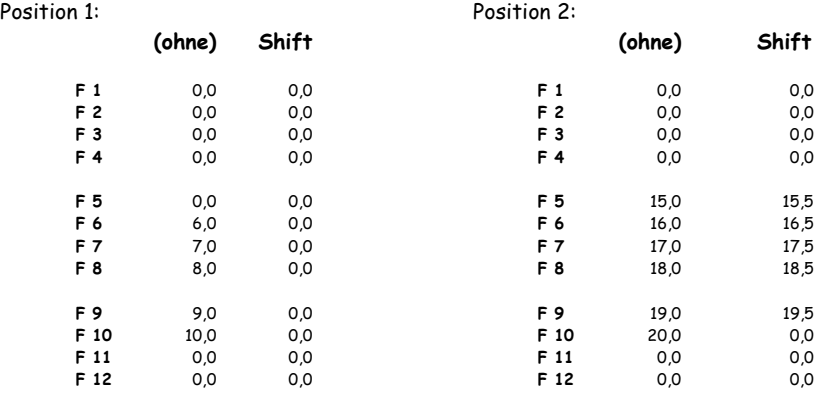

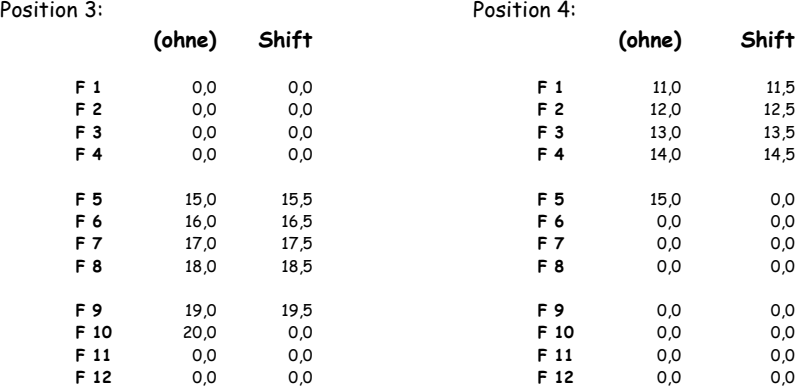

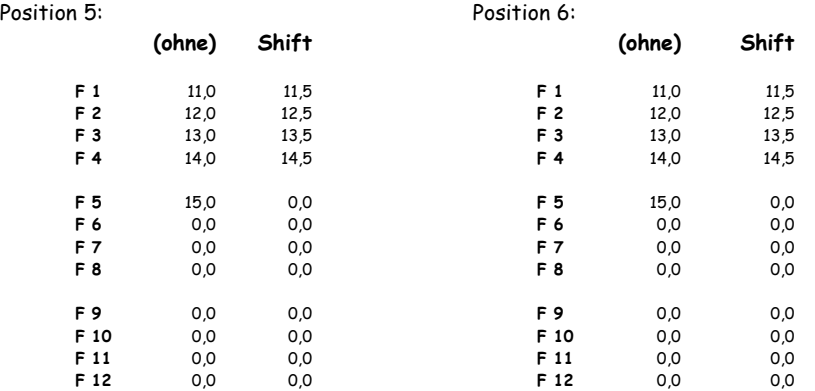

Position 7:

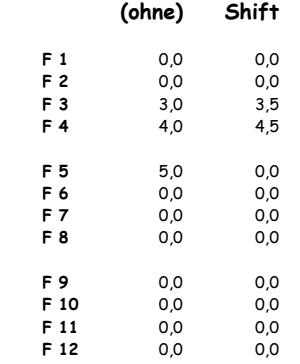

Die in den Feldern >*Prämie Einzeltier*< und >*Prämie Zuchtgruppe*< anzuzeigenden Prämien sowie die im Feld >*Meistertitel*< anzuzeigenden Meistertitel müssen zuerst in den Dialogen >*Ausstellungsdaten eingeben/Prämien Einzeltiere u. HuK-Gruppen bearbeiten*<, >*Ausstellungsdaten eingeben/Prämien Zuchtgruppen bearbeiten*< sowie >*Ausstellungsdaten eingeben/Meistertitel bearbeiten*< eingegeben werden. Erst dann ist die Eingabe der Prämien und Meistertitel mit den Bewertungen möglich. Ist jeweils das erste Zeichen in den Feldern >*Prämie Einzeltier*<, >*Prämie Zuchtgruppe*< oder >*Meistertitel*< eindeutig, so genügt die Eingabe des ersten Zeichens und der Rest wird automatisch ergänzt.

Experimentieren Sie mit den Tasten ein wenig und beobachten Sie die Reaktion des Formulars um den Umgang mit ihm zu erlernen. Wir empfehlen Ihnen die Eingabe weitestgehend mit dem Nummernblock vorzunehmen. Zusätzlich können Sie die Funktionstasten mit Prämienbezeichnungen belegen (Programmeinstellungen/Bewertung), legen Sie sich hierzu evtl. eine Schablone mit der von Ihnen festgelegten Tastenbelegungen an.

Wird eine Bewertungseingabe bei einer Katalognummer ein zweites Mal vorgenommen, so werden Sie hierauf hingewiesen und müssen die Eingabe bestätigen (nur bei Bewertungseingabe ohne Einzelpositionen).

Desweiteren finden Sie den Rahmen >*Auswahl Katalognummern*< mit dem Sie eine Auswahl der im Formular anzuzeigenden und somit der einzugebenden Katalognummern treffen können. Dies hat sich in der Praxis sehr gut bewährt (vor allem die Auswahl nach Preisrichter oder -gruppe). Achten Sie bitte darauf, dass in diesem Fall die unten im Datensatzmarkierer angezeigte Nummer unter Umständen nicht mit der Katalognummer übereinstimmt. Nach der Eingabe der Bewertungen mit Bereichs- oder Preisrichtervorgabe wird automatisch auf vollständige Eingabe geprüft.

ACHTUNG: Bitte achten Sie darauf, dass auch Bewertungen wie z. B. "leer" eingegeben werden. Standardmäßig ist "k. E." für "keine Eingabe" vorgegeben. Diese Vorgabe darf nach vollständiger Eingabe der Bewertungen kein einziges Mal mehr vorkommen.

Zum Prüfen ob alle Katalognummern im ausgewählten Bereich mit einer Bewertung versehen wurden, klicken Sie bitte auf die Befehlsschaltfläche >*Zum Prüfen der Bewertungseingaben, im ausgewählten Bereich, bitte hier klicken!*<. Sie erhalten einen Bericht, der alle Katalognummern auflistet, die noch keine Bewertung erhalten haben, also das "k. E." als Bewertung noch eingetragen ist.

Im Dialog der Bewertungseingabe gibt es die Einschränkung, dass nur die ersten 100 Katalognummern angezeigt werden, solange Sie Ihr Ausstellungsprogramm bei KRLsoft noch nicht registriert und den Registrierungscode eingegeben haben. Lesen Sie hierzu auch die Kapitel >*Registrierungsmeldung an KRL senden< und >Registrieren von KRLkan <.*

## **Ummeldung während der Bewertungseingabe:**

Sie können während der Bewertungseingabe Ummeldungen erfassen. Klicken Sie hierzu auf eines der Datenfelder >*Zuchtgruppe*<, <*Geschlecht*<, >*Täto Rechts*<, >*Täto Links*< oder >*Eigene Zucht*< mit einem Doppelklick. Darauf hin öffnet sich das Fenster zur Eingabe der Ummeldung nur mit der aktuellen Katalognummer.

Zur Eingabe der Ummeldungen des aktuell angezeigten Ausstellers klicken Sie auf den Button *>Ummeldungen<*.

# *Bewertungsurkunden (A4, A5, A6):*

(Hauptmenü/Bewertungsurkunden)

Zum Bedrucken der Bewertungsurkunden A4 (4 Nutzen perforiert) des ZDRK benötigen Sie einen Tintenstrahl- oder Laserdrucker. Für diese

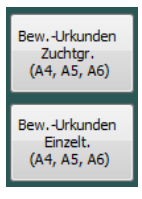

Bewertungsurkunden wird der Standarddrucker des Systems verwendet. Sie können diese Einstellung unter Programmeinstellungen auf der Registerkarte >*Allgemein*< ändern.

## **ACHTUNG:** Bitte installieren Sie den Drucker bevor Sie den Dialog zum Drucken der Bewertungsurkunden aufrufen!

Das gewünschte Papierformat können Sie in den Programmeinstellungen unter *>Bewertung<* und im Dialog der Bewertungsurkunden unter >*Drucker*< oder *>Auswahl<* einstellen. Zur Auswahl stehen dort die Formate Din A4, A5 und A6 (abhängig von den von Ihrem Drucker unterstützten Formaten). Bei Auswahl eines dieser Formate stellt sich das Ausstellungsprogramm autom. ein. So werden bei der Einstellung A4 vier, bei A5 zwei und bei A6 eine Bewertungsurkunde angezeigt.

Nach einem Klick auf >*Bew.-Urkunden Zuchtgr. (A4)*< oder >*Bew.-Urkunden Eintelt. (A4)*< erscheint folgendes Fenster auf der rechten Bildschirmseite

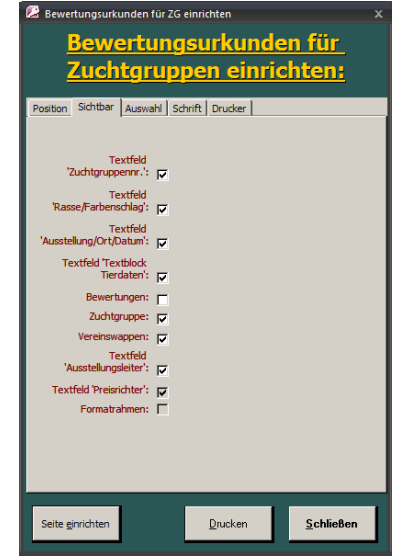

Abb. Bew.-Urkunden einrichten

#### **KRLkan Benutzerhandbuch**

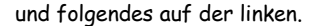

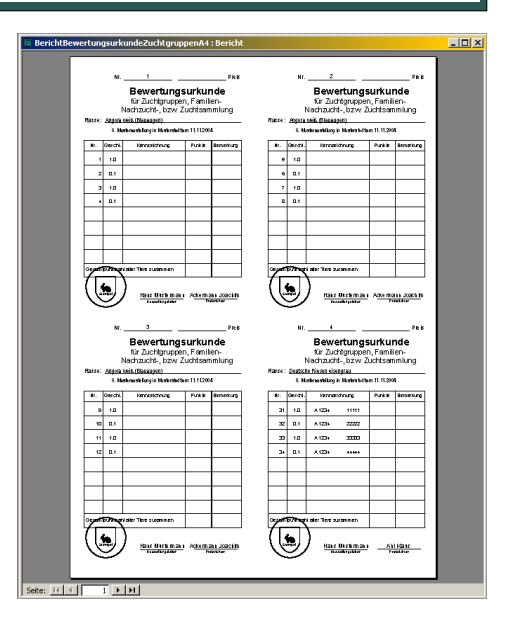

Abb. Bew.-Urkunden

Die von uns getroffenen Grundeinstellungen sollten in den meisten Fällen zu einem sofort druckfähigen Ergebnis führen. In einigen Fällen (abhängig vom Drucker) sind jedoch Korrekturen notwendig damit alle Bewertungsurkunden der Formateinstellung entsprechend angezeigt werden. Abhängig vom Drucker deshalb, weil jeder Drucker andere Mindestränder fordert die autom. vom Druckertreiber hochgesetzt werden, sollten sie zu klein angesetzt worden sein. Sie können dies selbst testen, indem Sie die unten beschriebenen Randeinstellungen alle auf Null setzen, den Dialog mit >*OK*< schließen und gleich wieder öffnen. Die Ränder sind nun auf die Mindestwerte des Druckers angehoben worden.

Diese Einstellmöglichkeiten finden Sie nach dem Klick auf >*Seite einrichten*<. Dort sind vor allem die Angaben des oberen, unteren, linken und rechten Randes (Registerblatt >*Ränder*<), sowie des Zeilen- und Spaltenabstands (Registerblatt >*Spalten*<) wichtig.

## **Benutzerhandbuch KRLkan**

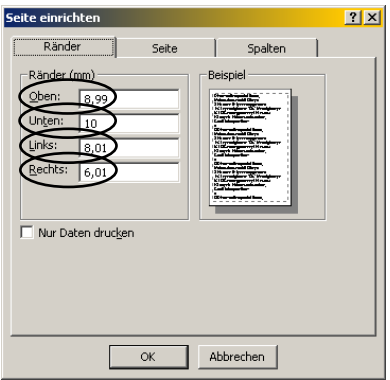

Papierformathöhe nicht überschreiten.

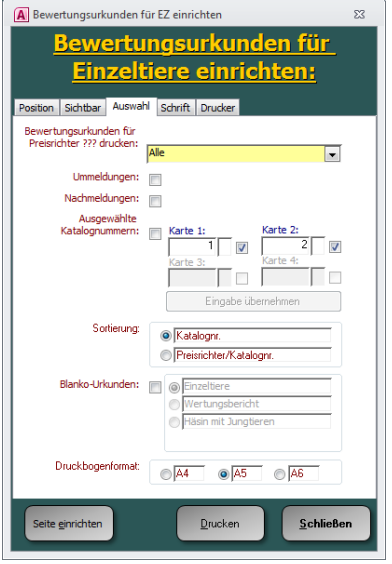

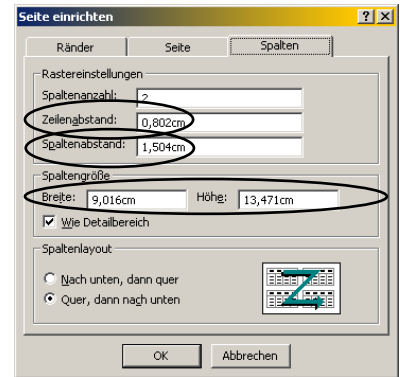

So darf die Summe von [Rand oben + Zeilenabstand + Rand unten + (Anzahl Bewertungsurkunden übereinander x Seitengröße Höhe)] die eingestellte

Beispiel wie oben abgebildet:

8,99 mm + 0,802 cm + 10 mm + (2 x 13,471 cm = 29,643 cm

Dieser Wert ist kleiner als die Formathöhe von Din A4 (29,7 cm) und ergibt die Anzeige der oben gezeigten Bewertungsurkunden.

Gleiches gilt für die Breite. [Rand links + Spaltenabstand + Rand rechts + (Anzahl Bewertungsurkunden nebeneinander x Seitengröße Breite)] darf die eingestellte Papierformatbreite nicht überschreiten.

Im Formular >*Bewertungsurkunden einrichten*< besteht die Möglichkeit einzelne Textfelder sichtbar oder unsichtbar zu schalten. Klicken Sie hierzu das entsprechende Häkchen auf der Registerkarte >*Sichtbar*< an oder ab.

Wollen Sie nur die Bewertungsurkunden eines bestimmten Preisrichters ausdrucken, wählen Sie diesen im Kombinationsfeld neben >*Bewertungsurkunden für Preisrichter ??? drucken:*< auf der Registerkarte >*Auswahl<* aus.

Sollen nur die Bewertungsurkunden der umgemeldeten Tiere gedruckt werden wählen Sie das Kontrollkästchen >*Ummeldungen*< auf der Registerkarte >*Auswahl<* an.

Um nur die Bewertungsurkunden der nachgemeldeten Tiere zu drucken werden wählen Sie das Kontrollkästchen >*Nachmeldungen*< auf der Registerkarte >*Auswahl<* an.

Wenn Sie ganz gezielte Bewertungsurkunden drucken und dabei auch noch die Position der Karte auf dem Bogen wählen möchten wählen Sie das Kontrollkästchen >*Ausgewählte …*< auf der Registerkarte >*Auswahl<* an. Tragen Sie in die Eingabefelder der Karten 1 – 4 die gewünschten Zuchtgruppennummer oder Katalognummern ein. Sollen einzelne Karten

nicht gedruckt werden so wählen Sie das Häkchen der betreffenden Karten ab.

Sie können auch die Sortierung beim Drucken beeinflussen. Zur Auswahl stehen sortiert nach >*Katalognummer*< oder nach >*Preisrichter/Katalognummer*<. Bei letzterer Sortierung werden die Bewertungsurkunden der Preisrichter zusammen ausgedruckt auch wenn ein Preisrichter z. B. die Katalognummern 50 – 89 und 210 – 250 zu bewerten hat. Klicken Sie hierzu das entsprechende Kontrollkästchen neben >*Sortierung*< auf der Registerkarte >*Auswahl*< an.

Um den Schriftgrad, -stiel und –ausrichtung der einzelnen Einträge zu verändern wählen Sie bitte die Registerkarte >*Schrift*< an.

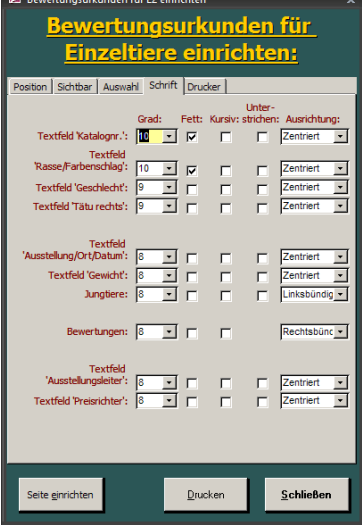

# *Bewertungsurkunden (Endl.):*

(Hauptmenü/Sonstiges)

**Vorgehensweise beim Bewertungsurkunden und Etiketten drucken:** (Testdrucker EPSON LQ-400 und EPSON LQ-300+II)

Bevor Sie die Endlosbewertungsurkunden drucken können muss ein dafür geeigneter Nadeldrucker installiert werden. Gehen Sie dabei wie in der Windows-Onlinehilfe beschrieben vor.

## **ACHTUNG:** Bitte installieren Sie den Drucker bevor Sie den Dialog zum Drucken der Bewertungsurkunden aufrufen!

Einstellungen in KRLkan: (Windows XP, Windows Vista, Windows 7, 8 oder 10)

In diesen Betriebssystemen muss das Format der Bewertungsurkunden im Dialog >*Drucker und Faxgeräte*< eingerichtet werden. Öffnen Sie hierfür die Systemsteuerung

## **Benutzerhandbuch KRLkan**

des Betriebssystems und dort den Eintrag >*Drucker und Faxgeräte*<. In diesem Fenster klicken Sie auf den Menüeintrag >*Datei*< und wählen dort *>Servereigenschaften*<. Im neu erscheinenden Dialog können Sie auf der Registerkarte >*Formulare*< eigene Formate anlegen. Klicken Sie in das Kästchen vor >*Neues Formular erstellen*< geben unter >Formularname< eine Bezeichnung ein (z. B. Bewertungsurkunden) und tragen im unteren Bereich der Registerkarte die Breite (13,50 cm) und Höhe (15,25 cm) für das neue Formular ein. Abschließend klicken Sie auf >*Speichern*<.

Starten Sie nun das Ausstellungsprogramm und dort den Dialog zum Drucken der Bewertungsurkunden. Wurde im Ausstellungsprogramm noch kein Drucker zum Drucken der Bewertungsurkunden ausgewählt so werden Sie nun hierzu aufgefordert. Geben Sie auch gleich das zuvor angelegte Formular >*Bewertungsurkunden*< als Papiergröße an. Diese Einstellungen können Sie auch noch nachträglich in den Programmeinstellungen unter >Bewertung< und im Dialog der Bewertungsurkunden unter >*Drucker*< ändern.

Machen sie nun einen Testausdruck von einem Exemplar und stellen Sie die Druckpositionen der einzelnen Datenfelder ein (Registerkarte >*Position*<). Die seitliche Ausrichtung können Sie grob durch verschieben des Papiereinlauf am Drucker korrigieren (Traktorräder verschieben).

Stimmen die Positionen der Datenfelder drucken Sie ca. 5 Exemplare um die Drucklänge zu prüfen. Stimmt diese nicht (wandert der Druck nach oben oder nach unten) so korrigieren Sie die Höhe des Formulars >*Bewertungsurkunden*< entsprechend (wandert der Druck nach oben vergrößern Sie die Höhe, wandert der Druck nach unten verkleinern Sie die Höhe). Mit zunehmender Genauigkeit steigern Sie die Anzahl der Exemplare (5, 20, 50). Dabei kommt es auch auf den zehntel Bereich der Formatangabe an. Haben Sie die richtige Einstellung für Ihren Drucker gefunden können 1000 und mehr Bewertungsurkunden am Stück gedruckt werden.

**ACHTUNG:** Leider ist eine genaue Vorgabe des einzustellenden Formates unsererseits nicht möglich, da die Formatangaben je nach Drucker unterschiedlich sein können. Die hier gemachten Angaben beruhen auf den Druckern >*EPSON LQ-400*< und >*EPSON LQ-300+II*< und können bei anderen Drucker abweichen. Notieren Sie sich die Einstellungen die Sie letztlich zum Drucken der Bewertungsurkunden verwenden, am besten auf ein Etikett das Sie auf den Drucker kleben, um im nächsten Jahr die Formatvorgabe gleich griffbereit zu haben.

Die einzelnen Textfelder können auch sichtbar oder unsichtbar geschaltet werden. Klicken Sie hierzu das entsprechende Häkchen auf der Registerkarte >*Sichtbar*< an oder ab.

Zusätzlich können Sie hier auch einzelne Textfelder sichtbar oder unsichtbar machen. Klicken Sie hierzu das entsprechende Häkchen auf der Registerkarte >*Sichtbar*< an oder ab.

Wollen Sie nur die Bewertungsurkunden eines bestimmten Preisrichters ausdrucken, wählen Sie diesen im Kombinationsfeld neben >*Bewertungsurkunden für Preisrichter ??? drucken:*< auf der Registerkarte >*Auswahl*< aus.

Sollen nur die Bewertungsurkunden der umgemeldeten Tiere gedruckt werden wählen Sie das Kontrollkästchen >*Ummeldungen*< auf der Registerkarte >*Auswahl<* an.

Sie können auch die Sortierung beim Drucken beeinflussen. Zur Auswahl stehen sortiert nach >*Katalognummer*< oder nach >*Preisrichter/Katalognummer*<. Bei letzterer Sortierung werden die Bewertungsurkunden der Preisrichter zusammen ausgedruckt auch wenn ein Preisrichter z. B. die Katalognummern 50 – 89 und 210 – 250 zu bewerten hat. Klicken Sie hierzu das entsprechende Kontrollkästchen neben >*Sortierung*< auf der Registerkarte >*Auswahl*< an.

Auf der Registerkarte >*Schrift*< können Sie den Schriftgrad, -stil und die Ausrichtung für die einzelnen Textfelder verändern.

Des Weiteren kann der Vereinsstempel mit eingedruckt werden. Im Installationsverzeichnis finden Sie die Dateien >*Vereinswappen.bmp*< (für Einzeltiere und Zuchtgruppen) und >*VereinwappenF.bmp*< (für HuK-Gruppen). In diesen Dateien muss die jeweilige Grafik des Vereinsstempels hinterlegt sein. Die Datei >*Vereinswappen\_Beispiel.bmp*< ist als Beispiel gedacht, anhand derer Sie sehen können wie die Grafik formatiert werden muss.

**Tipp:** Sollten die zur Verfügung stehenden Möglichkeiten zum Bedrucken der Bewertungsurkunden für Sie nicht in Frage kommen, so können Sie mit Hilfe von MS-Excel und MS-Word Seriendruck die von Ihnen verwendeten Bewertungsurkunden bedrucken. Klicken Sie hierzu im Hauptmenü von KRLkan auf den Button >*Export zu Word oder Excel*<. Im nächsten Menü klicken Sie auf >*Katalogdaten*< und danach in der Symbolleiste auf >*To Excel*<. Daraufhin wird die Tabelle als Excel-Datei (Endung: .xlsx) im Unterverzeichnis >Export< gespeichert und MS-Excel wird gestartet (sofern es installiert ist). Die zuvor in KRLkan angezeigte Tabelle erscheint nun dort. Die Tabelle kann nun von Ihnen bearbeitet und gespeichert werden. Richten Sie nun in MS-Word einen Seriendruck, passend zu den von Ihnen verwendeten Bewertungsurkunden, ein. Als Datenquelle verwenden Sie die zuvor im Unterverzeichnis >Export< gespeicherte Excel-Tabelle.

## *Datenbank aktualisieren:*

(Hauptmenü)

Ein Untermenü öffnet sich mit folgenden Buttons:

- Rassen ändern
- Farbenschläge ändern
- Ausstellungsreihenfolge hinzufügen oder ändern
- Ausstellungsreihenfolge umstellen

# *Datenschutzrichtlinien/DSGVO:*

(Meldebogenerstellung und Meldebogeneingabe)

Im Ausstellungsprogramm haben wir in folgenden Punkten auf den Datenschutz reagiert:

- Auf dem Meldebogen kann ein Zusatztext aufgebracht werden, der ihre Angaben zu den Datenschutzrichtlinien/DSGVO oder einen Verweis auf diese enthält.
- Bei einem Verweis auf die Datenschutzrichtlinien/DSGVO fügen Sie diese bitte dem Meldebogen bei.
- Bei der Meldebogeneingabe können Sie durch Abwählen der Checkbox *>DSGVO<* das Abdrucken des Ausstellernamens im Bewertungsteil des Katalogs unterdrücken. Das Abdrucken der Ausstelleradresse im Ausstellerverzeichnis wird dadurch ebenfalls unterdrückt.

KRL übernimmt keine Haftung für die Weitergabe personenbezogener Daten, die Verantwortung hierrüber liegt ausschließlich beim Lizenznehmer bzw. Anwender. (siehe hierzu auch im Lizenzvertrag Abs. *>Handhabung personenbezogener Daten in der Software<*.

Die Entscheidung ob ein Aussteller an der Ausstellung teilnehmen kann, der seine personenbezogenen Daten nicht im Katalog oder sonstigen Veröffentlichungen abgedruckt haben möchte, liegt letztlich bei der Ausstellungsleitung.

# *Dokumentenvorlagen (MS-WORD-Vorlagen):*

(Allaemein)

Dokumentenvorlagen sind MS-WORD-Vorlagen (Dateiendung .dotx).

Wir liefern Dokumentenvorlagen für

- die Gesundheitsbescheinigung
- die Impfbescheinigung
- die Meldebogen-Varianten 1, 2 und 3
- das PR-Verpflichtungsschreiben
- das PR-Erinnerungsschreiben

mit.

Sie können aber auch eigene Dokumentenvorlagen erstellen (entsprechende Kenntnisse in MS-WORD vorausgesetzt). Die mitgelieferten Dokumentenvorlagen können Sie als Ausgangspunkt verwenden und diese nach Ihren Vorstellungen anpassen. Sie finden die mitgelieferten Dokumentenvorlagen im Unterverzeichnis >Vorlagen< des Installationsverzeichnisses (i. d. R. "C:\KRL\Gefluegel\_vXX"). Es handelt sich hierbei um ein verstecktes Verzeichnis. Um dieses einsehen zu können müssen Sie den Pfad in der Adressleiste um "\Verlagen" erweitern oder die entsprechende Einstellung im Windows-Explorer zum Anzeigen versteckter Ordner/Dateien aktivieren.

Speichern Sie Ihre Dokumentenvorlagen bitte unter einer neuen Dateibezeichnung. So können Sie jederzeit wieder zu unseren mitgelieferten Dokumentenvorlagen zurückkehren.

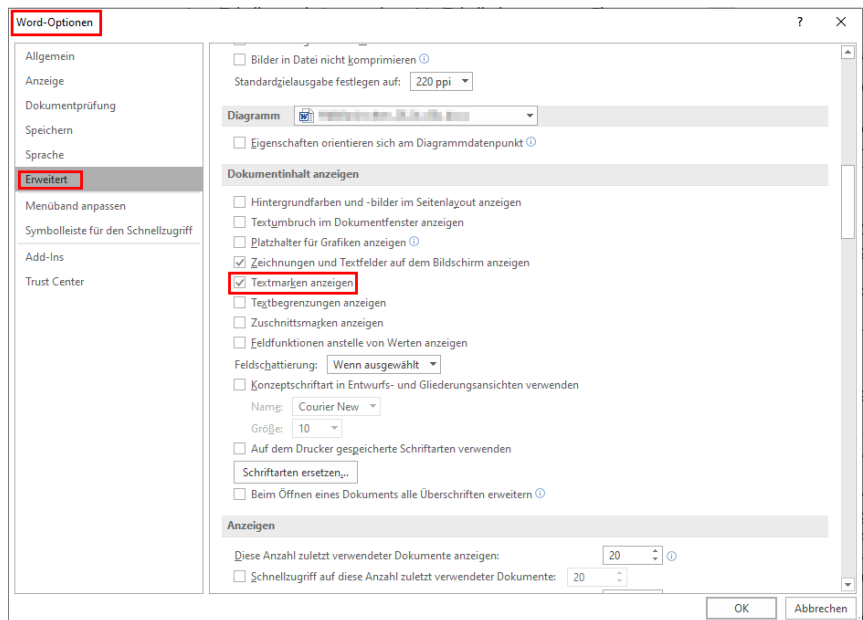

**Tipps zum Bearbeiten von MS-WORD-Vorlagen mit Textmarken:**

aktivieren Sie die Textmarkenanzeige in den Optionen von MS-WORD

öffnen Sie nun eine unserer mitgelieferten Vorlagen. Die eingearbeiteten Textmarken werden in Eckklammern angezeigt.

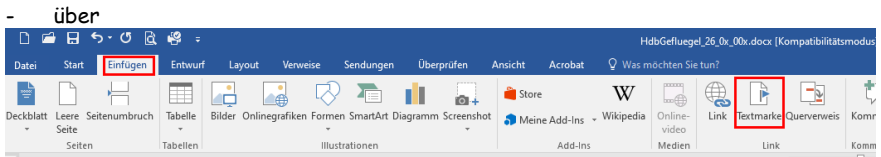

können Sie die vorhandenen Textmarken einsehen und neue hinzufügen.

Verwenden Sie möglichst nur die von uns bereits vorgegebenen Textmarken, denn nur diese werden aus dem Ausstellungsprogramm mit Inhalten gefüllt.

Sie benötigen weitere Textmarken mit variablen Inhalten! Dann senden Sie uns eine eMail und beschreiben Sie was Sie machen möchten möglichst genau. Wir arbeiten dann Ihren Wunsch ein. Evtl. melden wir uns bei Ihnen, falls wir Rückfragen haben.

# *Einnahmen/Ausgaben bearbeiten:*

(Hauptmenü/Finanzen/Ein-/Ausgaben bearbeiten)

In diesem Dialog werden die Buchungen der Ein- und Ausgaben eingegeben und in Kategorien eingeteilt.

Klicken Sie hierzu auf >*Neu*< und geben die Kategorie, den Betrag und Buchungstext ein.

Die Buchung ist erst gespeichert, wenn Sie den Dialog mit >*Speichern*< verlassen oder auf >*Neu*< klicken.

Über den Button >*Ändern*< in der >*Ein-/Ausgaben Auswahl*< können Sie vorhandene Buchungen bearbeiten oder stornieren.

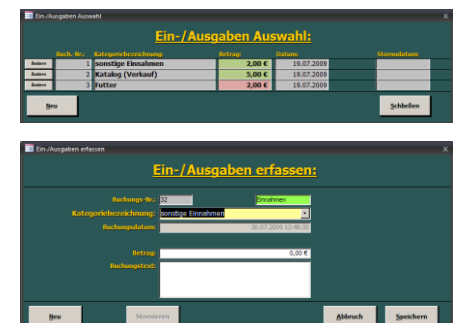

## Die Änderungen werden durch klicken auf >*Speichern*< übernommen.

Durch klicken auf <*Stornieren*< wird die Buchung als storniert gekennzeichnet. Sie können noch einen Stornotext eingeben um den Grund der Stornierung festzuhalten.

Eine Stornierung kann nicht mehr rückgängig gemacht werden.

# *Export zu MS-Word oder MS-Excel:*

(Hauptmenü)

Ein Untermenü öffnet sich, in dem verschiede Tabellen zur Auswahl stehen. Die darin enthaltenen Daten können von Ihnen gefiltert, sortiert und zu MS-Word oder MS-Excel exportiert werden, wo Sie sie weiterbearbeiten können.

Sie können diese Daten auch für den Seriendruck von MS-Word verwenden.

Beachten Sie hier besonders die Filter- und Sortiermöglichkeiten. Die entsprechenden Symbole oder Menüeinträge werden in diesem Benutzerhandbuch unter den Punkten >*Symbolleiste*< und >*Menüleiste*< erläutert.

Möchten Sie z. B. nur die Aussteller eines bestimmten Vereins angezeigt bekommen, so markieren Sie ein Feld das den Namen des betreffenden Vereins enthält und klicken auf >*Auswahlbasierter Filter*<. Möchten Sie nun von diesen Ausstellern nur die Tiere angezeigt bekommen, die eine Bewertung von >*hv*< erhalten haben, markieren Sie nun noch einmal ein Feld mit einem solchen Eintrag und klicken auf >*Auswahlbasierter Filter*<. Um den Filter wieder zu entfernen klicken Sie auf >*Filter entfernen*<.

# *Farbenschläge ändern:*

(Hauptmenü/Datenbank aktualisieren)

In diesem Formular können Farbenschläge in die Datenbank geändert werden.

**ACHTUNG:** Bitte verändern Sie den ersten Farbenschlag in der Liste nicht, dieser wird für Rassen ohne Farbenschlag benötigt und besteht nur aus einem Leerzeichen. Bei einer Veränderung würden alle Rassen die zuvor ohne Farbenschlag waren den neu eingegebenen erhalten!!!

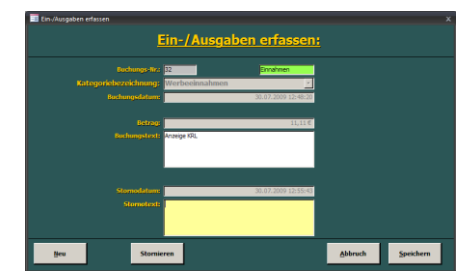

## **KRLkan Benutzerhandbuch**

Dies gilt selbstverständlich auch für alle anderen Farbenschläge, bei Änderung werden diese automatisch durch die Neueingabe ersetzt.

Um einen Farbenschlag zu ändern wählen Sie diesen in der Liste aus und geben die neue Bezeichnung ein. Die Änderung wirkt sich direkt auf den Katalog aus (alle Farbenschläge der alten Bezeichnung erscheinen mit der neuen Bezeichnung, bei allen Rassen mit diesem Farbenschlag)!

# *Finanzen:*

(Hauptmenü)

Ein Untermenü öffnet sich mit folgenden Buttons:

## Aussteller

- Ausstellerkosten bearbeiten
- Ausstellerabrechnung
- Ausstellertierabrechnung
- Aussteller-Tierverkauf nach Verein
- Aussteller-Geldprämien nach Verein
- Aussteller HuK-Geldprämien nach Verein

## Ausstellung

- Ausstellerkostenliste
- Tierverkauf
- Ausstellerkostenliste HuK-Gr.
- Kategorien bearbeiten
- Ein-/Ausgaben bearbeiten
- Ausstellungsbilanz

DTA:

- Lastschrift
- Gutschrift
- DTA-Übersicht

# *Geldspenden:*

(Hauptmenü/Statistik, Listen u. Auswertungen)

Siehe >*Spenden*<.

# *Halleneinteilung:*

(Hauptmenü)

Es öffnet sich ein, anfangs leeres, Fenster in dem eine Liste der eingegebenen Hallen angezeigt wird.

Durch klicken auf *>Neu<* können neue Hallen hinzugefügt werden. Bestehende Hallen können über den Button *>Ändern<* bearbeitet werden.

Im Hallendialog können die Hallenbezeichnung und ein Kürzel für die Hallenbezeichnung eingegeben werden. Anschließend können die in der Halle stehenden Käfignummern dieser zugeteilt werden.

Diese Halleneinteilung wird auf den Rückmeldungen und den Tierverkaufsbelegen eingedruckt und dient dem Aussteller, Käufer und Hallenmeister zur besseren Orientierung.

Die Verwendung der Halleneinteilung kann in den Programmeinstellungen, Registerkarte *>Allgemein<*, ein- und ausgeschaltet werden.

# *Katalog:*

(Hauptmenü)

Ein Untermenü öffnet sich. Sie haben hier die Auswahl sich den Katalog in verschiedenen Formaten und Varianten anzeigen und ausdrucken zu lassen.

Ob Gesamtkatalog oder jede Schau separat. Ebenso einen Vordruck zur Katalogkontrolle, um die erfassten Daten noch einmal zu kontrollieren.

Die Katalogreihenfolge wird nach einer Änderung in den Formularen >*Ausstellerdaten eingeben*< und >*Datenbank aktualisieren*< automatisch beim Klicken auf diesen Button erstellt. Die Aussteller werden dabei so gemischt, dass möglichst immer zwei Tiere eines Ausstellers hintereinander stehen und anschließend die Tiere eines anderen Ausstellers kommen. Dies geschieht natürlich strickt nach den Regeln, in denen der Katalog erstellt werden muss (AAB). Dabei sind wir bemüht, einen optimalen Aufbau und eine optimale Mischung zu erzielen (sofern dies möglich ist) und die Anzahl der in den oberen und unteren Käfigen platzierten Tiere eines Ausstellers nicht zu stark differieren zu lassen. Haben Sie die Rückmeldungen (B-Bögen) ausgedruckt, erfolgt keine automatische Neuerstellung der Katalogreihenfolge mehr (der Katalog ist geschützt). Dies ist notwendig um die den Ausstellern mitgeteilten Katalognummern nicht zu verändern.

Für die Erstellung eines Katalogs machen Sie bitte folgende Angaben:

- für welche Schau soll der Katalog erstellt werden
- welches Papierformat soll benutzt werden
- soll der Katalog ein- oder zweispaltig sein
- sollen beim Wechsel der Rasse Bilder mit ausgedruckt werden oder nicht
- welche Variante soll verwendet werden

Mit dem Button >*Katalog-Layout*< gelangen Sie zu einem Menü, in dem Sie verschiedene Möglichkeiten haben das Layout des Katalogs zu verändern. Bitte gehen Sie mit diesem Werkzeug sehr vorsichtig um, da es unter Umständen zu unerwünschten Effekten bei der Katalogerstellung kommen kann. Nähere Erläuterungen finden Sie hierzu unter >*Programmeinstellungen/ Registerkarte Katalog*<.

**ACHTUNG:** Auf der Installations-CD befindet sich ein Verzeichnis >*Schriften*< in dem sich die Dateien der Schriftart >*Arial Narrow*< und verschiedene Schriftschnitte der >*Incised 901*< befinden. Bitte installieren Sie diese Schriften auf Ihrem System, sofern sie sich nicht schon dort befinden! Diese Schriften werden für einige Katalogvarianten benötigt.

# *Katalogausgabeliste:*

(Hauptmenü/Statistik, Listen u. Auswertungen)

Ein Auswahlmenü öffnet sich. Geben Sie an welche Liste Sie ausdrucken wollen, wie sie sortiert sein soll und welche Schauen darin enthalten sein sollen.

Die Kostenliste verschafft Ihnen einen Überblick über alle angefallenen Kosten je Aussteller.

Mit der Katalogausgabeliste kann die Katalogausgabe an die Aussteller überwacht werden. Der Ausgebende bestätigt die Katalogausgabe durch sein Namenszeichen in der entsprechenden Zeile, oder der Aussteller quittiert den Erhalt des Katalogs durch seine Unterschrift.

# *Katalogkorrektur:*

(Hauptmenü/Katalog)

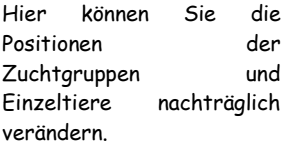

Diese Funktion ist für kleine Korrekturen in der Anordnung (Streuung) der Aussteller gedacht. Es ist nahezu unmöglich eine

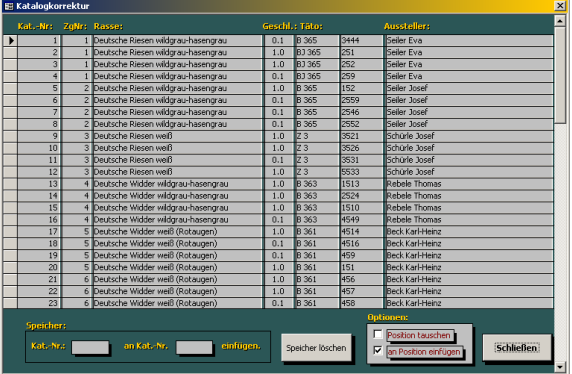

optimale Streuung im Katalog zu erreichen. In diesem Formular haben Sie nun die Möglichkeit einzelne Zuchtgruppen (ZG) oder Einzeltiere (E) zu verschieben oder die Position zweier zu tauschen.

Um die Position einer ZG oder eines E mit einer anderen zu tauschen wählen Sie zuerst unter >*Optionen*< (rechts unten im Fenster) den Punkt >*Position tauschen*<. Klicken Sie dann ganz links in der Tabelle auf den Datensatzmarkierer der Zeile, in der sich die erste zu tauschende ZG oder E befindet. Die betreffende Katalognummer, bei ZG das erste Tier, wird nun im ersten Speicherfeld unten im Formular angezeigt, sie ist gemerkt. Anschließend klicken Sie auf den Datensatzmarkierer der zweiten ZG oder E die die Position mit der Ersten tauschen soll.

Bitte beachten Sie, dass immer nur ZG mit ZG und E mit E getauscht werden kann.

Zum Verschieben einer ZG oder eines E an eine andere Position wählen Sie zuerst unter >*Optionen*< (rechts unten im Fenster) den Punkt >*an Position einfügen*<. Klicken Sie dann ganz links in der Tabelle auf den Datensatzmarkierer der Zeile, in der sich die zu verschiebende ZG oder E befindet. Die betreffende Katalognummer, bei ZG das erste Tier, wird nun im ersten Speicherfeld unten im Formular angezeigt, sie ist gemerkt. Anschließend klicken Sie auf den Datensatzmarkierer der Position an der die gemerkte ZG oder E eingefügt werden soll.

Bitte beachten Sie, dass das Einfügen eines E in eine ZG nicht möglich ist.

Sollten Sie versehentlich eine falsche ZG oder E gemerkt haben, so können Sie diese aus den Speicherfeldern entfernen indem Sie den Button >*Speicher löschen*< anklicken.

**ACHTUNG:** Die manuelle Katalogkorrektur macht nur Sinn, wenn alle A-Bögen vollständig erfasst sind, somit keine weiteren Ausstellerdaten mehr eingegeben werden und der Katalog vom Ausstellungsprogramm nicht mehr automatisch berechnet wird.

Der beste Zeitpunkt eine manuelle Katalogkorrektur durchzuführen ist

kurz vor dem drucken der B-Bögen.

# *Kategorien bearbeiten:*

(Hauptmenü/Finanzen/Kategorien bearbeiten)

Zur Verwaltung der Ein- und Ausgaben einer Ausstellung werden diese in Kategorien gebucht. Einige Kategorien sind bereits vorhanden, manche davon sind ausschließlich dem Ausstellungsprogramm vorbehalten und können nicht bearbeitet werden. Natürlich können Sie auch neue Kategorien erstellen.

Klicken Sie dazu auf den Button >*Neu*< und geben dann die Kategoriebezeichnung, typ und –beschreibung ein.

Sie können so viele Kategorie eingeben wie Sie möchten, die Anzahl ist unbegrenzt.

Über den Button >*Ändern*< in der Kategorieauswahl können Sie die Angaben einer Kategorie bearbeiten.

Nach einem Klick auf den Button >*Umsätze*< werden Ihnen alle Buchungen in der entsprechenden Kategorie angezeigt.

*Kontrollausdruck Rückmeldungen:*

(Hauptmenü/Rückmeldungen)

Auf diesem Ausdruck werden die über >*Ausstellerdaten eingeben*< erfassten Daten ausgedruckt und können mit den Meldebögen (A-Bögen) abgeglichen werden. Dies empfiehlt sich vor dem drucken der Rückmeldungen (B-Bögen) um Fehleingaben noch rechtzeitig korrigieren zu können.

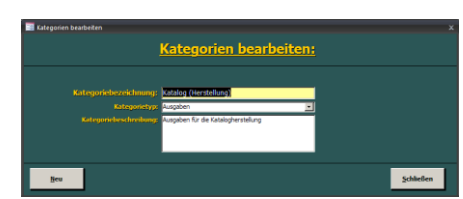

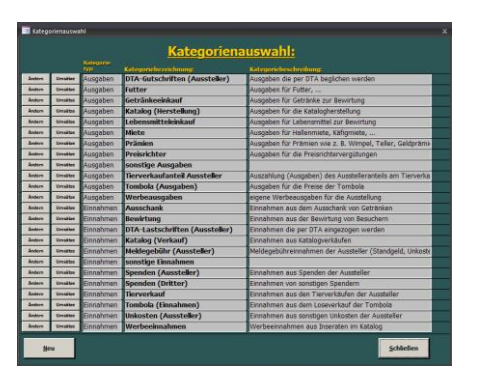

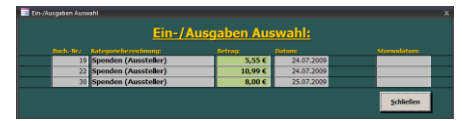

# *Kollektionen:*

(Hauptmenü/Ausstellerdaten eingeben) (Hauptmenü/Statistik, Listen und Auswertungen/Auswertung Kollektionen)

Mit Kollektionen können Gruppen gebildet werden die dann ausgewertet werden können.

Tragen Sie hierzu unter "Ausstellerdaten eingeben" Gruppennummern in die Spalte "Kollektionen" ein. Sie können hier frei Nummern vergeben. Und Sie können bei der Auswertung nach Kollektionen eine oder mehrere Nummern auswählen. Sie könnten so z. B. die Kollektion 1 definieren für Tiere die nur in dieser Kollektion herangezogen werden. Das gleiche für Kollektion 2. Sollen Tiere in beiden Auswertungen teilnehmen, so tragen Sie bei diesen Tieren die Kollektion 3 ein. Bei der Auswertung können Sie nun wählen welche Kollektionsnummern bei der Auswertung teilnehmen sollen, Sie können also mehrere Kollektionen auswählen. Auswertung 1 dann also mit den Kollektionen 1 und 3, Auswertung 2 mit den Kollektionen 2 und 3.

Sie können hier also beliebig verschachteln!

Beim Erstellen dieser Auswertung werden die darin enthaltenen Daten in einer Excel-Datei im Verzeichnis *>Export<* gespeichert.

# *Kosten bearbeiten:*

(Hauptmenü/Ausstellungsdaten eingeben)

Das Formular, das sich hier öffnet, erlaubt Ihnen die Kosten für jede Schau separat einzugeben (Kosten für Eintritt, Katalog, Unkosten, Standgeld pro Tier, Standgeld pro Zuchtgruppe, Meisterschaft, Kosten2, Kosten3 und Sammlungszuschlag). Diese Angaben beziehen sich immer nur auf die jeweilige Schau. Als Eingabe genügen die Ziffern (z. B. 10 für 10,00 €).

Die letzten zwei Zeilen, Beschriftung >*Ermäßigt*< und >*Jungendliche*<, sind für eine alternative Kostenangabe reserviert. Diese können Sie z. B. dann nutzen, wenn Sie die Jugend- und die Altersklasse mischen (beide stellen in der gleichen Schau aus) wollen. Geben Sie dann unter der entsprechenden Schau die allgemein zu entrichtenden Kosten ein und unter >Ermäßigt< oder >*Jungendliche*< die, die von der Jugend erhoben werden sollen. Bei der Eingabe der Daten geben Sie dann für die Altersklasse und die Jugend die gleiche Schau an, klicken jedoch bei einem Jugendaussteller das Kästchen >Ermäßigt< oder >*Jungendliche*< an. Auf diese Weise erhalten Sie, entsprechend Ihren Angaben, eine getrennte Kostenberechnung. Die Möglichkeit >Ermäßigt< oder >*Jungendliche*< anzuwählen steht Ihnen in jeder Schau zur Verfügung.

Die Überschriften der Spalten Kosten1, Kosten2 und Kosten3 können von Ihnen durch einen für Ihre Zwecke aussagekräftigen Text ersetzt werden. Die in diesen Spalten eingegebenen Kosten stehen frei zu Ihrer Verfügung.

Das Programm errechnet Ihnen später anhand der in diesem Formular vorgegebenen Daten die Ausstellungsgebühren die jeder Aussteller zu entrichten hat.

In der letzten Spalte des Formulars geben Sie den Verkaufszuschlag (positiver Wert) oder den Verkaufsabschlag (negativer Wert) in Prozent an (z. B. 10 für 10 % Verkaufszuschlag).

Jedes Feld in diesem Formular muss einen gültigen Wert enthalten, da ansonsten keine korrekte Berechnung stattfinden kann.

## *Leistungspreisauswertung:*

(Hauptmenü/Statistik, Listen u. Auswertungen)

Ein Auswahlmenü öffnet sich. Geben Sie die Kriterien zur Berechnung der Leistungspreise an, indem Sie die Kästchen vor den gewünschten Einträgen mit einem Häkchen versehen. Zur Abwahl eines Eintrages klicken Sie erneut auf das rechts danebenstehende Kästchen, so dass das Häkchen verschwindet.

## **Zur Auswertung:**

#### Wahlparameter:

- Es werden die Schauen zur Auswertung herangezogen, die von Ihnen ausgewählt wurden. Ist >*Alle*< markiert werden alle unterhalb aktiven Schauen zusammengefasst. Mit der Optionsgruppe >*Jung- oder Alttierschauen*< wird zwischen Jung- und Alttierschauen umgeschaltet.
- Pro Aussteller werden so viele Tiere in der Berechnung berücksichtigt, wie von Ihnen angegeben.

#### Fixparameter:

- Die Tiere müssen beiderlei Geschlecht sein.
- Die Tiere sind von einer Rasse.
- Es wird nach Punkten (Prädikat), Prämie und Geschlecht, in dieser Reihenfolge, sortiert.

Beim Erstellen dieser Auswertung werden die darin enthaltenen Daten in einer Excel-Datei im Verzeichnis *>Export<* gespeichert.

# *Liste verkaufte Tiere:*

(Hauptmenü/Tierverkauf)

ACHTUNG:

Dieser Button reagiert unterschiedlich, je nachdem ob Sie ihn mit der linken oder rechten Maustaste anklicken.

Linke Maustaste: Es wird eine Komplett- (Gesamt-) Liste aller verkauften Tiere ausgedruckt.

Rechte Maustaste: Es wird eine Zuwachs-Liste aller seit dem letzten Drucken der Komplet- oder Zuwachs-Liste verkauften Tiere ausgedruckt.

ACHTUNG: Die blose Anzeige der Zuwachs-Liste reicht schon aus um den Zeitpunkt des NEUEN Zuwachses zu setzen!

## *Meldebogen:*

(Hauptmenü/Sonstiges)

Hier können Sie sich die Meldebögen (A-Bogen) erstellen.

Sie können Blanko-Meldebögen erstellen oder die Ausstellerdaten bereits in die Meldebögen einfügen lassen. Den Meldebogen also personalisieren. Die Ausstellerdaten hierfür können aus der

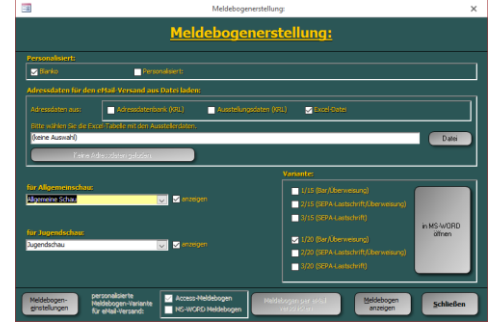

Adressdatenbank, aus einer alten Ausstellungsdatei oder aus einer Excel-Tabelle stammen.

Des Weiteren können aus diesem Dialog heraus die Meldebögen auch per eMail verschickt werden. Näheres hierzu weiter unten.

#### **Grundeinstellungen:**

- Wählen Sie unter *>Kosten für Allgemeinschau<* die Schau aus deren Kosten für Altaussteller und *>Kosten für Jugendschau<* die Schau aus deren Kosten für Jugendliche gelten.
- Wählen Sie unter *>Variante<* die zu verwendende Meldebogen-Variante aus.

Es stehen 3 Varianten zur Verfügung, die sich in der Zahlungsart unterscheiden. Die Zahlungsarten sind:

- Rar  $\Rightarrow$  Variante 1
- $Ü$ berweisung  $\Rightarrow$  Variante 1 und 2
- SEPA-Lastschrift => Variante 2 und 3

Über *>Meldebogeneinstellungen/Meldebogen<* können Sie auch Zahlungsarten deaktivieren (nur Access-Meldebogen), so dass z. B. die Variante 1 des Meldebogens nur mit Barzahlung ausgestattet ist.

Ebenfalls über *>Meldebogeneinstellungen/Meldebogen<* können Sie einen Zusatztext (Erklärungstext) definieren und ein- und ausblenden, der z. B. auf die AAB und die Datenschutzerklärung hinweist denen der Aussteller mit seiner Unterschrift zustimmt.

#### Access-Meldebogen:

Durch klicken auf den Button *>Meldebogen anzeigen<* wird der in Access von uns vordefinierte Meldebogen angezeigt.

#### MS-WORD Meldebogen:

Durch klicken auf den Button *>in MS-WORD öffnen<* wird die MS-WORD-Vorlage der gewählten Meldebogen-Variante angezeigt in MS-WORD geöffnet. (nur wenn MS-WORD

auf dem Rechner installiert ist und die Dateien der MS-WORD-Vorlagen unter *>Meldebogeneinstellungen/Dokumentenvorlagen<* angegeben wurden).

Die MS-WORD-Vorlagen können von Ihnen auf Ihre Bedürfnisse in MS-WORD angepasst werden. Speichern Sie diese nach der Anpassung unter einem neuen Dateinamen und tragen diese Datei dann unter *>Meldebogeneinstellungen/Dokumentenvorlagen< unter einer Meldebogen-Variante ein.*

## **Blanko-Meldebögen:**

Nachdem die oben genannten Grundeinstellungen vorgenommen wurden und unter *>Personalisiert<* die Option *>Blanko<* angewählt ist können Sie den Access- oder WORD-Meldebogen direkt ausdrucken oder als PDF speichern. Letzteres wird für den eMail-Versand von Blank-Meldebögen benötigt.

#### **Personalisierte Meldebögen:**

Sollen die Meldebögen personalisiert (mit Ausstellerdaten gefüllt) werden, wählen Sie unter *>Personalisiert<* die Option *>Personalisiert<* aus. Anschließend muss noch die Quelle der Ausstellerdaten unter *>Adressdaten für Personalisierung und eMail-Versand aus Datei laden<* gewählt werden. Durch klicken auf den Button unterhalb des Dateipfades der gewählten Datei können Sie die geladenen Daten noch einmal ansehen.

Durch klicken auf den Button *>Meldebogen anzeigen<* wird nun der in Access von uns vordefinierte Meldebogen mit den Ausstellerdaten angezeigt.

Durch Klick auf den Button >MS-WORD-Dokument zur PDF-Erstellung verwenden< werden über das MS-WORD-Dokument personalisierte PDFs im Verzeichnis *>C:\KRL\ResVerwaltung\PDF<* gespeichert.

## **Meldebögen per eMail verschicken:**

Wurden unter *>Adressdaten für den eMail-Versand aus Datei laden<* oder *>Adressdaten für Personalisierung und eMail-Versand aus Datei laden<* Ausstellerdaten geladen, können diese per eMail verschickt werden.

Die bereits zuvor genannten Einstellungen sind vorzunehmen.

Die Art des eMail-Versands, ob per Outlook oder SMTP-Server, bestimmen Sie in unter *>Meldebogeneinstellungen/eMail<*.

## **eMail-Versand eines Blank-Meldebogen:**

Über *>Meldebogeneinstellungen/Meldebogen (eMail)<* können Sie den eMail-Betreff, den eMail-Text und die eMail-Anhänge definierten.

Die unter eMail-Betreff und –Text in Eckklammern geschriebenen Texte sind Platzhalter und stehen für:

- [Ausstellung] Ausstellungsbezeichnung
- [AName] Ausstellername

## [ALeiter] Ausstellungsleiter

Die eMail-Anhänge sind der Meldebogen (dieser kann nicht abgewählt werden) und optional die AABs und Datenschutzerklärung. Alle eMail-Anhänge müssen als PDF-Dateien vorliegen und deren Speicherort unter *>Meldebogeneinstellungen/Meldebogen (eMail)<* eingetragen sein.

Durch klicken auf *>Meldebogen per eMail verschicken<* Öffnet sich der Dialog zum versenden des Meldebogen per eMail. Beim ersten Öffnen dieses Dialogs werden alle Aussteller aus der

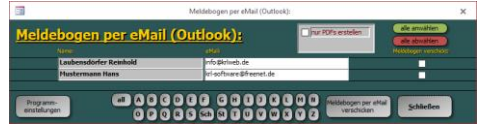

Adressdatenbank in den Dialog geladen bei denen eine gültige eMail-Adresse eingetragen ist.

Sie sehen in der Tabelle den Ausstellernamen, dessen eMail-Adresse, diese können Sie bei Bedarf noch ändern, und die Spalte *>Meldebogen verschickt<*. In der Spalte *>Meldebogen verschickt<* erkennen Sie ob der Meldebogen des betreffenden Ausstellers bereits verschickt wurde. Sie können mittels dieser Checkboxen auch eine eigene Auswahl treffen, welchen Ausstellern Sie einen Meldebogen per eMail senden möchten oder nicht indem Sie die die Checkboxen aktivieren (Häkchen gesetzt) => keine eMail senden, oder deaktivieren (kein Häkchen gesetzt) => eMail senden. Mittels der Buttons *>alle auswählen<* und *>alle abwählen<* können Sie bei allen Aussteller die Checkboxen aktivieren oder deaktivieren.

Mit den Filter-Buttons >alle> und >A< … <Z< können Sie die Liste filtern. Es werden nur eMails für die angezeigten/gefilterten Aussteller werden verschickt.

## *Neue Ausstellung:*

(Hauptmenü)

Nach einem Klick auf diesen Button, können Sie eine neue Datenbank (Ausstellung) einrichten. Geben Sie hierzu im Dateidialog einen neuen noch nicht vorhandenen Dateinamen ein. Daraufhin wird diese neue neutrale Ausstellung angelegt.

Verwenden Sie bitte für den Dateinamen nur die Zeichen A-Z, a-z, 0-9 und \_ (Unterstrich). Bei Verwendung von Sonder- oder Leerzeichen kann es zu Fehlern im Programmablauf kommen.
# *Netzeinstellungen:*

## (Hauptmenü)

Netzwerkclients können nur in Betrieb genommen werden, wenn Sie die entsprechenden Lizenzen erworben haben.

## Servereinstellungen:

- 1) Starten Sie die Serveranwendung von KRLkan und öffnen Sie die Ausstellung, die im Netz bearbeitet werden soll. Anschließend klicken Sie im Hauptmenü auf >*Netzeinstellungen*<. Im Formular >*Vorbereitung der Netzstruktur*< tragen Sie für jeden verfügbaren Client (je nach Anzahl der Lizenzen kann dies zwischen 2 – 15 variieren) in die Spalte >*ComputerName*< dessen Computernamen ein. Haben Sie alle bzw. alle benötigten eingetragen verlassen Sie das Formular mit >*Schließen*<.
- 2) Geben Sie das Laufwerk auf dem sich das Installationsverzeichnis und das Verzeichnis der Ausstelleradressdatenbank befinden (z. B. C:\) oder das Installationsverzeichnis und das Verzeichnis mit der Ausstelleradressdatenbank (C:\Programme\KRL) frei (Netzwerkfreigabe) um von anderen Computern im Netz darauf zugreifen zu können.

## Clienteinstellungen:

- 3) Legen Sie auf den Clients je ein Netzlaufwerk zu den auf dem Server freigegebenen Laufwerken/Verzeichnissen an (Netzlaufwerk verbinden).
- 4) Installieren Sie die Clientanwendung von KRLkan.
- 5) Beim Start der Clientanwendung werden Sie zur Angabe des Installationsverzeichnisses der Serveranwendung und des Verzeichnisses mit der Ausstelleradressdatenbank aufgefordert.
- 6) Waren die Angaben richtig startet anschließend die Clientanwendung und das Hauptmenu wird angezeigt.

# *Prädikatauswahlliste:*

(Hauptmenü/Statistik, Listen u. Auswertungen)

Ein Auswahlmenü öffnet sich. Sie haben hier die Möglichkeit sich eine Liste der Tiere anzeigen oder ausdrucken zu lassen die die von Ihnen ausgewählten Prädikate erhalten haben. Die Auswahl kann auch auf einzelne Schauen begrenzt werden. Versehen Sie hierzu die Kästchen vor den gewünschten Schauen und Prädikaten mit einem Häkchen indem Sie auf diese klicken. Zur Abwahl einer Schau oder eines Prädikates klicken Sie ebenfalls auf das links danebenstehende Kästchen, so dass das Häkchen verschwindet. Haben Sie Ihre Auswahl getroffen, klicken Sie auf den Button >*Auswahlliste zeigen*<.

Wenn Ihnen das Layout dieses Berichts nicht zusagt können Sie diesen nach MS-Word exportieren und dort weiterbearbeiten.

# *Prämienauswahlliste:*

(Hauptmenü/Statistik, Listen u. Auswertungen)

Hier können Sie sich Listen mit Tieren erstellen lassen, die den von Ihnen gewählten Prämien erhalten haben.

Wenn Ihnen das Layout dieses Berichts nicht zusagt können Sie diesen nach MS-Word exportieren und dort weiterbearbeiten.

# *Prämienetiketten:*

(Hauptmenü/Statistik, Listen u. Auswertungen)

Hier können Sie sich Etiketten zur Beilage zu den Prämien ausdrucken.

Auf den Etiketten werden die Prämie, die Bewertung, die Rasse, die Käfignummer sowie der Ausstellername und –nummer angegeben.

# *Prämien Einzeltiere, HuK-Gruppen u. Spenden bearbeiten:*

(Hauptmenü/Ausstellungsdaten eingeben)

In diesem Formular werden die Prämien für die Tiere in den folgenden Feldern erfasst:

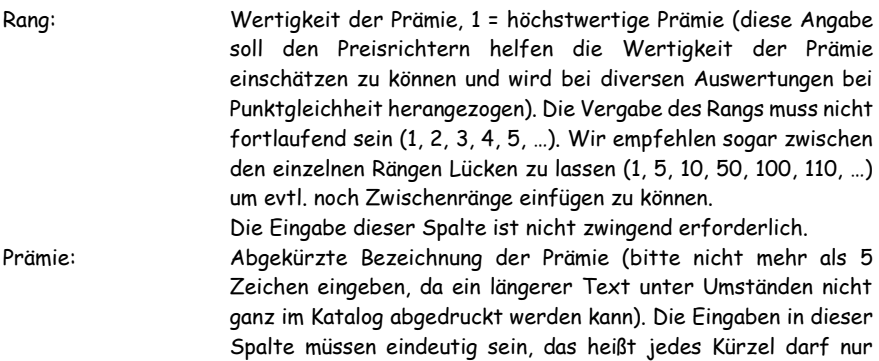

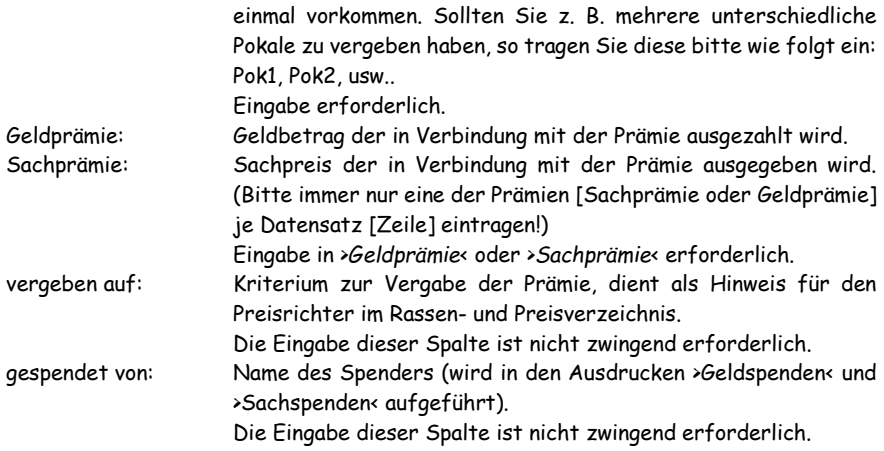

Wie oft eine Prämie vergeben wird ist hier nicht vermerkt, (z. B. das ,E' wird je nach Anzahl der Tiere in der Ausstellung vergeben) dies wird bei der Zuteilung der Prämie zu den Preisrichtern angegeben.

In dieser Tabelle werden auch Spenden erfasst. Einfach den Geldbetrag oder die Bezeichnung der Sachprämie und unter >*Vergeben von*< den Spender eintragen. Die Angabe des Spenders bewirkt, dass die jeweilige Spende in der Liste >*Geldspenden*< oder >*Sachspenden*< aufgeführt wird. Ob die Spenden dann zugleich als Prämie ausgegeben werden spielt dabei keine Rolle.

# *Prämien Zuchtgruppen u. Spenden bearbeiten:*

(Hauptmenü/Ausstellungsdaten eingeben)

In diesem Formular werden die Prämien für die Tiere in den folgenden Feldern erfasst:

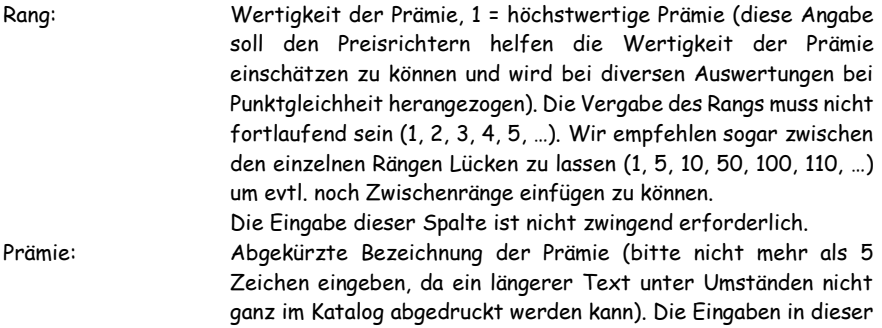

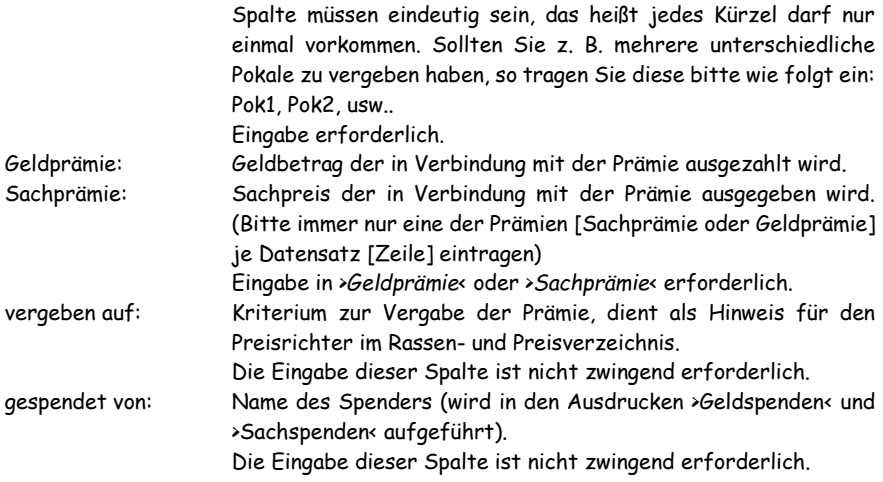

Wie oft eine Prämie vergeben wird ist hier nicht vermerkt, (z. B. das 'E' wird je nach Anzahl der Tiere in der Ausstellung vergeben) dies wird bei der Zuteilung der Prämien zu den Preisrichtern angegeben.

In dieser Tabelle werden auch Spenden erfasst. Einfach den Geldbetrag oder die Bezeichnung der Sachprämie und unter >*Vergeben von*< den Spender eintragen. Die Angabe des Spenders bewirkt, dass die jeweilige Spende in der Liste >*Geldspenden*< oder >*Sachspenden*< aufgeführt wird. Ob die Spenden dann zugleich als Prämie ausgegeben werden spielt dabei keine Rolle.

# *Prämien ET hinzufügen und Prämien ZG hinzufügen:*

(Hauptmenü/Ausstellungsdaten eingeben/Prämien Tiere bearbeiten)

Hier können Sie Prämien mit fortlaufender Nummerierung, z. B. SE01 bis SE45, autom. erstellen lassen. Die erzeugten Prämien können anschließend in >*Prämien Tiere bearbeiten*< nachbearbeitet werden.

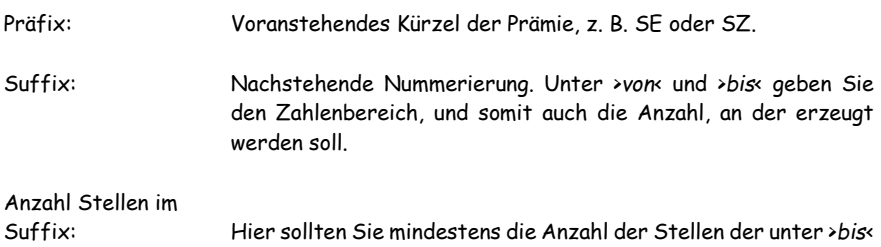

eingetragen Zahl angeben. Also bei 45 2 und bei 110 3. Dadurch werden Zahlen mit weniger Stellen Nullen vorangestellt, z. B. 001. Dies bewirkt eine übersichtliche Sortierung der Prämien.

Geldprämie: Die autom. erstellten Prämien werden alle mit diesem Geldbetrag versehen.

# *Preisrichter:*

(Hauptmenü)

Ein Untermenü öffnet sich mit folgenden Buttons.

Bei Katalog-Status >offen<:

- Preisrichterdaten eingeben
- PR-Verpflichtung
- PR-Verpflichtungsschreiben
- PR-Verpflichtungsschreiben (eMail)

Bei Katalog-Status >geschützt<:

- Preisrichterdaten eingeben
- Preisrichterverzeichnis A4
- Preisrichterverzeichnis A5
- Preisrichtereinteilung
- Preisrichter im Bereich
- Rassen- und Prämienverzeichnis
- Preisrichterbewertungsliste ABCD-Grp.
- vereinfachte Preisrichterbewertungsliste ABCD-Grp.
- Preisrichterbewertungsliste ABCD-PR
- vereinfachte Preisrichterbewertungsliste ABCD-PR
- Bewertungsliste
- Preisrichter-Hilfsliste mit Fehlpunkten
- Preisrichterbewertungsliste mit Einzelpositionen ABCD-Grp.
- Preisrichterbewertungsliste mit Einzelpositionen ABCD-PR
- Bewertungsliste mit Einzelpositionen
- PR-Erinnerungsschreiben
- PR-Erinnerungsschreiben (eMail)
- **ACHTUNG:** Die Zuordnung von Katalognummern zu den Preisrichtern ist erst bei geschütztem Katalog möglich. Erst jetzt macht die Preisrichtereinteilung Sinn.

# *Preisrichterauswahl:*

(Hauptmenü/Preisrichter/Preisrichterdaten eingeben)

Dieser Dialog ist dem der Ausstellerauswahl gleich zu setzen, nur eben bezogen auf die Preisrichter. Zur Handhabung lesen Sie bitte unter >*Ausstellerauswahl*< weiter.

In diesem Dialog können Sie die Gruppengröße bei ABCD-Bewertung einstellen (im Fenster unten). Von dieser Einstellung können Sie jedoch auch abweichen, Sie haben die freie Wahl die Gruppengrößen je nach Bedarf zu organisieren. Prinzipiell wird immer eine der ABCD-Bewertungen eingesetzt. Das Ausstellungsprogramm verteilt die der Gruppe zugeteilten Katalognummern immer auf alle in der Gruppe eingeteilten Preisrichter. Befindet sich nur ein Preisrichter in der Gruppe hat dieser auch alle Katalognummer zu richten die dieser Gruppe zugeteilt wurden. Bei zwei Preisrichtern in der Gruppe erhält immer jeder im Wechsel eine Katalognummer zugeteilt. Bei drei Preisrichtern in der Gruppe erfolgt die Einteilung im Dreierwechsel, bei vier im Viererwechsel. So können Sie auch unterschiedliche Gruppengrößen erstellen, jede Gruppe wird nach dem obigen Schema eingeteilt.

Einen Überblick über die Gruppeneinteilung können Sie sich hier verschaffen indem Sie die Tabelle nach >*Gruppe*< sortieren lassen (Cursor in der Spalte >*Gruppe*< platzieren und das Sortieren-Symbol in der Symbolleiste anklicken) oder den Bericht >*Preisrichtereiteilung*< sortiert nach >*Preisrichtergruppen*< im Menü >*Preisrichter*< öffnen oder ausdrucken.

# *Preisrichterbewertungslisten:*

(Hauptmenü/Preisrichter)

Eine Liste für jeden Preisrichter, die die Ihm zugeteilten Tiere und Zuchtgruppen enthält in die er die Bewertungen und Prämien eintragen kann.

# *Preisrichterdaten eingeben:*

(Hauptmenü/Preisrichter/Preisrichterdaten eingeben/Preisrichterauswahl)

Hier werden die Preisrichterdaten erfasst. Das Kombinationsfeld >*Name, Vorname*< verhält sich wie das gleichnamige Feld im Formular >*Ausstellerdaten eingeben*<. Einmal erfasste Namen werden in der Liste des Kombinationsfeldes aufgeführt. Bei Eingabe eines solchen Namens werden die früher eingegebenen Daten in die Formularfelder automatisch eingetragen.

Sollte der Preisrichter auch Obmann sein, so versehen Sie das Kontrollkästchen hinter >*Obmann:*< mit einem Haken. Der Name des Preisrichters/Obmanns erscheint nun in der Liste des Kombinationsfeldes >*Zugeteilter Obmann*<.

#### **Bei Katalog-Status >offen<:**

können hier die Preisrichterdaten der zu verpflichtenden Preisrichter eingetragen werden.

#### **Bei Katalog-Status >geschützt<:**

Unter >*Gruppe*< teilen Sie den aktuellen Preisrichter in eine Preisrichtergruppe ein. Standardmäßig ist jeder Preisrichter erst einmal in der Gruppe 1. Ändern Sie diesen Wert entsprechend Ihrer Gruppeneinteilung. Einen Überblick über die Gruppeneinteilung können Sie sich im Dialog >*Preisrichterauswahl*< verschaffen indem Sie die Tabelle dort nach >*Gruppe*< sortieren lassen oder den Bericht >*Preisrichtereiteilung*< sortiert nach >*Preisrichtergruppen*< im Menü >*Preisrichter*< öffnen oder ausdrucken.

Unter >Einteilung< wird die Katalog-/Käfignummernzuteilung eingetragen, diese kann beliebig oft unterteilt werden (z. B. 51 – 86, 120 – 154, …). Tragen Sie in die Weiß hinterlegten Eingabefelder (unten im Rahmen >*Einteilung*<) die erste (von) und letzte (bis) Katalognummer ein, die dem Preisrichter zugeteilt werden soll. Wiederholen Sie diesen Vorgang bis alle Unterteilungen eingegeben sind. Wollen Sie einen Eintrag löschen, markieren Sie diesen am Datensatzmarkierer und drücken die Taste >*Entf*<.

Wurden Nachmeldungen erfasst die mit Untergliederungsbuchstaben versehen sind, werden diese automatisch dem Preisrichter zugeteilt, der die gleiche Katalognummer ohne Untergliederungsbuchstaben zu richten hat. Die Eingabe der Untergliederungsbuchstaben bei der Einteilung ist nicht erforderlich.

Im unteren Teil des Formulars geben Sie die vom Preisrichter zu vergebenden Prämien an. Wählen Sie im Kombinationsfeld unter >*Bezeichnung*< die Prämie die der Preisrichter vergeben kann. Die bereits von Ihnen eingegebenen Daten (>*Rang*< und >*Vergeben auf*<) zur jeweiligen Prämie (>*Prämien Tiere bearbeiten*<) werden automatisch aufgefüllt. Sie müssen nur noch unter >*Anzahl*< angeben, wie oft der Preisrichter die Prämie vergeben darf.

## *Preisrichtereinteilung:*

(Hauptmenü/Preisrichter)

Hier erhalten Sie eine Liste in der alle Preisrichter und deren zugeteilte Katalognummern aufgeführt werden. In der Spalte >*Erfasst*< wird zusätzlich angezeigt ob die Bewertungen eingegeben sind. Sind hier alle Häkchen gesetzt wurden alle Bewertungen eingegeben.

## *Preisrichterverzeichnis:*

(Hauptmenü/Preisrichter)

Hier erhalten Sie eine Aufstellung der Preisrichter mit deren Adressen in verschiedenen Formaten (DIN A4 1-spaltig, DIN A5 1-spaltig).

## *Preisrichter-Erinnerungsschreiben:*

(Hauptmenü/Preisrichter)

Hier können Sie die Preisrichtererinnerungsschreiben ausdrucken.

### Wahlweise

- für alle Preisrichter
- oder nur für Einzelne
- die bereits per eMail versendeten ausschließen
- statt auf Papier zu drucken eine PDF erstellen
- statt den Access-Bericht die MS-WORD-Vorlage benutzen

# *Preisrichter-Erinnerungsschreiben (eMail):*

(Hauptmenü/Preisrichter)

Hier können Sie das Preisrichtererinnerungsschreiben per eMail versenden.

Dies ist natürlich nur für Preisrichter mit erfasster eMail-Adresse möglich.

Zum Versenden von eMails müssen die Einstellungen unter >Programmeinstellungen/eMail< vorgenommen werden.

#### Wahlweise

- statt dem eMail-Versand eine PDF erstellen
- statt den Access-Bericht die MS-WORD-Vorlage benutzen

# *Preisrichter-Verpflichtung:*

(Hauptmenü/Preisrichter)

Hier können die zu verpflichtenden Preisrichter aus der Liste der bereits erfassten Preisrichter ausgewählt werden (Button >Auswahl< oder Doppelklick auf einen Listeneintrag wählt den Preisrichter aus oder ab).

Durch schließen des Fensters werden die ausgewählten Preisrichter in die Preisrichterauswahl aufgenommen. Dort können Sie zuviel erfasste Preisrichter auch wieder löschen.

# *Preisrichter-Verpflichtungsschreiben:*

(Hauptmenü/Preisrichter)

Hier können Sie die Preisrichterverpflichtungsschreiben ausdrucken.

#### Wahlweise

- für alle Preisrichter
- oder nur für Einzelne
- die bereits per eMail versendeten ausschließen
- statt auf Papier zu drucken eine PDF erstellen
- statt den Access-Bericht die MS-WORD-Vorlage benutzen

# *Preisrichter-Verpflichtungsschreiben (eMail):*

(Hauptmenü/Preisrichter)

Hier können Sie das Preisrichterverpflichtungsschreiben per eMail versenden.

Dies ist natürlich nur für Preisrichter mit erfasster eMail-Adresse möglich.

Zum Versenden von eMails müssen die Einstellungen unter >Programmeinstellungen/eMail< vorgenommen werden.

#### Wahlweise

- statt dem eMail-Versand eine PDF erstellen
- statt den Access-Bericht die MS-WORD-Vorlage benutzen

## *Programmeinstellungen:*

(Hauptmenü/Ausstellungsdaten eingeben)

Hier können Sie diverse Grundeinstellungen des Programms treffen. Dies sollten Sie am besten noch vor der ersten Eingabe von Tierdaten tun.

Unter anderem befinden sich in diesem Formular auch die Buttons zum

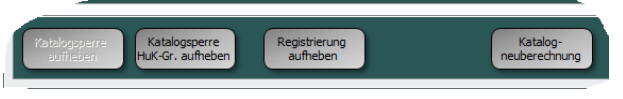

Aufheben der Katalogsperre und der Registrierung (links unten im Formular):

Button >*Katalogsperre aufheben*<br/>
soder >*Katalogsperre* HuK-Gr. *aufheben* 

Über diesen Button kommen Sie in einen Dialog mit dem Sie die Katalogsperre aufheben können.

Bitte beachten Sie, dass mit dem aufheben der Katalogsperre die Ausstellungsreihenfolge, so wie sie auf den Rückmeldungen ausgedruckt wurde, verloren geht!

Sie müssen sicherstellen, dass die bereits ausgedruckten Rückmeldungen vernichtet bzw. die Aussteller über die geänderte Ausstellungsreihenfolge informiert werden.

KRLsoft übernimmt keine Verantwortung jedweder Art für Schäden die durch unsachgemäßen Umgang und Handhabung verursacht werden.

Button >*Registrierung aufheben*<:

Über diesen Button kann die Registrierung des Ausstellungsprogramms aufgehoben werden. Dies kann notwendig werden, wenn Hardware am System ausgetauscht wurde, die Registrierungsdaten im System noch vorhanden aber vom Programm nicht anerkannt werden. Um die Registrierung dann neu eingeben zu können müssen alle Registrierungsdaten vom System entfernt werden. Dies ist mit dieser Funktion möglich.

Button >*Katalogneuberechnung*<:

Über diesen Button eine Neuberechnung des Katalogs erzwungen werden.

### Registerkarte >*Allgemein*<:

Katalogstreuung:

- *EIN:* Bei der Katalogberechnung werden die Zuchtgruppen bzw. Einzeltiere der Aussteller so angeordnet, dass möglichst keine Zuchtgruppen bzw Einzeltiere

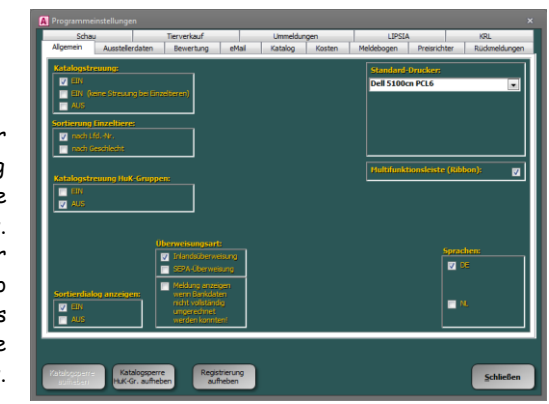

desselben Ausstellers aufeinander folgen.

- *EIN (keine Streuung bei Einzeltieren):*

Wie bei >*EIN*<, jedoch keine Streuung bei Einzeltieren. Die Einzeltiere eines Ausstellers stehen zusammen.

- *AUS:*

Die Zuchtgruppen bzw. Einzeltiere eines Ausstellers stehen zusammen.

- Sortierung Einzeltiere:
	- *Nach Lfd.-Nr.:*

Einzeltiere werden nach der Lfd.-Nr. der Eingabe in den Katalog eingestellt.

- *Nach Geschlecht:* Einzeltiere werden nach Geschlecht sortiert in den Katalog eingestellt.

Katalogstreuung HuK-Gruppen:

- *EIN:*

Bei der Katalogberechnung werden die Gegenstände der Aussteller so angeordnet, dass möglichst keine Gegenstände desselben Aussteller aufeinander folgen.

- *AUS:*

Die Gegenstände eines Ausstellers stehen zusammen.

Halleneinteilung verwenden:

Sortierdialog anzeigen:

.

- Mit dieser Funktion können Sie die Anzeige des Sortierdialogs der vor vielen Berichten erschein ein- und ausschalten. (siehe auch unter >*Sortierdialog für Berichte*<)

Überweisungsart:

- Je nach Einstellung werden bei der Ausstellerdateneingabe die Eingabefelder Kontonummer und BLZ (Inlandsüberweisung) oder IBAN und BIC (SEPA-Überweisung) angezeigt. Dabei wird immer versucht das jeweilige Gegenstück zu errechnen. Sollen hier Meldungen angezeigt werden wenn die nicht gelingt, so ist die Option >*Meldung anzeigen …*< zu aktivieren.

Standard-Drucker:

- Mit dem hier eingestellten Drucker werden alle Berichte (außer Bewertungsurkunden-Endlos) und die ZDRK-Blankobewertungsurkunden Din A4, A5 oder A6 gedruckt.

Diese Position wird vom Ausstellungsprogramm beim ersten Programmstart mit dem im System eingestellten Standard-Drucker gefüllt. Soll ein anderer Drucker verwendet werden, ändern Sie dies bitte hier ab.

#### Multifunktionsleiste (Ribbon):

Hiermit kann die Multifunktionsleiste ein- und ausgeblendet werden.

#### Sprache:

Hier können Spracheinstellungen, die sich auf den Katalog und die Rückmeldungen auswirken, vorgenommen werden.

# Registerkarte

>*Ausstellerdaten eingeben*<:

Sprungpunkt nach Namenseingabe:

> - Wählen Sie hier das Eingabefeld zu dem der Cursor springen soll, wenn nach Eingabe des

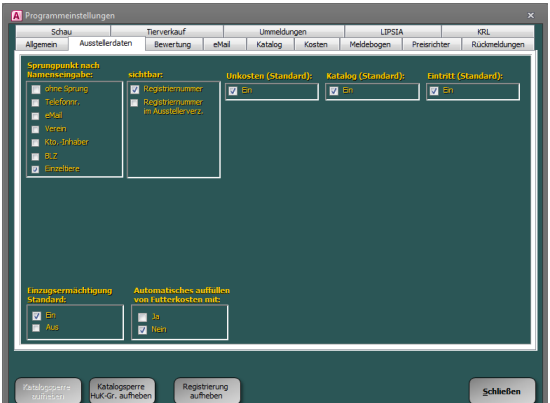

Ausstellernamens (im Dialog "*Ausstellerdaten eingeben*") die Datenfelder automatisch gefüllt werden.

Einzugsermächtigung Standard:

- *Ein:*

Das Kontrollkästchen für die Einzugsermächtigung im Dialog "*Ausstellerdaten eingeben*" wird automatisch auf >*Ein*< gesetzt.

- *Aus:*

Das Kontrollkästchen für die Einzugsermächtigung im Dialog "*Ausstellerdaten eingeben*" wird automatisch auf >*Aus*< gesetzt.

Automatisches auffüllen von Futterkosten mit:

- *Ja:*

Das Kontrollkästchen für Futterkosten bei der Eingabe der A-Bögen wird für jedes Tier auf >*Ein*< gesetzt.

- *Nein:*

Das Kontrollkästchen für Futterkosten bei der Eingabe der A-Bögen wird für jedes Tier auf >*Aus*< gesetzt.

Standardeinstellungen für Unkosten, Katalog und Eintritt:

Hier kann die Standardeinstellung für die Kostenpositionen Unkosten, Katalog und Eintritt festgelegt werden.

## Registerkarte >*Bewertung*<:

- F-Tasten für Prämien:
	- Hier können Sie die 12 Funktionstasten mit Prämien für die Bewertungseingabe belegen.

Drucker für Bew.-Urkunden (Endlos):

> - Hier stellen Sie den Drucker ein, der zum Bedrucken der

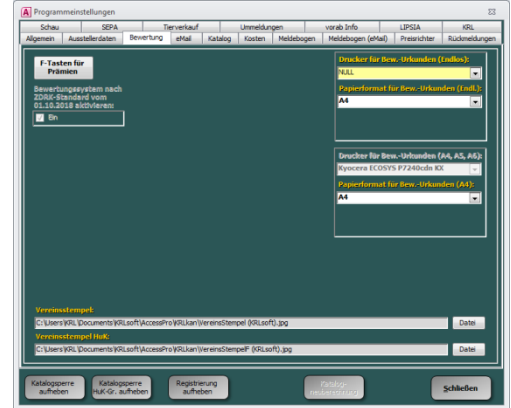

Endlos-Bewertungsurkunden verwendet werden soll. Das Papierformat hierfür wird ebenfalls hier eingestellt. Diese Angaben werden dann autom. vom Ausstellungsprogramm für die Bewertungsurkunden-Endlos verwendet.

Drucker für Bew-Urkunden (A4):

- Hier steht der Drucker der zum Bedrucken der ZDRK-

Blankobewertungsurkunden verwendet wird. Sie können das Papierformat das verwendet werden soll (DIN-A4, A5 oder A6) einstellen. Das Ausstellungsprogramm nimmt dann die notwendigen Einstellungen autom. vor.

Vereinsstempel, Vereinsstempel HuK:

- Hier können die Dateien mit den Vereinsstempeln ausgewählt werden, die jeweils auf den Bewertungsurkunden eingedruckt werden sollen.

#### Registerkarte >*Dokumentenvorlagen*<:

Speicherort und Angaben zu den MS-WORD-Dokumentenvorlagen.

#### Registerkarte >*eMail*<:

- Hier können Sie wählen wie eMail versandt werden. Sie können zwischen .eMail-Versand über MS-Outlook" und .eMail-Versand über SMTP-Server" wählen. Ersteres bedingt

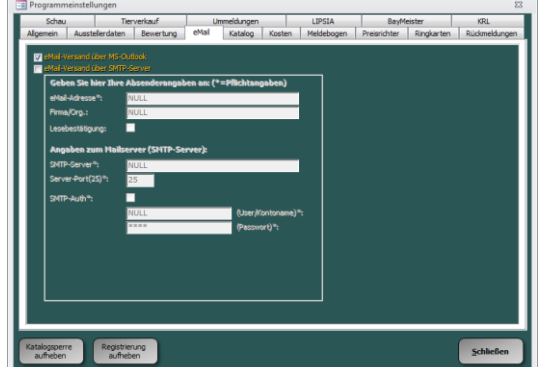

die Installation von MS-Outlook 2007, 2010 oder 2013. Sollten Sie dieses Programm nicht besitzen so können Sie auf den Versand per SMTP-Server ausweichen. Sie benötigen dazu lediglich einen eMail-Account bei einem frei wählbaren Anbieter im Internet. In diesem Fall tragen Sie bitte Ihre Anmeldedaten in die dann aktiven Eingabefelder ein.

#### Registerkarte >*Katalog*<:

Katalogüberschrift (Textfeld):

> - Geben Sie hier die Überschrift die im Katalog auf der ersten Seite stehen soll ein.

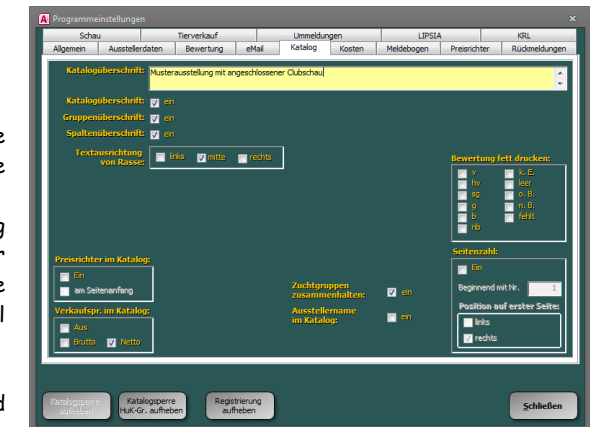

Katalog-, Spalten- und Gruppenüberschrift:

> - Um die genannten Überschriften im Katalog ein- bzw. auszublenden wählen Sie sie hier an oder ab.

Textausrichtung von Rasse:

- Hier können Sie einstellen, ob die Rassebezeichnung im Katalog linksbündig, mittig oder rechtsbündig ausgerichtet werden soll.

Preisrichter im Katalog:

- *Ein*:

Preisrichter werden im Katalog angezeigt.

- *Am Seitenanfang*:

Beim Wechsel auf die nächste Katalogseite wird der Preisrichtername wiederholt.

Zuchtgruppen zusammenhalten:

- Hier können Sie vordefinieren ob die Zuchtgruppen am Spalten- /Seitenende zusammengehalten werden sollen. Ist diese Option deaktiviert, wird der Platz etwas besser ausgenützt.

Ausstellername im Katalog:

- *Ein:*

Hiermit können Sie den Ausstellernamen im Katalog ausblenden um ihn dann z. B. ins Internet zu stellen.

- *Bei neuer Rasse:*

Der Name des Ausstellers wird bei jeder neuen Rasse wiederholt auch wenn es der gleiche Aussteller bleibt.

#### Bewertung fett drucken:

- Sollen bestimmte Bewertungen im Katalog fett gedruckt werden, so können Sie diese hier einstellen.

#### Seitenzahl:

- Bei Anwahl dieses Schalters werden Seitenzahlen mit in den Katalog eingedruckt. Im Textfeld >*Beginnend mit Nr.*< legen Sie die Startseitennummer fest, mit >*Position auf erster Seite*< wird angegeben ob die Seitennummerierung auf der ersten Seite links oder rechts unten beginnt. Auf den folgenden Seiten wechselt diese dann immer die Seite.

#### Verkaufspreis im Katalog:

- *Aus***:**

Es werden keine Verkaufspreise in den Katalog eingedruckt.

- *Brutto***:**

Die Verkaufspreise werden im Katalog brutto, also inkl. Zuschlag bzw. bei Abschlag der Verkaufspreis, ausgedruckt.

- *Netto***:**

Die Verkaufspreise werden im Katalog netto, also bei Zuschlag der Verkaufspreis bzw. bei Abschlag der Verkaufspreis minus dem Abschlag, ausgedruckt.

#### Registerkarte >*Kosten*<:

(siehe >*Kosten bearbeiten*<)

#### Registerkarte >*Meldebogen*<:

#### Sichtbar Adresse:

Mit diesen Schaltern können die entsprechenden Positionen im Adressfeld des Meldebogens sichtbar bzw. unsichtbar geschaltet werden.

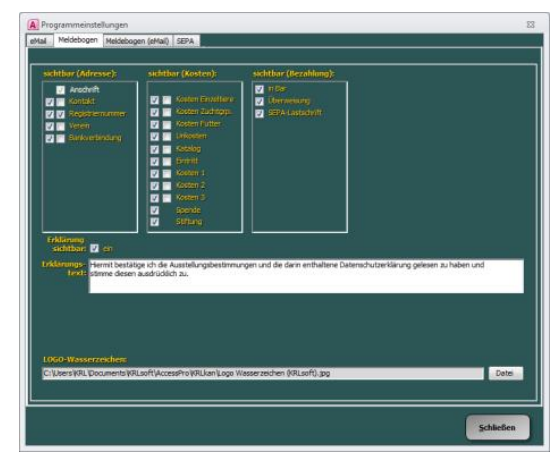

Sichtbar Kosten:

- Mit diesen Schaltern können die entsprechenden Positionen im Kostenblock des Meldebogens sichtbar bzw. unsichtbar geschaltet werden.

Sichtbar (Bezahlung):

- Mit diesen Schaltern können die entsprechenden Positionen im Kostenblock des Meldebogens sichtbar bzw. unsichtbar geschaltet werden.

Erklärung sichtbar:

- Mit diesen Schaltern wird der Erklärungstext im Meldebogen sichtbar und unsichtbar geschaltet.

Erklärungstext:

- Hier können Sie den von Ihnen gewünschten Erklärungstext eintragen. Dieser erscheint dann oberhalb der Unterschriftposition des Ausstellers. Bitte achten Sie auf die Textlänge, da der Platz auf dem Meldebogen hierfür begrenzt ist

LOGO-Wasserzeichen:

- Hier kann ein eigenes Wasserzeichen ausgewählt werden, das im Hintergrund des Meldebogens sichtbar ist.

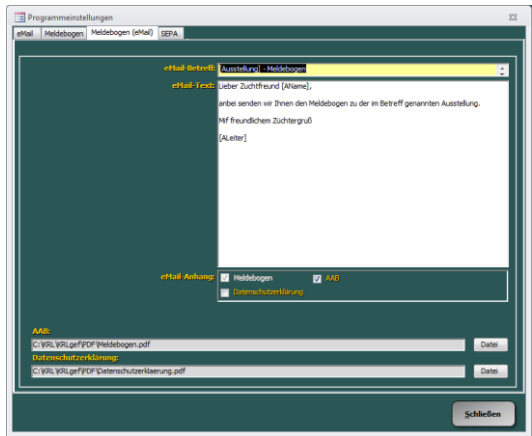

Registerkarte >*Meldebogen (eMail)*<:

eMail-Betreff:

- Hier geben Sie den Betreff der eMail an! Zur Personalisierung können Sie Platzhal ter angeben, dieser wird dann wie folgt ersetzt:
	-
	- [Ausstellung] = die Ausstellungsbezeichnung
	-
	- [AName] = der Ausstellername

eMail-Text:

- Hier geben Sie den Test der eMail an! Zur Personalisierung können Sie Platzhalter angeben, dieser wird dann wie folgt ersetzt:
	- [Ausstellung] = die Ausstellungsbezeichnung
	-
	- [AName] = der Ausstellername
	- [ALeiter] = Name des Ausstellungsleiters

eMail-Anhang:

- Welche Anhänge der eMail angehängt werden sollen definieren Sie hier. Der Meldebogen ist fix, die AAB und/oder Datenschutzerklärung können Sie an- und abwählen.

Meldebogen, AAB und Datenschutzerklärung:

- Hier geben Sie die Pfade zu den Dateien an die der eMail angehängt werden sollen.

## Registerkarte >*Preisrichter*<:

Allgemeine Platzhalter:

- Die angegebenen Platzhalter, In Eckklammern geschrieben, werden in den Dokumenten durch die angegebenen Texte ersetzt.

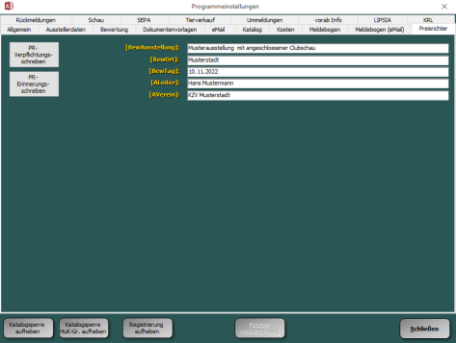

PR-Verpflichtungsschreiben:

- Hier können Sie die Textblöcke des PR-Verpflichtungsschreiben bearbeiten, die im Access-Bericht verwendet werden.
- Mögliche Platzhalter sind
	- o [ALeiter]
	- o [BewAusstellung]
	- o [BewTag]
	- o [BetOrt]
	- o [PRName]
	- o [PRErinnerungTage]

## PR-Verpflichtungsschreiben (eMail):

- Hier können Sie den eMail-Betreff und -Text zum PR-Verpflichtungsschreiben bearbeiten.
- Mögliche Platzhalter sind
	- o [ALeiter]
	- o [BewAusstellung]

o [PRName]

#### PR-Erinnerungsschreiben:

- Hier können Sie die Textblöcke des PR-Erinnerungsschreiben bearbeiten, die im Access-Bericht verwendet werden.
- Mögliche Platzhalter sind
	- o [ALeiter]
	- o [BewAusstellung]
	- o [BewTag]
	- o [BetOrt]
	- o [PRName]
	- o [PRErinnerungTage]

#### PR-Erinnerungsschreiben (eMail):

- Hier können Sie den eMail-Betreff und -Text zum PR-Erinnerungsschreiben bearbeiten.
- Mögliche Platzhalter sind
	- o [ALeiter]
	- o [BewAusstellung]
	- o [PRName]

PR-Erinnerung (Tage vor Bewertungstag):

- Geben Sie hier die Anzahl der Tage vor dem Bewertungstag ein, zu dem die Preisrichtererinnerung starten soll.
- Ist das Preisrichter-Erinnerungsschreiben aktiviert, werden Sie ab einer vorgegebenen Anzahl an Tagen vor dem Bewertungstag an dieses beim Starten des Programms erinnert.

PR-Gebühren bearbeiten:

- Hier können Sie die PR-Gebühren bearbeiten.

#### Registerkarte >*Rückmeldungen*<:

#### Sichtbar:

- Damit sind die Gutscheine, Eintrittskarten oder der Kostenblock auf den Rückmeldungen gemeint! Je nachdem ob diese sichtbar oder generell ausgeblendet sein sollen können Sie dies hier einstellen.

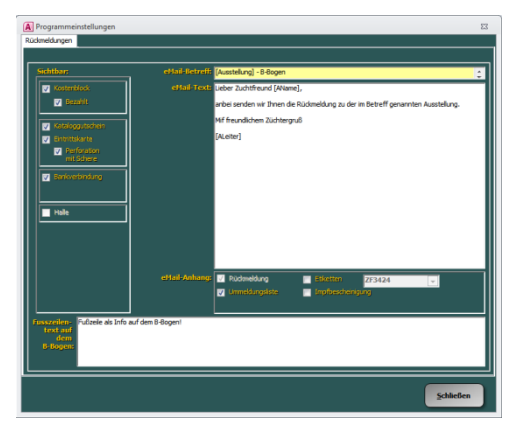

#### eMail-Betreff:

- Hier geben Sie den Betreff der eMail an! Zur Personalisierung können Sie Platzhalter angeben, dieser wird dann wie folgt ersetzt:
	- [Ausstellung] = die Ausstellungsbezeichnung
	- [AName] = der Ausstellername
	-
	- [ANr] = die Ausstellernummer
- eMail-Text:
	- Hier geben Sie den Test der eMail an! Zur Personalisierung können Sie Platzhalter angeben, dieser wird dann wie folgt ersetzt:
		- [Ausstellung] = die Ausstellungsbezeichnung
		-
		- [AName] = der Ausstellername
		-
		- [ANr] = die Ausstellernummer
		- [ALeiter] = Name des Ausstellungsleiters

#### eMail-Anhang:

- Hier können Sie die eMail-Anhänge auswählen, die mit den Rückmeldungen versendet werden sollen.

## Fußzeilentext:

- Der Fußzeilentext kann für Informationen, wie z. B. Datum und Uhrzeit der Einlieferung, verwendet werden. Der hier eingegebene Text erscheint am Ende der Rückmeldung jedes Ausstellers.
- Für einen Zeilenumbruch drücken Sie die Tastenkombination [Strg+Return].

#### Registerkarte >*Schau*<:

- (siehe >*Schautitel bearbeiten*<)

Registerkarte >*SEPA*<:  $\overline{\mathbf{z}}$ **Ilgemein** Ausstellerdaten Bewertung eMail Katalog Kosten Meldebogen Preisrichter Ringkarten Rückmeldungen neldunge *<u>unesh Info</u>* **TROCTA Bauldelinke VDI** Art: **Barrow** Wahl 2 345 678 112.345.67 E8101234567012345678

zwischen herkömmlichen und SEPA-Verfahren.

#### Kto.-Inhaber:

Bezeichnung des Kontoinhabers der Ausstellung.

#### Gläubiger ID:

Von der Bundesbank zugewiesene, eindeutige Identifikationsnummer Lastschriften können zukünftig ohne diese "Gläubiger-Identifikationsnummer nicht mehr verarbeitet werden. Diese kann auf der Internetseite **http://glaeubiger-id.bundesbank.de**  beantragen.

Katalog-<br>uberechnu

#### TRAN:

IBAN der Ausstellung.

#### BIC:

BIC der Ausstellung.

#### Mandatsreferenz:

Jedes Mandat für einen Lastschrifteneinzug benötigt eine eindeutige "Mandatsreferenz" (max. 35 Zeichen), die Sie vergeben. Sie können hierfür z. B. die Mitglieds- oder Ausstellernummer verwenden. Es kann der Platzhalter "[ANr]" an einer beliebigen Stelle verwendet werden, z. B. "REF2015MusterstadtANr[ANr]".

#### Verwendungszweck:

Der Verwendungszweckgibt dem Schuldner od. Gläubiger zusätzliche Hinweise für den Grund der Lastschrift oder Überweisung. (max. 140 Zeichen). Es kann der Platzhalter "[ANr]" an einer beliebigen Stelle

verwendet werden, z. B. "GZV Musterstadt Ausstellerkosten ANr. [ANr]".

Lastschrift/Anzahl Tage bis zur Ausführung:

Vorlaufzeit in Bankarbeitstagen von der Einreichung bis zur Fälligkeit der Lastschrift. Bitte beachten Sie die Betonung auf "Bankarbeitstage" und dass sich diese auf den Zeitraum von der Einreichung bis zur Fälligkeit bezieht.

Die Vorgabe ist bei Lastschriften 5 Tage.

Überweisung/Anzahl Tage bis zur Ausführung:

Vorlaufzeit in Bankarbeitstagen von der Einreichung bis zur Fälligkeit der Überweisung. Bitte beachten Sie die Betonung auf "Bankarbeitstage" und dass sich diese auf den Zeitraum von der Einreichung bis zur Fälligkeit bezieht.

Die Vorgabe ist bei Überweisungen 1 Tag.

#### Registerkarte >*Tierverkauf*<:

Verkaufspreis im Katalog:

> - *Brutto:* Die Verkaufspreise werden im Katalog brutto, also inkl. Zuschlag bzw. bei Abschlag der Verkaufspreis, ausgedruckt.

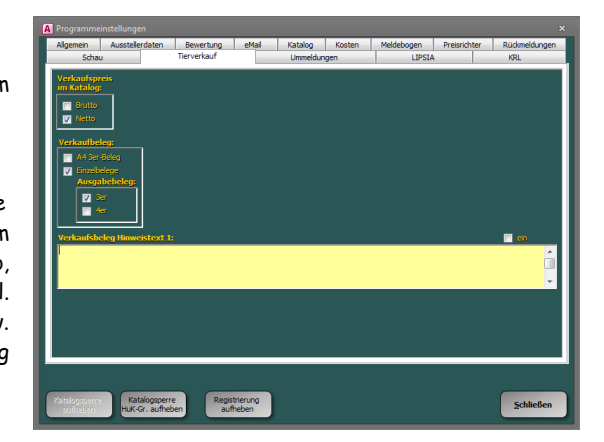

- *Netto:*

Die Verkaufspreise werden im Katalog netto, also bei Zuschlag der Verkaufspreis bzw. bei Abschlag der Verkaufspreis minus dem Abschlag, ausgedruckt

Verkaufsbelege:

- Sie können zwischen 2 Varianten wählen.
	- o Auf dem A4 3er-Beleg befinden sich alle 3 Verkaufsabschnitte (Beleg für die Ausstellungsleitung, Verkäufer- und Käuferbeleg) einer Katalognummer. Sie erhalten für jede Katalognummer ein A4-Blatt.

o Mit dem Punkt Einzelbelege werden für die Ausstellungsleitung und den Käufer Sammelbelege ausgedruckt. Zusätzlich erhält der Käufer Ausgabebelege. Hier können Sie zwischen 3 und 4 Abschnitten je A4- Blatt wählen.

Ausgabebeleg:

- *3er:*

Drei Ausgabebelege im Format DIN lang auf einem DIN A4-Blatt.

- *4er:*

Vier Ausgabebelege im Format DIN A6 auf einem DIN A4-Blatt.

Verkaufsbeleg Hinweistext 1:

- Der hier eingegebene Text erscheint als Hinweis auf jedem Verkaufsbeleg des Käufers (nur Variante Einzelbelege). Dieser Text kann über die Option >*ein*< ein- bzw. ausgeblendet werden.

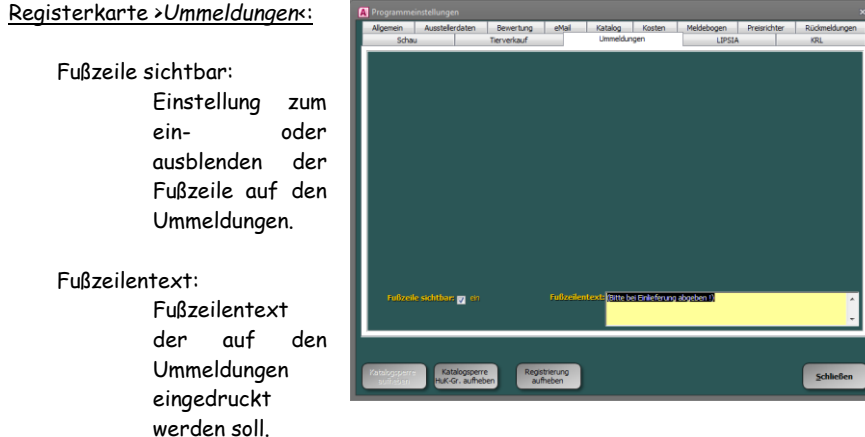

# *Programmverwaltung:*

(Hauptmenü/Programmverwaltung)

In diesem Formular können Sie Datei mit den gesammelten Adressen (z. B. Ausstelleradressen) als ZIP-Archiv exportieren (speichern), um diese zu sichern oder auf einen anderen Rechner zu übernehmen, oder importieren.

Ebenfalls können Sie die Datei mit den UrRassen, diese enthält auch die Rassebilder, und die Datei mit der Ausstellungsreihenfolge (UrVerzRassen), enthält alle Rasse/Farbe-Kombinationen, exportieren und importieren. So können Sie Sicherungen erstellen oder die Daten auf andere Rechner übernehmen.

Die oben genannten Dateien können auch aus älteren Programmversionen, ab v20, übernommen werden.

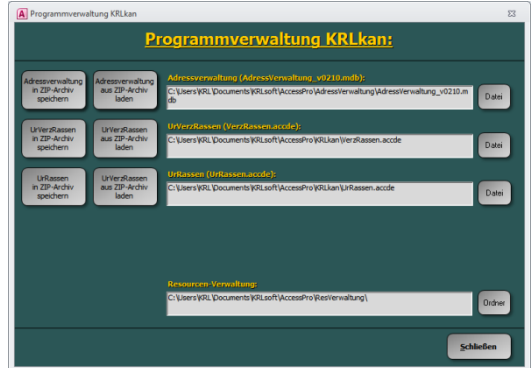

## *Rassen ändern:*

(Hauptmenü/Datenbank aktualisieren)

In diesem Formular können Sie Rassenamen ändern.

Um einen Rassenamen zu ändern wählen Sie die Rasse in der Liste aus und editieren diesen. Die Änderung wird sofort nach Verlassen des Datenfeldes oder Schließen des Formulars wirksam!

#### **ACHTUNG:** Rassen **ohne** Farbenschlag eintragen

Des Weiteren können Sie jeder Rasse ein Bild zufügen, bzw. das vorhandene durch ein neues ersetzen. Klicken Sie dazu auf den Button *>Bearbeiten<* neben der entsprechenden Rasse. Im Formular *>Rassebild ändern<* klicken Sie auf *>Rassebild ändern<*. Wählen Sie in der Dateiauswahlbox die Datei mit dem gewünschten Rassebild aus und bestätigen Sie mit *>Öffnen<*. Das neue Rassebild wird sofort im Formular angezeigt.

**ACHTUNG:** Die im Ausstellungsprogramm mitgelieferten Rassebilder werden dabei ersetzt. Der Vorgang kann nicht wieder Rückgängig gemacht werden. **Tipp:** Das einzufügende Bild sollte im JPEG (.jpg) vorliegen. Eine Kantenlänge von 3,5 x 2 cm ist ausreichend, die Auflösung sollte ca. 300 dpi haben.

Zur Erfassung neuer Rassen siehe unter >*Ausstellungsreihenfolge hinzufügen oder ändern*<.

# *Rassen- und Preisverzeichnis:*

(Hauptmenü/Preisrichter)

In diesem Bericht erhalten Sie für jeden Preisrichter einen Ausdruck, in dem die dem Preisrichter zugeteilten Katalognummern aufgeführt sind (mit Angabe der Rasse, des Geschlechtes und des Alters). Der Preisrichter erhält hierbei eine kurze Übersicht über die von Ihm zu bewertenden Rassen.

Zusätzlich werden dem Preisrichter die Prämien, deren Wertigkeit und die Anzahl der Prämien die er vergeben kann mitgeteilt.

## *Rückmeldungen:*

(Hauptmenü/Rückmeldungen)

Es wird die Ausstellerauswahl angezeigt über die Sie sich die Rückmeldung (B-Bogen) jedes

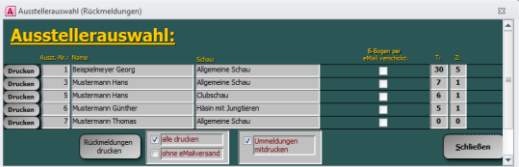

einzelnen Ausstellers oder alle Rückmeldungen auf einmal anzeigen und ausdrucken lassen können.

**ACHTUNG:** Nach dem Ausdrucken der Rückmeldungen wird der Katalog gesperrt (Katalogsperre). Das bedeutet es können keine weiteren Aussteller und Tiere mehr erfasst werden und die für die Katalogerstellung relevanten Daten (z. B. Rasse, Geschlecht, …) können nicht mehr abgeändert werden. Dies ist notwendig um die den Ausstellern mit der Rückmeldung mitgeteilte Käfigeinteilung nicht mehr zu verändern.

Bitte überprüfen Sie deshalb die Übereinstimmung der eingegebenen Daten mit den Angaben auf den Meldebögen, indem Sie den Meldebogen mit z. B. dem >*Kontrollausdruck Rückmeldungen*< vergleichen. Evtl. Fehleingaben können so noch vor dem Ausdrucken der Rückmeldungen korrigiert werden!

Eine Kostenabrechnung und der Hinweis ob die bis zum Drucken der Rückmeldungen entstandenen Kosten per Lastschrift eingezogen oder bezahlt wurden kann auf den Rückmeldungen vermerkt werden (siehe Programmeinstellungen). Der gesamte Kostenblock kann auch über die Programmeinstellungen ein- oder ausgeblendet werden.

Im Formular >Ausstellungsdaten eingeben< können Sie im Feld >Fußzeile< einen Text eingeben der als Fußzeile auf den Rückmeldungen eingedruckt wird. Diese Möglichkeit wird gerne verwendet, um dem Aussteller noch wichtige Informationen mitzuteilen oder einfach nur um ihn an die Ausstellungstermine zu erinnern. Näheres hierzu erfahren Sie unter >Ausstellungsdaten eingeben<.

Auf den Rückmeldungen können Gutscheine für den Katalog und Eintritt eingedruckt werden. Die jeweiligen Gutscheine werden automatisch ein- oder ausgeblendet, je nachdem ob bei den Kosten das Häkchen bei Katalog und/oder Eintritt gesetzt oder entfernt wurde. Beide Gutscheine können auch getrennt voneinander, über die Programmeinstellungen, generell ein- oder ausgeblendet werden.

Im diesem Dialog können Sie unten wählen ob alle Rückmeldungen ausgedruckt werden sollen *(>alle drucken<*) oder die, die per eMail verschickt wurden weggelassen werden sollen (*>ohne eMailversand<*). Des Weiteren können Rückmeldungen und Ummeldungen der Aussteller hintereinander gedruckt werden (*>Ummeldungen mitdrucken<*). So entfällt das zusammensortieren.

Zum Ausdrucken der Rückmeldungen wählen Sie im Menü >*Datei*< den Befehl >*Drucken*< oder das entsprechende Symbol in der Symbolleiste.

# *Rückmeldungen per eMail:*

(Hauptmenü/Rückmeldungen)

Über diesen Menüpunkt können Sie die Rückmeldungen (B-Bögen) an die Aussteller per eMail senden.

Zum Versenden von eMails müssen die Einstellungen unter

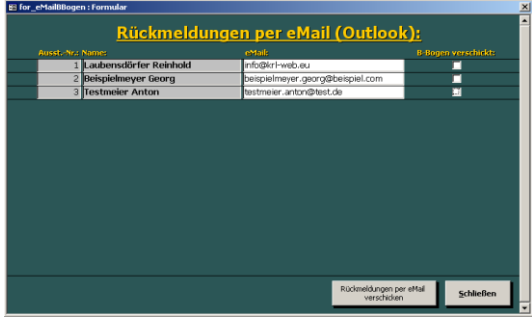

>Programmeinstellungen/eMail< vorgenommen werden.

Der Aussteller muss eine gültige eMail-Adresse haben.

In diesem Dialog werden nur Aussteller mit eingegebener eMail-Adresse angezeigt. Die eMail-Adresse kann editiert werden. In der letzten Spalte wird angezeigt ob der jeweilige Aussteller bereits eine eMail erhalten hat. Soll die eMail erneut gesendet werden, klicken Sie bei dem betreffenden Aussteller das Häkchen ab. Nach dem klicken auf den Button >*Rückmeldungen per eMail verschicken*< werden für alle angezeigten Aussteller ohne die Kennzeichnung "B-Bogen verschickt" PDF-Dateien generiert und diese an eine eMail angehängt. Die eMail enthält dabei den in den Programmeinstellungen eingegebenen Betreff und Inhalt, sowie die angewählten eMail-Anhänge (siehe hierzu unter Programmeinstellungen/Rückmeldungen).

**ACHTUNG:** Nach dem Versenden der Rückmeldungen wird der Katalog gesperrt (Katalogsperre). Das bedeutet es können keine weiteren Aussteller und Tiere mehr erfasst werden und die für die Katalogerstellung relevanten Daten (z. B. Rasse, Geschlecht, …) können nicht mehr abgeändert werden. Dies ist notwendig um die den Ausstellern mit den B-Bögen mitgeteilte Käfigeinteilung nicht mehr zu verändern.

# *Rückmeldungen drucken:*

(Hauptmenü/Sonstiges/Rückmeldungen)

In diesem Dialogfenster können Sie auswählen welche Rückmeldungen Sie ausdrucken wollen. Sie haben folgende Möglichkeiten:

- alles:

Es werden die Rückmeldungen für alle Aussteller ausgedruckt.

- *von ... bis ...:*

Geben Sie die erste (von) und die letzte (bis) Ausstellernummer ein die Sie ausdrucken wollen.

- *Ausstellernr.:*

Sie haben die Möglichkeit gezielt einzelne oder mehrere Rückmeldungen für bestimmte Aussteller auszudrucken. Bitte befolgen Sie folgende Regeln bei der Eingabe:

- trennen Sie einzelne Ausstellernummer mit einem Komma
- folgen mehrere Ausstellernummern aufeinander so verbinden Sie sie mit einem Bindestrich.

Beispiel:

Es sollen die Aussteller mit den Nummern 3, 6, 7, 8, 12, 16, 21, 22, 23 ausgedruckt werden. Tragen Sie folgendes ein: 3,6-8,12,16,21-23

## *Sachspenden:*

(Hauptmenü/Statistik, Listen u. Auswertungen)

Siehe >*Spenden*<.

# *Schautitel bearbeiten:*

(Hauptmenü/Ausstellungsdaten eingeben)

Bei der Eingabe der Ausstellerdaten können Sie unter 10 verschiedenen Schauen wählen. Die jeweiligen Namen der Schauen können Sie in diesem Formular editieren. Vorgegeben sind die Namen Clubschau, Allgemeine Schau, Jugendschau, Sonderschau 1 – 5, Herdbuchschau, Rammlerschau und HuK-Gruppen.

Des Weiteren können Sie die Katalognummer bestimmen, mit

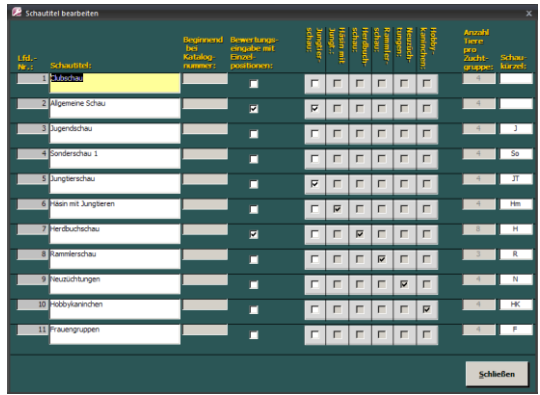

der eine Schau beginnen soll. Tragen Sie hierzu unter >*Beginnend mit Katalognummer*< den entsprechenden Wert ein. Sollte die eingetragene Zahl kleiner sein als die bereits in der vorgelagerten Schau erreichte Katalognummer, so wird normal weiter gezählt. Standardmäßig ist hier keine Eintragung vorhanden, dies bewirkt, dass die Zählung bei 1 beginnt und über die einzelnen Schauen fortlaufend weitergezählt wird.

Bei der Erstellung der Katalogstreuung wird davon ausgegangen, dass am Beginn einer neuen Schau der erste Käfig ein oberer (obere Reihe) ist.

Die Funktion >*Beginnend mit Katalognummer*< können Sie Beispielsweise bei gemischten Ausstellungen (Geflügel und Kaninchen) nutzen, um die Katalognummer vorzugeben mit der die Zählung beginnen soll. (z. B.: eine Ausstellung bestehen aus 490 Kaninchen und 500 Tieren in der Abt. Geflügel. Das Geflügel sollen im Katalog vorne stehen und geginnt somit mit der Katalognummer 1 (letzte Kat.-Nr. 500). Im Anschluss daran soll die Abt. Kaninchen stehen. Tragen Sie im Feld >*Beginnend mit Katalognummer*< bei der Schau mit den ersten Tieren, in KRLkan, die Zahl 501 ein. Somit beginnt die Zählung im Rassekaninchenkatalog bei Katalognummer 501.

In der Spalte >*Bewertungseingabe mit Einzelpositionen*< können Sie angeben ob in der betreffenden Schau die Einzelpositionen der Bewertung eingegeben werden sollen. Aktivieren Sie hierzu das Kästchen in der betreffenden Zeile. Bitte beachten Sie, dass bei nachträglicher Aktivierung (wenn schon Bewertungen ohne Einzelpositionen eingetragen wurden) diese Eingaben verloren gehen.

In der Spalte >*Jungtierschau*< können Sie angeben ob es sich bei der betreffenden Schau um eine Jungtierschau handelt. Bei Tieren die in Schauen eingetragen sind die als Jungtierschau gekennzeichnet wurden, können nur die für Jungtiere vorgegebenen Bewertungen (z. B. 8/7) eingegeben werden.

In den Spalten Häsin m. Jungtieren, Herdbuch-, Rammlerschau, Neuzüchtungen und Hobbykaninchen definieren Sie den Schautyp.

In der Spalte >*Anzahl Tiere pro Zuchtgruppe*< geben Sie die Anzahl der Tiere vor, die in dieser Schau eine Zuchtgruppe bilden. Die Standardeinstellung ist 4 Tiere und kann von Ihnen zwischen 2 und 10 frei eingestellt werden. Lediglich für Rammlerschauen sind 3 Tiere und für Herdbuchschauen 8 Tiere fix vorgegeben.

In der Spalte >*Schaukürzel*< können Sie max. 2 Zeichen als Kennung für die betreffende Schau eintragen. Dieses Kürzel wird in einigen Varianten des Ausstellerverzeichnisses bei den Ausstellern mit angegeben (z. B. zur Kennzeichnung der Jugendaussteller in der Jugendschau durch ein >*J*<).

# *SEPA: (v3.6; Stand November 2022)*

(Hauptmenü/Finanzen)

Über das SEPA-Verfahren können Sie den gesamten Zahlungsverkehr mit den Ausstellern bargeldlos abwickeln.

Voraussetzung hierfür sind seitens der Ausstellungsleitung

- eine Gläubiger-ID
- die IBAN und BIC des Auftraggebers
- die Vorgabe einer Mandatsreferenz
- die Vorgabe des Verwendungszwecks

und seitens des Ausstellers

- ein SEPA-Lastschriftmandat
- die IBAN und BIC des Ausstellers

Lastschrift:

Hierüber können die Kosten (Standgeld, Unkosten, Katalog, Eintritt, Spenden) von den Ausstellern eingezogen werden.

Führen Sie das SEPA-Lastschrift-Verfahren vor dem drucken der Rückmeldungen aus, dann wird ein entsprechender Hinweis auf diesen eingedruckt.

Überweisung:

Die Geldprämien und den Erlös aus dem Tierverkauf können Sie über diese Funktion an die Aussteller überweisen.

Bei beiden Verfahren werden die Daten der Transaktionen in XML-Dateien abgelegt, die Dateibezeichnungen werden dabei automatisch vergeben. Die erzeugten Dateien werden im Unterverzeichnis "SEPA" des Installationsverzeichnisses abgelegt. Die Dateien werden wie folgt benannt:

SEPA [fortlaufende Nummer] D[aktuelles Datum] T[aktuelle Zeit].xml

- SEPA\_[fortlaufende Nummer]\_D[aktuelles Datum]\_T[aktuelle Zeit].pdf

In der XML-Datei befinden sich die Daten die von der Bank autom. verarbeitet werden, die PDF-Datei ist ein Begleitzettel in der der Inhalt der XML-Datei in lesbarer Form dargestellt ist.

Im ersten Formular werden die notwendigen Daten des

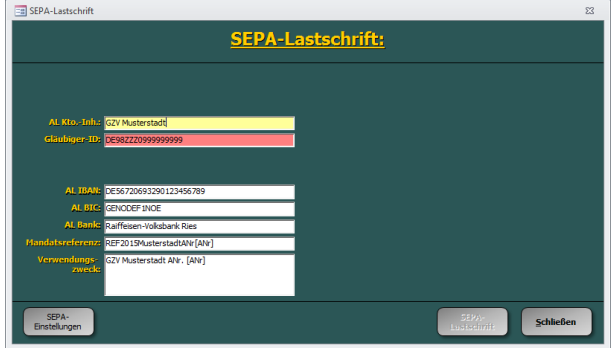

Auftraggebers abgefragt bzw. können eingegeben werden. Diese müssen bestimmte Kriterien erfüllen. Ist die Eingabe in einem Feld ungültig wird das Feld mit einem roten Hintergrund angezeigt und der Button zur Erstellung der SEPA-Datei ist inaktiv. Erst wenn alle Angaben korrekt eingetragen wurden dann die SEPA-Datei erstellt werden.

In den beiden Feldern "Mandatsreferenz" und "Verwendungszweck" wurde eine Besonderheit eingearbeitet. Sie können dort den Platzhalter "[ANr]" für die Ausstellernummer eintragen. So wird z. B. die Eingabe "REF2015MusterstadtANr[ANr]" in der SEPA-Datei zu "REF2015MusterstadtANr1". Gleiches gilt für den Verwendungszweck.

### **Benutzerhandbuch KRLkan**

Im zweiten Formular werden die gesamten Kopfdaten der SEPA-Datei angezeigt, sowie alle möglichen Ausstellerbuchungen. Buchungen die fehlerhaft sind, in diesen sind nicht alle benötigten Daten

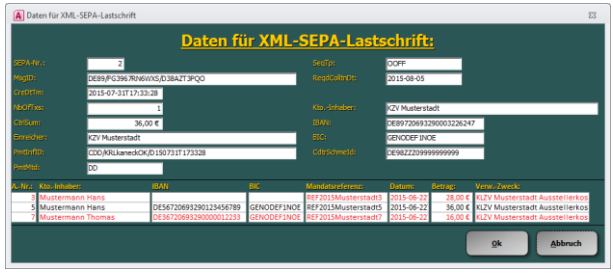

korrekt eingetragen oder es besteht kein SEPA-Lastschriftmandat, werden in roter Schrift angezeigt. Alle schwarz angezeigten Datensätze sind korrekt und werden in die XML-Datei übernommen. Möchten Sie die XML-Datei nun mit diesen erstellen klicken Sie auf "Ok", andernfalls auf "Abbruch" um z. B. bei einigen rot angezeigten Ausstellern die Eingaben zu prüfen.

Wurde die XML- und PDF-Datei erfolgreich erstellt erhalten Sie die nebenstehende Meldung.

Bei der Erstellung der SEPA-Datei werden im Ausstellungsprogramm entsprechende Buchungen vorgenommen. Dabei werden die

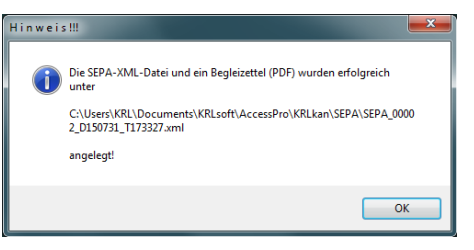

Verbindlichkeiten und Guthaben der Aussteller, je nach Verfahren, ausgeglichen.

Beide Verfahren funktionieren nach diesem Schema und sind getrennt voneinander anzuwenden.

Das Lastschriftverfahren z. B. wenn alle A-Bögen eingegeben sind und somit die Höhe der einzufordernden Kosten feststeht. Es werden dabei alle Aussteller berücksichtigt die zum Zeitpunkt der Erstellung der SEPA-Lastschrift als Schuldner gelten (Summe größer 0), bei denen eine gültige Bankverbindung eingegeben und das SEPA-Lastschriftmandat aktiviert wurde.

Das Überweisungsverfahren ist z. B. nach der Ausstellung durchzuführen, wenn die Prämien zugeordnet sind und der Tierverkauf abgeschlossen ist. Es werden dabei alle Aussteller berücksichtigt die zum Zeitpunkt der Erstellung der SEPA-Überweisung als Gläubiger gelten (Summe kleiner 0) und bei denen eine gültige Bankverbindung eingegeben wurde.

### SEPA-Übersicht:

In diesem Dialog können die in die SEPA-Dateien geschriebenen

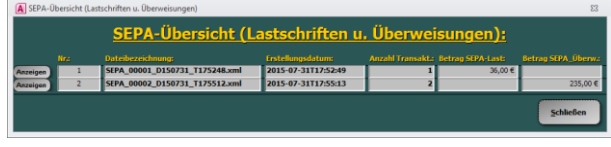

Daten eingesehen werden.

Dabei werden die Kopfdaten und die einzelnen Aussteller anzeigen.

## Anforderungen zum SEPA-Verfahren:

Die Anforderungen zum SEPA-Verfahren sind einheitlich geregelt, jedoch können im Einzelnen von Banken eigene Anforderungen gelten. Deshalb empfehlen wir Ihnen sich frühzeitig hierrüber mit Ihrer Bank abzusprechen.

# *Sicherungskopie:*

 $\bigcap$ 

Beim Drucken der B-Bögen wird eine automatische Sicherungskopie der Ausstellungsdaten angefertigt. Diese wird im Verzeichnis >*C: \KRL\ResVerwaltung\*BAK< abgelegt

Ebenso werden Sicherungskopien der Ausstellungsdaten in diesem Verzeichnis abgelegt, wenn umfangreiche Dateneingaben vorgenommen wurden oder der Button >*Katalogkorrektur*< angeklickt wird.

Die Sicherungskopien erhalten die Dateibezeichnung der Ausstellung mit dem Zusatz des Datums (Jahr, Monat, Tag) und der Zeit an dem sie erstellt wurden (z. B. Musterausstellung\_D070722\_T180348.mdb)

Wir empfehlen Ihnen nach der Eingabe größerer Datenmengen ebenfalls eine Sicherungskopie der Ausstellungsdaten anzufertigen. Dies erledigen Sie am besten mit der Funktion >*ZIP-Archiv speichern*<. Lesen Sie hierzu auch im gleichnamigen Kapitel nach.

# *Sortierdialog für Berichte:*

(erscheint bei vielen Berichten bevor diese angezeigt oder gedruckt werden)

Mit diesem Dialog können Sie das Datenfeld bestimmen nach dem die Daten im gewählt Bericht sortiert werden soll.

## **Benutzerhandbuch KRLkan**

Die einmal gewählte Einstellung für einen Bericht wird dabei gespeichert und beim nächsten Aufruf sofort gewählt.

Soll der Dialog nicht mehr erscheinen klicken Sie das Kontrollkästchen links unten ab. Der Bericht wird dann immer mit der gespeicherten Sortiereinstellung angezeigt.

Wollen Sie den Sortierdialog dennoch wieder einmal aufrufen, dann klicken Sie den

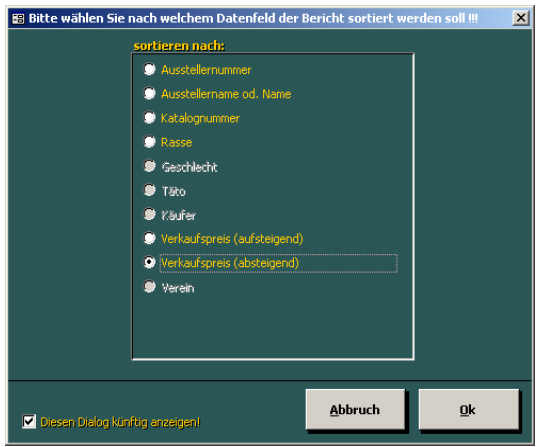

Button zum Anzeigen des Berichts mit der rechten Maustaste an und er wird für diesen Aufruf wieder angezeigt.

# *Spenden (Geld-/Sachspenden):*

(Hauptmenü/Statistik, Listen u. Auswertungen)

Sie erhalten eine Liste der Geldspender oder Sachspender nach Namen sortiert.

Die Liste der Geldspender wird aus den Angaben erstellt, die Sie bei der Eingabe der Prämien für Tiere und Prämien für Zuchtgruppen in den Feldern >*Geldprämie*< und >*vergeben von*< gemacht haben. Erscheint hier ein Spender mehrfach, so werden die von ihm gespendeten Beträge aufaddiert.

Zur weiteren Bearbeitung der Liste können Sie diese zu MS-Word exportieren, indem Sie das entsprechende Icon in der Symbolleiste oder den entsprechenden Eintrag in der Menüleiste auswählen.

# *Statistik "Prädikat/Punkte":*

(Hauptmenü/Statistik, Listen u. Auswertungen)

Hier erhalten Sie eine Liste in der Ihnen errechnet wird, wie oft ein Prädikat oder eine Punktzahl in einer Schau oder in allen Schauen vergeben wurde.

# *Statistik "Verein":*

(Hauptmenü/Statistik, Listen u. Auswertungen)

Hier erhalten Sie eine Liste mit der Anzahl der Aussteller je Verein, mit deren Tieren und Zuchtgruppen für jede Schau und für alle Schauen zusammen.

# *Statistik, Listen u. Auswertungen:*

(Hauptmenü)

Ein Untermenü öffnet sich mit folgenden Buttons:

- Vereinsmeisterauswertung
- Leistungspreisauswertung
- Allg. Meisterauswertung
- Auswertung Kollektionen
- Auswertung beste Sammlungen
- Prädikatauswahlliste
- Prämienauswahlliste
- Prämienetiketten
- VAT-Liste
- VT-Liste
- Meister
- Beste Tiere
- Futterkosten
- Ausstellerspendenliste
- Geldspenden
- Sachspenden
- Statistik "Verein"
- Statistik "Prädikat/Punkte"
- Statistik "Prämien PR"
- Statistik "Prämien Bew."
- Ausstellungsfolge und Käfigbedarf
- Tierverkaufsvordrucke
- Tierverkaufsliste
- Tierverkauf Käfigetiketten
- Ausstellerverzeichnis
- Kosten- und Katalogausgabeliste

## *Tierverkauf:*

(Hauptmenü)

Mit der Version 7 wurde der Tierverkauf komplett überarbeitet. Die Abwicklung ist nun Käuferbezogen, das heißt die Tiere eines Käufers werden gesammelt und erst wenn der Kauf abgeschlossen ist werden die Verkaufsbelege ausgedruckt. Die Blankoverkaufsbelege stehen natürlich auch noch zur Verfügung.

Nach dem Klick auf den Button >*Tierverkauf*< öffnet sich das Formular >*Käuferauswahl*<. Dieses ist anfangs noch leer, lediglich unten im Formular finden Sie fünf Buttons die wir Ihnen weiter unten näher erläutern. Im Formular >*Käuferauswahl*< wird für jeden Beleg (die Belege sind durchnummeriert von 1 – n, ein Beleg stellt eine abgeschlossene Kaufabwicklung mit einem Käufer dar die ein oder mehrere Tiere einschließen kann) eine Zeile mit >*Beleg-Nr.*< und >*Name*< dargestellt. Am Anfang jeder Zeile steht ein Button >*Ändern*<. Durch einen Klick auf diesen (oder Doppelklick in einen anderen Bereich der Zeile) wird die betreffende bereits abgeschlossene Kaufabwicklung nochmals geöffnet. In bereits abgeschlossenen Kaufabwicklungen kann lediglich der Kauf einzelner Tiere storniert werden.

Mit dem Button >*Neu*< gelangen Sie in das Formular >*Käuferdaten*<. Hier sehen Sie links oben die Beleg-Nr., rechts oben müssen Sie den Käufernamen angeben, die Adresse ist optional. Im Kombinationsfeld >*Name, Vorname*< können Sie wieder, wie bei >*Ausstellerdaten eingeben*<, aus der Liste der bereits erfassten Adressdaten wählen. Links unten im Formular geben Sie jeweils eine Katalognummer ein, die der Käufer kaufen möchte und drücken die >*Return*< oder >*Enter*< Taste. Daraufhin öffnet sich das Formular >*Tierdaten*< in dem alle die Katalognummer betreffenden Daten angezeigt werden. Ist ein Tier unverkäuflich oder bereits verkauft wird dies in großen roten Buchstaben angezeigt. Sie haben nun die Wahl den Button >*Kaufen*< (die Katalognummer wird in die Liste der zu kaufenden Tiere aufgenommen und in der Datenbank als verkauft markiert) oder >*Abbruch*< (keine Aufnahme in die Liste der zu kaufenden Tiere) zu drücken. Diesen Vorgang wiederholen Sie so oft, bis alle Katalognummern die der Käufer erwerben möchte in der Liste stehen.

In diesem Stadion (Kaufbeleg wurde noch nicht gedruckt, die Kaufabwicklung ist noch nicht abgeschlossen) können Sie einzelne Katalognummern aus der Liste löschen, indem Sie auf den Button >Löschen< der betreffenden Zeile klicken.

Sind alle Katalognummer erfasst klicken Sie den Button >*Verkaufsbelege drucken*< mit der linken (die Verkaufsbelege werden sofort auf dem Standarddrucker ausgegeben) oder rechten (die Verkaufsbelege werden am Bildschirm angezeigt und müssen von Ihnen manuell ausgedruckt werden) Maustaste an. In beiden Fällen gilt die Kaufabwicklung nach dem Klick auf den Button >*Verkaufsbelege drucken*< als abgeschlossen und im Formular >*Käuferauswahl*< erscheint eine neue Zeile mit der betreffenden Beleg-Nr. Ein Klick auf den Button >*Abbruch*< schließt die Kaufabwicklung ebenfalls ab, die in der Liste der zu kaufenden Tiere stehenden Katalognummern werden in der Datenbank wieder als verkäuflich markiert, ein Verkaufsbeleg wird auf dem Standarddrucker ausgegeben da
die Beleg-Nr. nicht gelöscht wird (um die fortlaufenden Nummerierung der Belege nicht zu unterbrechen).

Wurde der Beleg einer bereits abgeschlossenen Kaufabwicklung geöffnet können dort einzelne Tiere storniert werden. Das Formular kann dann nur noch über den Button >*Verkaufsbelege drucken*< verlassen werden. Dabei werden abermals die Verkaufsbelege ausgedruckt, die alten Verkaufsbelege sind dann durch die neuen zu ersetzen.

Die Verkaufsbelege sind in drei Varianten aufgeteilt.

- 1. ein Sammelverkaufsbeleg für die Ausstellungsleitung (DIN A4)
- 2. ein Sammelverkaufsbeleg für den Käufer (DIN A4)
- 3. je einen Einzelverkaufsbelege für jede Katalognummer zur Tierausgabe (bis zu  $4 \times$  DIN A6 auf DIN A4)

Mit dem Button >*Katalognr. suchen*< gelangen Sie in das Formular >*Katalognr. suchen*<. Dort können Sie sich die Tierdaten einzelner Katalognummern anzeigen lassen (Button >*Tierdaten* anzeigen<, ohne Kaufmöglichkeit) oder über die Katalognummer eines bereits verkauften Tiers zu dessen Verkaufsbeleg gelangen (Button >*Verkaufsbeleg anzeigen*<). Für beide Möglichkeiten markieren Sie zuerst die entsprechende Zeile am Datensatzmarkierer und klicken dann auf den gewünschten Button.

Mit dem Button >*Verkaufsbelegvordrucke*< können Blankoverkaufsvordrucke ausgedruckt werden. Dabei wird für jedes verkäufliche Tier ein DIN A4-Blatt ausgegeben mit drei (linke Maustaste) oder zwei(rechte Maustaste) Abschnitten die anschließend getrennt werden müssen.

Mit dem Button >*Verkäufer-Ansicht*< gelangen Sie in das Formular >*Verkäuferauswahl*<. Hier können Sie sich für jeden Verkäufer einzeln (Button >*Drucken*< der entsprechenden Zeile) oder für alle Verkäufer (Button >*Alle Drucken*< links unten) Sammelbelege ausdrucken lassen. Über den Button >*Käufer-Ansicht*< gelangen Sie wieder in das Formular >*Käuferauswahl*< zurück.

# *Tierverkauf-Käfigetiketten:*

(Hauptmenü/Statistik, Listen u. Auswertungen)

Hier können Sie sich Etiketten zum Anbringen an den Käfig ausdrucken.

Auf den Etiketten werden die Ausstellung, die Käfignummer, die Rasse, das Geschlecht und Täto, sowie der Verkaufspreis angegeben.

# *Tierverkaufsliste:*

(Hauptmenü/Statistik, Listen u. Auswertungen)

Hier können Sie sich eine Liste mit allen verkäuflichen Tieren ausdrucken lassen, wenn Sie den Tierverkauf am PC nicht nutzen können und/oder auf Verkaufsbelege verzichten wollen.

# *Tierverkaufsvordrucke:*

(Hauptmenü/Statistik, Listen u. Auswertungen)

Hier können Sie sich Blankobelege für den Tierverkauf ausdrucken lassen, wenn Sie den Tierverkauf am PC nicht nutzen können. Klicken Sie den Button mit der linken Maustaste an so erhalten Sie einen DIN A4 Ausdruck mit 3 Verkaufsbelegen (Ausstellung, Käufer, Verkäufer), mit der rechten Maustaste erhalten Sie einen DIN A4 Ausdruck mit 2 Verkaufsbelegen (Ausstellung, Käufer). Die Belege müssen anschließend noch getrennt werden.

# *VAT-Liste:*

(Hauptmenü/Statistik, Listen u. Auswertungen)

Der Name dieser Liste wird Ihnen unbekannt sein. Er wurde von uns entworfen und bedeutet nichts Anderes als **V**erein-**A**ussteller-**T**ier-**Liste**. Sie erhalten für jeden Aussteller einen Ausdruck, der die Angaben

- **Verein**
- Aussteller
- Rassen
- Geschlecht/Täto
- Bewertung und Prämie

enthält. Diesen können Sie zur Berechnung oder Überprüfung der Vereinsmeister, Zuchtpreise und Leistungspreise heranziehen.

# *VT-Liste:*

(Hauptmenü/Statistik, Listen u. Auswertungen)

Der Name dieser Liste wird Ihnen unbekannt sein. Er wurde von uns entworfen und bedeutet nichts Anderes als **V**erein-**T**ier-**Liste**. Sie erhalten für jeden Verein einen Ausdruck, der die Angaben

- Verein
- Rassen
- Geschlecht/Täto
- Bewertung und Prämie
- Ausstellername

enthält. Diesen können Sie zur Berechnung oder Überprüfung der Vereinsmeister, Zuchtpreise und Leistungspreise heranziehen.

#### *Vereinsmeisterauswertung:*

(Hauptmenü/Statistik, Listen u. Auswertungen)

Ein Auswahlmenü öffnet sich. Geben Sie die Kriterien zur Berechnung des Vereinsmeisters an, indem Sie die Kästchen vor den gewünschten Einträgen mit einem Häkchen versehen. Zur Abwahl eines Eintrages klicken Sie erneut auf das rechts danebenstehende Kästchen, so dass das Häkchen verschwindet.

#### **Zur Auswertung:**

Wahlparameter:

- Es werden die Schauen zur Auswertung herangezogen, die von Ihnen ausgewählt wurden. Ist >*Alle*< markiert werden alle unterhalb aktiven Schauen zusammengefasst. Mit der Optionsgruppe >*Jung- oder Alttierschauen*< wird zwischen Jung- und Alttierschauen umgeschaltet.
- Es werden so viele Aussteller je Verein angezeigt, wie von Ihnen angegeben wurde.
- Pro Aussteller werden so viele Tiere in der Berechnung berücksichtigt, wie von Ihnen angegeben.

Fixparameter:

- Es werden Jung- und Alttiere zur Berechnung herangezogen.
- Der Aussteller muss einem Verein zugeordnet sein.
- Die Tiere eines Ausstellers können verschiedener Rasse sein.
- Es wird nach Punkte (Prädikat), Prämie und Geschlecht, in dieser Reihenfolge, sortiert.

Beim Erstellen dieser Auswertung werden die darin enthaltenen Daten in einer Excel-Datei im Verzeichnis *>Export<* gespeichert.

# *Verkaufspreise bearbeiten:*

(Hauptmenü/Ausstellerdaten eingeben)

Verkaufspreise können bei der Eingabe der Ausstellerdaten angegeben und in diesem Dialog auch bearbeitet werden. Hier geschieht dies allerdings ohne Anzeige der Katalognummern.

(Hauptmenü/Tierverkauf/Verkaufspreise bearbeiten), (Hauptmenü/Ausstellerdaten bearbeiten), (Hauptmenü/Ausstellerdaten bearbeiten/Verkaufspreise bearbeiten)

In diesen Dialogen geht es ausschließlich um die Bearbeitung der Verkaufspreise, wobei die Katalognummern hier angezeigt werden.

# *ZIP-Archiv öffnen:*

(Hauptmenü)

Hiermit können Sie die mit der Funktion >*ZIP-Archiv* speichern< komprimierten Ausstellungsdateien wieder entpacken. Die Datei mit den entpackten Ausstellungsdaten wird im Verzeichnis >*C:\Programme\KRL\Kaninchen\_vXX\*SAD< abgelegt und zugleich im Ausstellungsprogramm geöffnet.

# *ZIP-Archiv speichern:*

(Hauptmenü)

Mit dieser Funktion können Sie die aktuell im Ausstellungsprogramm geladenen Ausstellungsdaten in ein ZIP-Archiv komprimieren. Die Datei wird dabei erheblich kleiner und weist nur noch ca. 10 – 15% der Dateigröße der unkomprimierten Datei auf. Dies erleichtert das Transportieren mit Diskette (oder einem anderen Speichermedium) oder das Versenden per eMail erheblich. Sie werden lediglich zur Eingabe einer

Bezeichnung für das Archiv aufgefordert, dieses wird dann im Verzeichnis >*C:\Programme\KRL\Kaninchen\_vXX\*ZIP< abgelegt.

## *Zuchtpreisauswertung:*

(Hauptmenü/Statistik, Listen u. Auswertungen)

Ein Auswahlmenü öffnet sich. Geben Sie die Kriterien zur Berechnung der Zuchtpreise an, indem Sie die Kästchen vor den gewünschten Einträgen mit einem Häkchen versehen. Zur Abwahl eines Eintrages klicken Sie erneut auf das rechts danebenstehende Kästchen, so dass das Häkchen verschwindet.

#### **Zur Auswertung:**

Wahlparameter:

- Es werden die Schauen zur Auswertung herangezogen, die von Ihnen ausgewählt wurden. Ist >*Alle*< markiert werden alle unterhalb aktiven Schauen zusammengefasst. Mit der Optionsgruppe >*Jung- oder Alttierschauen*< wird zwischen Jung- und Alttierschauen umgeschaltet.
- Pro Aussteller werden so viele Tiere in der Berechnung berücksichtigt, wie von Ihnen angegeben.

Fixparameter:

- Es werden nur Jungtiere zur Berechnung herangezogen.
- Die Tiere müssen aus eigener Zucht kommen.
- Die Tiere müssen beiderlei Geschlecht sein.
- Die Tiere sind von einer Rasse.
- Es wird nach Punkte (Prädikat), Prämie und Geschlecht, in dieser Reihenfolge, sortiert.

Beim Erstellen dieser Auswertung werden die darin enthaltenen Daten in einer Excel-Datei im Verzeichnis *>Export<* gespeichert.

# **Anhang:**

# *Ablaufbeschreibung:*

Nachfolgend finden Sie die Ablaufbeschreibung einer Ausstellung, wie sie von KRLsoft durchgeführt wird. Diese Ablaufbeschreibung ist als Leitfaden zu verstehen und schließt nicht alle Programmfunktionen ein. Es werden vielmehr nur die grundlegenden Funktionen erwähnt, die zur Abwicklung einer Ausstellung erforderlich sind. Es ist Ihnen freigestellt diese Ablaufbeschreibung auf Ihre Wünsche und Bedürfnisse anzupassen.

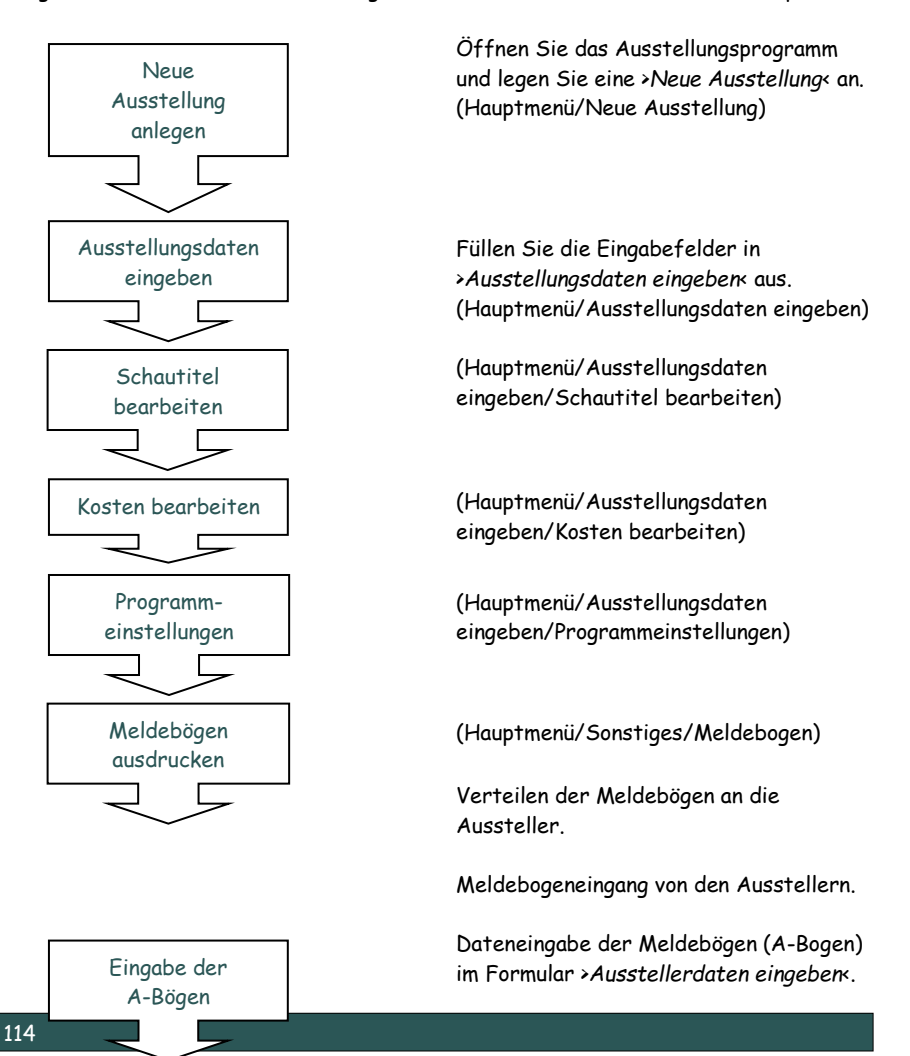

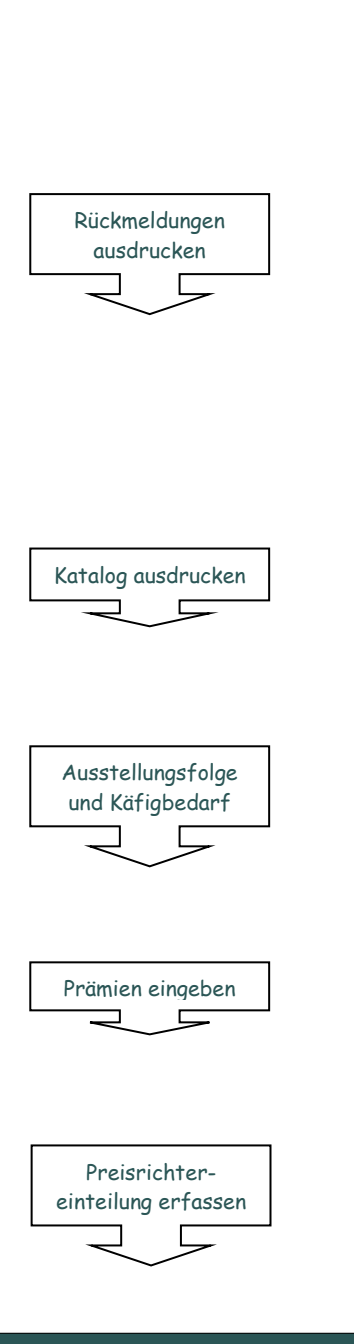

(Hauptmenü/Ausstellerdaten eingeben/Neu)

Warten Sie bis ca. 1 Woche nach Meldeschluss um möglichst alle Meldebögen erfassen zu können. Evtl. drucken Sie den >*Kontrollausdruck Rückmeldungen*< aus und vergleichen diesen mit den Meldebögen. Erst dann die Rückmeldungen (B-Bögen) ausdrucken. Mit dem Ausdrucken der Rückmeldungen wird der Katalog gesperrt, die bis dahin eingegebenen Daten können dann nicht mehr verändert und weitere Meldungen nur noch als >*Nachmeldungen*< eingefügt werden.

(Hauptmenü/Sonstiges/Rückmeldungen)

Drucken Sie den Katalog einmal aus (DIN A4 mit möglichst vielen Spalten, ohne Rassebilder). Anhand dieses Ausdrucks teilt die Ausstellungsleitung die Preisrichter ein. (Hauptmenü/Katalog)

Aus diesem Ausdruck sieht die Ausstellungsleitung den Bedarf an Käfigen und kann den Platzbedarf abschätzen. (Hauptmenü/Sonstiges/Ausstellungsfolge u. Käfigbedarf)

Eingeben der Prämien nach Vorgabe der Ausstellungsleitung. (Hauptmenü/Ausstellungsdaten eingeben/Prämien Einzeltiere u. HuK-Gr. bearbeiten) (Hauptmenü/Ausstellungsdaten eingeben/Prämien Zuchtgr. bearbeiten)

Erfassen der Preisrichtereinteilung sowie Zuordnung der vom Preisrichter zu vergebenden Prämien nach Vorgabe der Ausstellungsleitung.

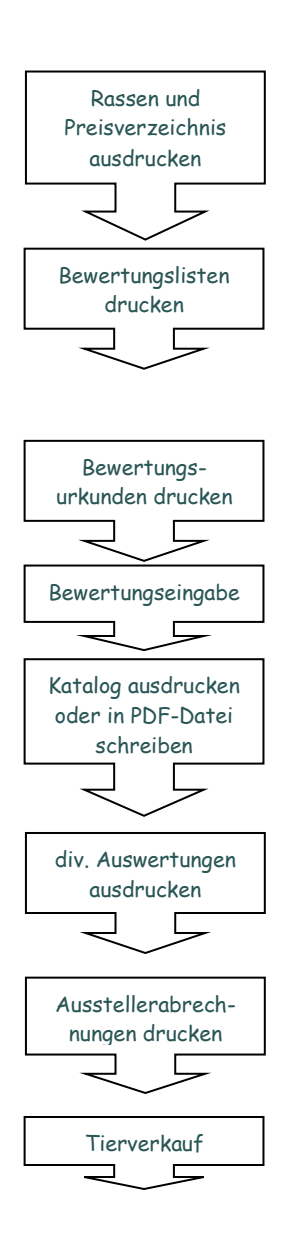

(Hauptmenü/Preisrichter/Preisrichterdaten eingeben)

(Hauptmenü/Preisrichter/Rassen- u. Preisverzeichnis)

(Hauptmenü/Preisrichter/Preisrichterbe wertungslisten)

Weitergabe der Ausdrucke an die Ausstellungsleitung.

(Hauptmenü/Sonstiges/Bewertungsurkunden)

(Hauptmenü/Bewertungen eingeben)

(Hauptmenü/Katalog)

(Hauptmenü/Statistik, Listen u. Auswertungen)

Katalog zusammenstellen und drucken.

(Hauptmenü/Finanzen/Ausstellerabrechnung)

(Hauptmenü/Tierverkauf)

Ausstellungsabschluss

# **Stichwortverzeichnis:**

#### **A**

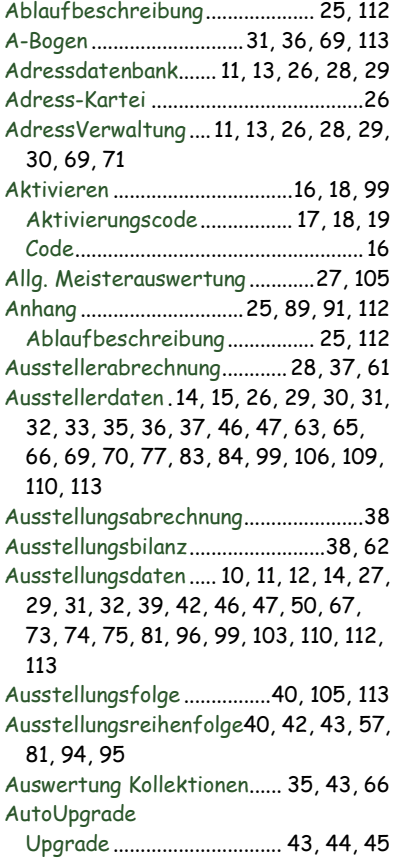

# **B**

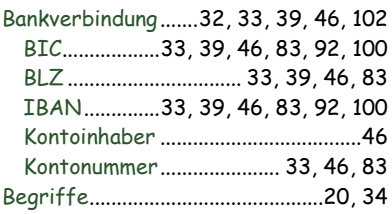

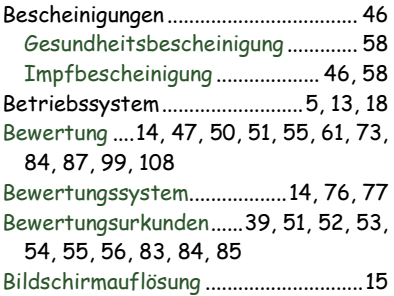

# **C**

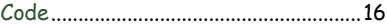

# **D**

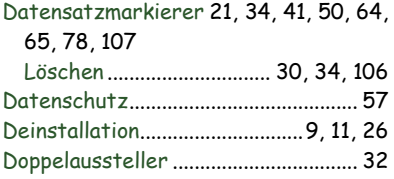

# **E**

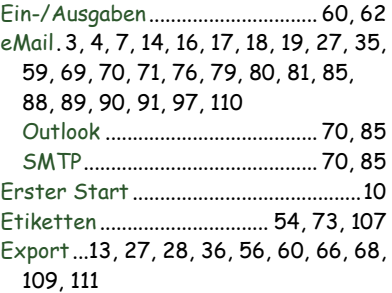

# **F**

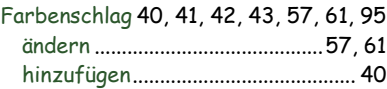

#### **Benutzerhandbuch KRLkan**

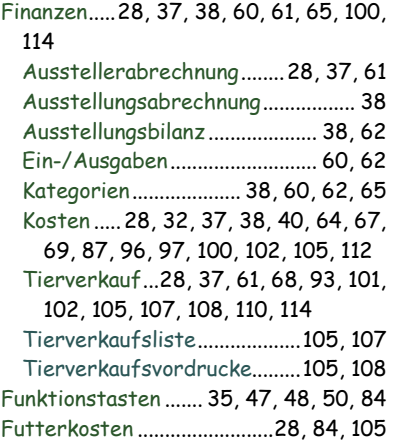

#### **G**

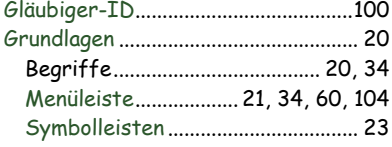

### **H**

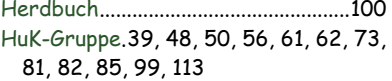

#### **I**

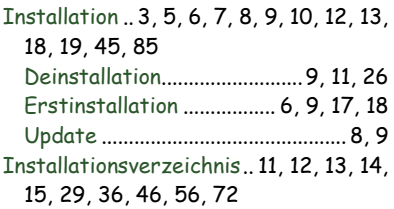

# **J**

Jungtierschau......................................100

# **K**

Käfigbedarf ......................... 40, 105, 113

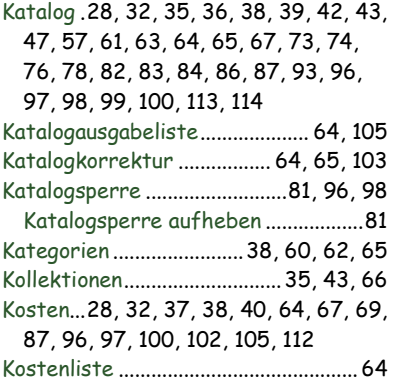

#### **L**

Löschen .................................. 30, 34, 106

#### **M**

Mandatsreferenz................ 92, 100, 101 Meldebogen 39, 57, 58, 69, 70, 71, 87, 88, 89, 96, 112 Menüleiste.......................21, 34, 60, 104

#### **N**

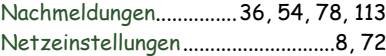

#### **O**

Outlook............................................ 70, 85

#### **P**

Prädikatauswahlliste................... 72, 105 Prämien.32, 37, 39, 40, 47, 50, 73, 74, 75, 76, 77, 78, 84, 96, 102, 104, 105, 113, 114 Prämienauswahlliste.................... 73, 105 Preisrichter26, 50, 54, 56, 74, 75, 76, 77, 78, 79, 80, 86, 89, 90, 96, 113, 114 Preisrichterbewertungslisten77, 114 Preisrichtereinteilung ......76, 79, 113

PR-Erinnerungsschreiben.... 58, 76, 79, 90 Programmeinstellungen..31, 33, 35, 40, 50, 51, 55, 62, 63, 79, 80, 81, 96, 97, 98, 112 PR-Verpflichtungsschreiben58, 76, 80, 89

#### **R**

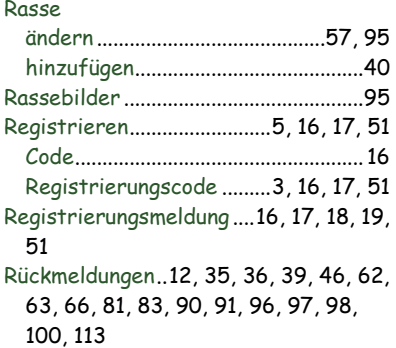

## **S**

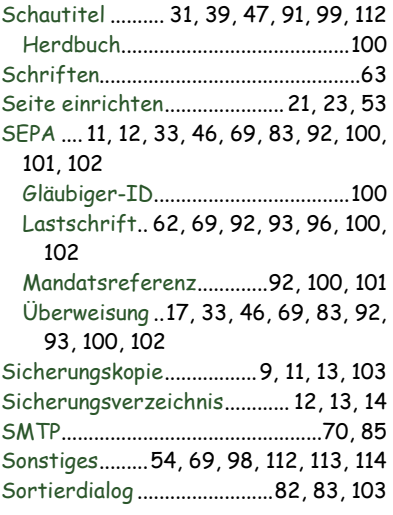

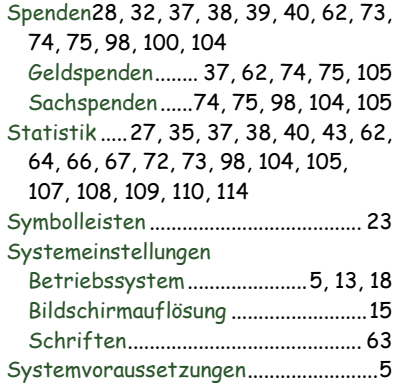

# **T**

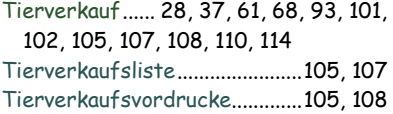

### **U**

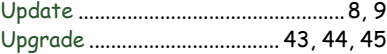

#### **V**

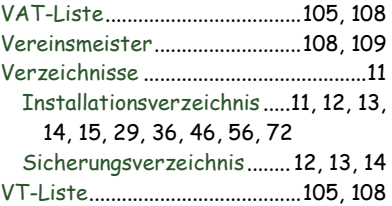

# **Z**

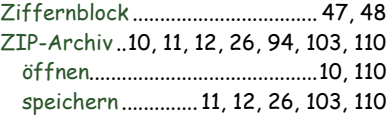